# *iSCSI-SATA II SUBSYSTEM*

# *Installation Reference Guide*

*Revision 1.1* 

**P/N: PW0020000000233** 

## **Preface**

### **About this manual**

This manual is the introduction of **iSCSI-SATA II RAID subsystem**, and to help user to know the operation of the disk array system easily. Information contained in the manual has been reviewed for accuracy, but not for product warranty because of the various environments/OS/settings, Information and specification will be changed without further notice.

### **Copyright**

No part of this publication may be reproduced, stored in a retrieval system, or transmitted in any form or by any means, electronic, mechanical, photocopying, recording or otherwise, without the prior written consent.

#### **Trademarks**

All products and trade names used in this document are trademarks or registered trademarks of their respective holders.

#### **Changes**

The material in this document is for information only and is subject to change without notice.

# **Table of Contents**

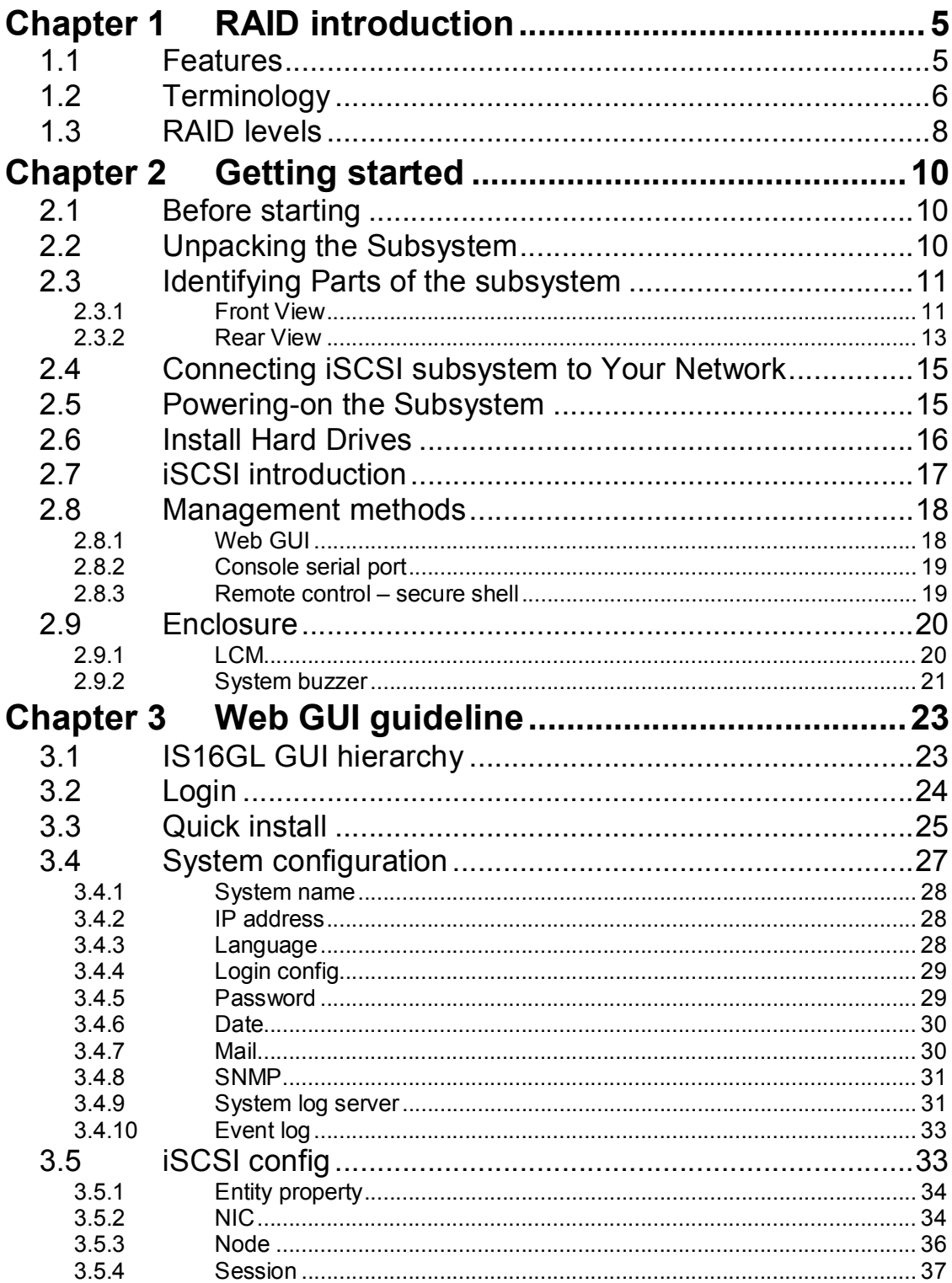

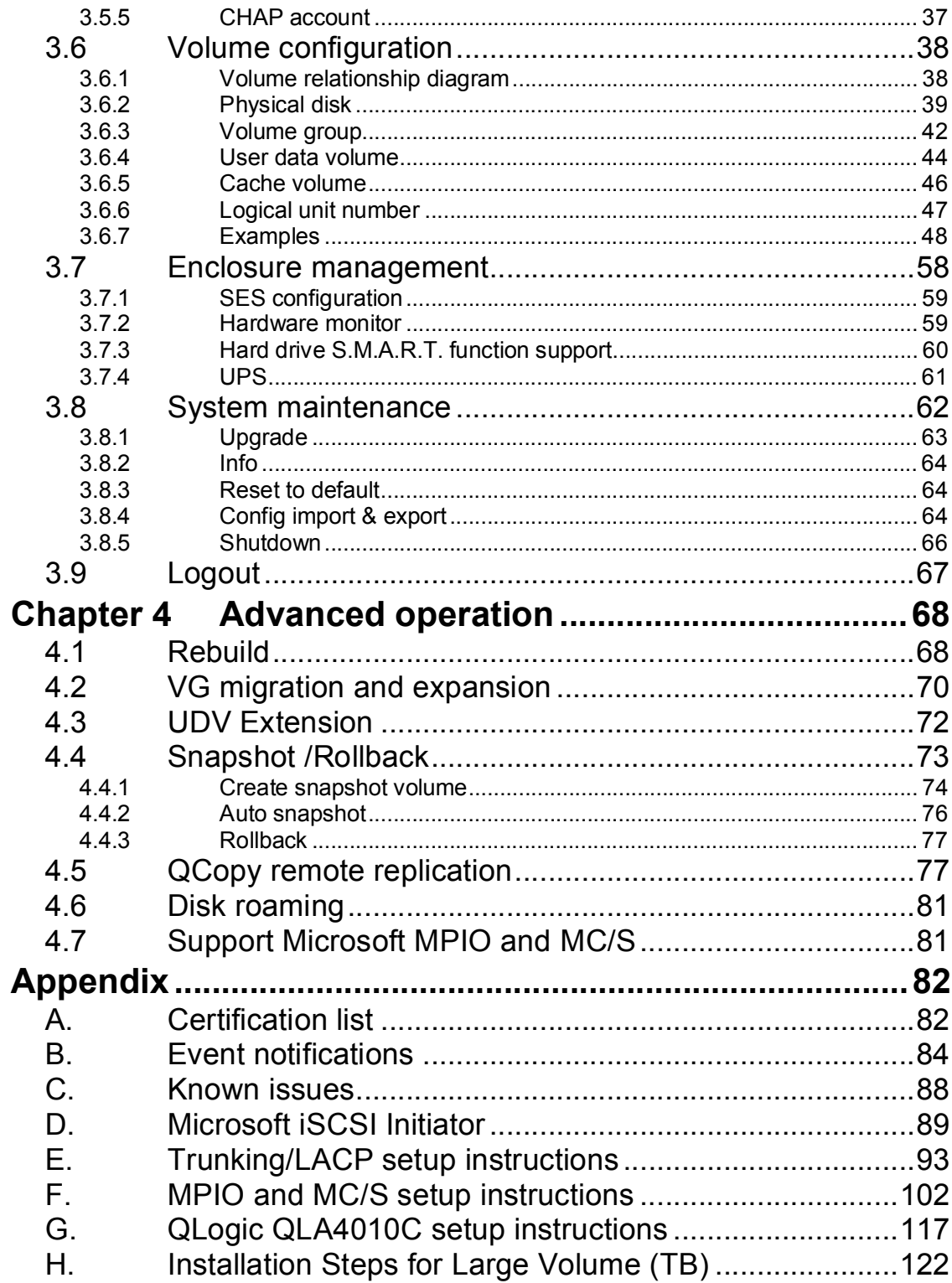

# **Chapter 1 RAID introduction**

### **1.1 Features**

- Front-end 2\* 1Gb full iSCSI offload (complete ULP, TCP offload)
- **EXECT:** Supports load-balancing & fail-over (802.3ad port trunking, LACP)
- **s** Supports iSCSI jumbo frame
- <sup>n</sup> Supports Microsoft Multipath I/O (MPIO)
- <sup>n</sup> Supports RAID levels 0,1,0+1,3,5,6,10,30,50, 60 and JBOD
- Local N-way mirror: Extension to RAID 1 level, N copies of the disk.
- **EXECT** Global and dedicated hot spare disks
- Write-through or write-back cache policy for different application usage
- Dedicated or shared cache allocation for volume usage
- **EXECT** Supports greater than 2TB per volume set (64-bit LBA support)
- <sup>n</sup> Supports manual or scheduling volume snapshot (up to 32 snapshot)
- **n** Snapshot rollback mechanism
- Online volume migration with no system down-time
- **n** Online volume expansion
- Instant RAID volume availability and background initialization
- Supports S.M.A.R.T, NCQ and OOB Staggered Spin-up capable drives

IS16GL connects to the host system in iSCSI interface. It can be configured to any RAID level. IS16GL provides reliable data protection for servers and the **RAID 6** function ready. The RAID 6 function allows two HDD failures without any impact on the existing data. Data can be recovered from the remaining data and parity drives. (Data can be recovered from the rest disks/drives.)

**Snapshot-on-the-box** is a fully usable copy of a defined collection of data that contains an image of the data as it appeared at the point in time, which means a point-in-time data replication. It provides consistent and instant copies of data volumes without any system downtime. IS16GL Snapshot-on-the-box can keep up to 32 snapshots for all data volumes. **Rollback** feature is provided for restoring the previously-snapshot data easily while continuously using the volume for further data access. The data access is regular as usual including read/write without any impact to end users. The "on-the-box" terminology implies that it does not require any proprietary agents installed at host side. The snapshot is taken at target side and done by IS16GL. It will not consume any host CPU time thus the server is dedicated to the specific or other application. The snapshot copies can be taken manually or by schedule every hour or every day, depends on the modification.

IS16GL is the most cost-effective disk array subsystem with completely integrated high-performance and data-protection capabilities which meet or exceed the highest industry standards, and **the best data solution for small/medium business users.** 

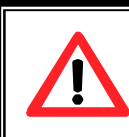

**Caution** Snapshot/rollback features need **512MB** RAM or more. Please refer to RAM certification list in Appendix A for more detail.

### **1.2 Terminology**

The document uses the following terms:

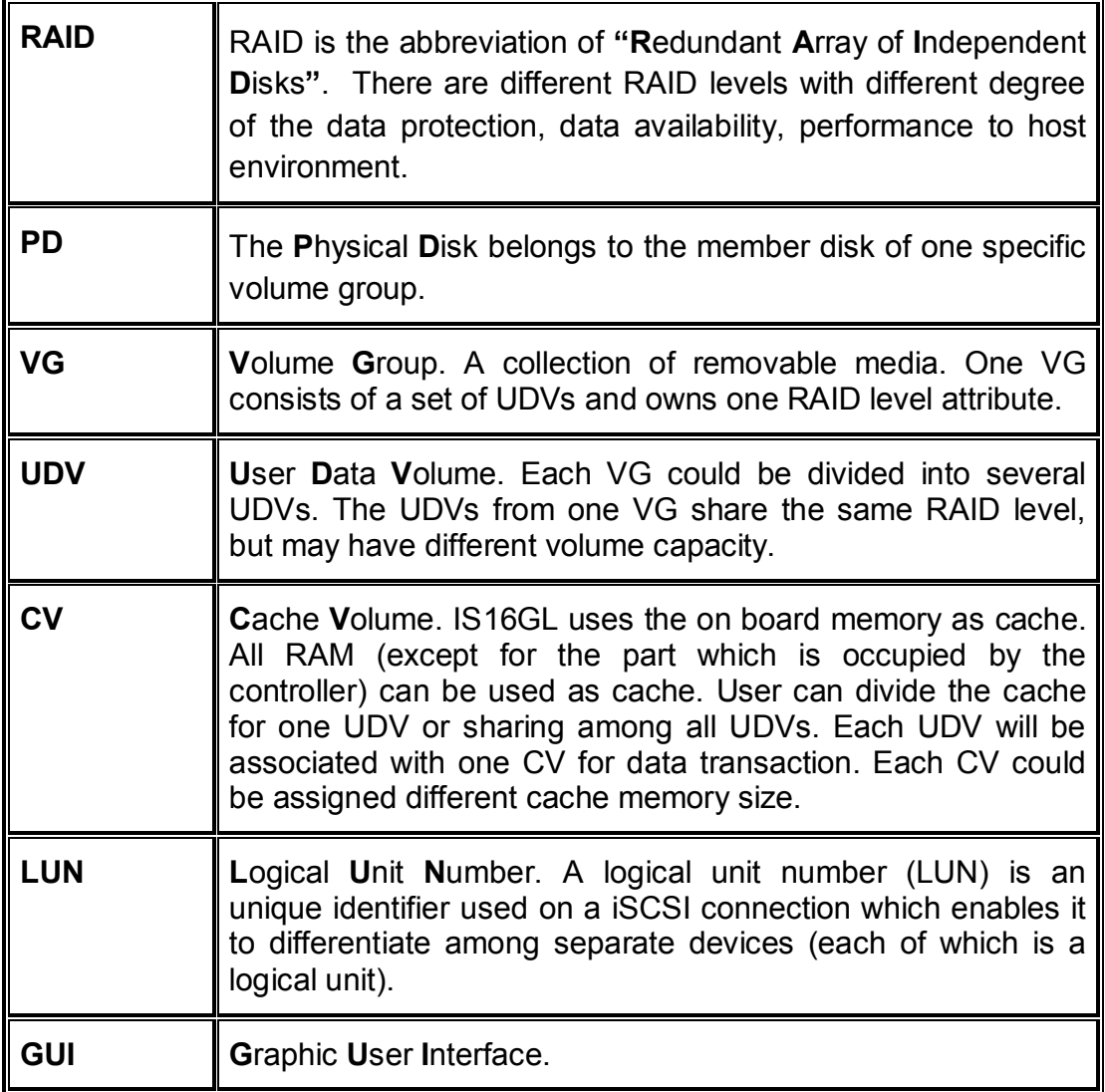

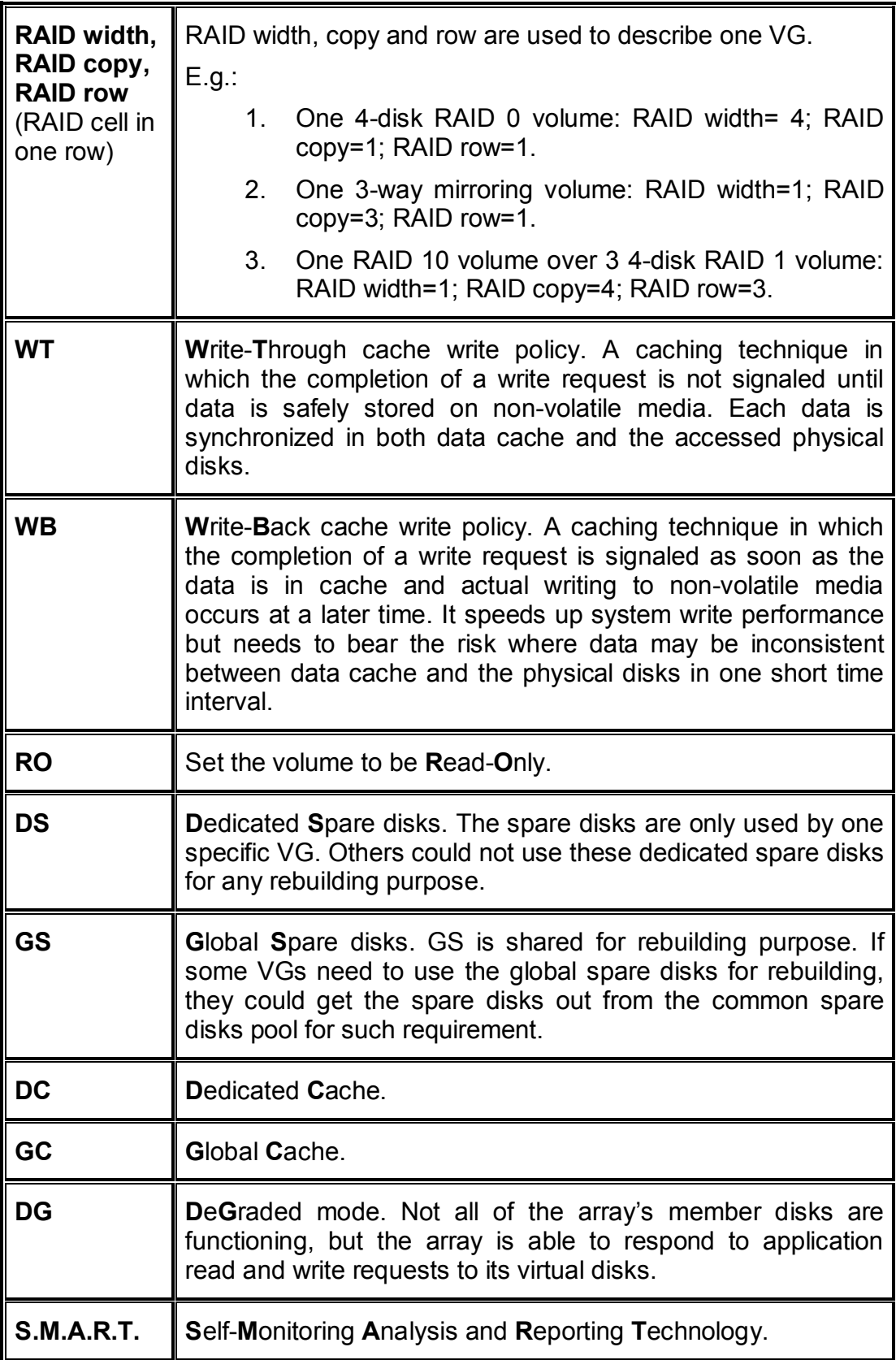

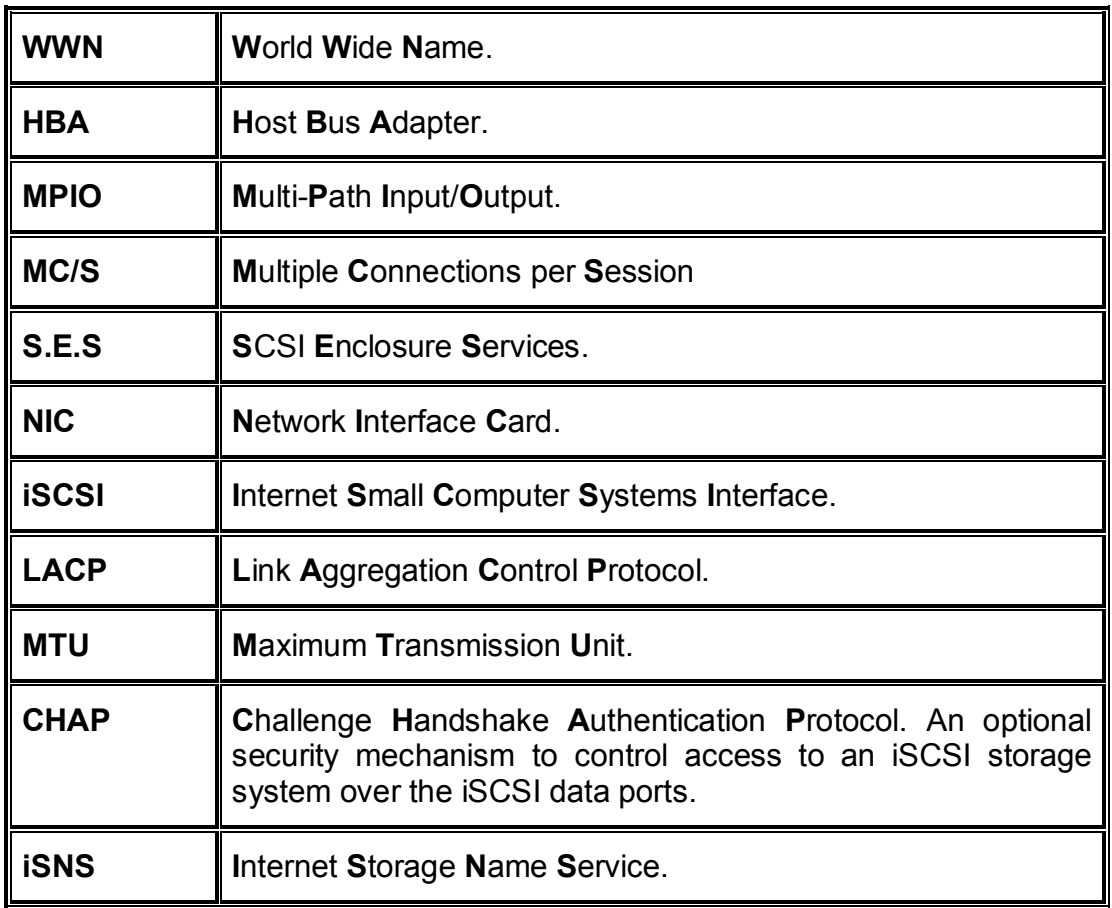

### **1.3 RAID levels**

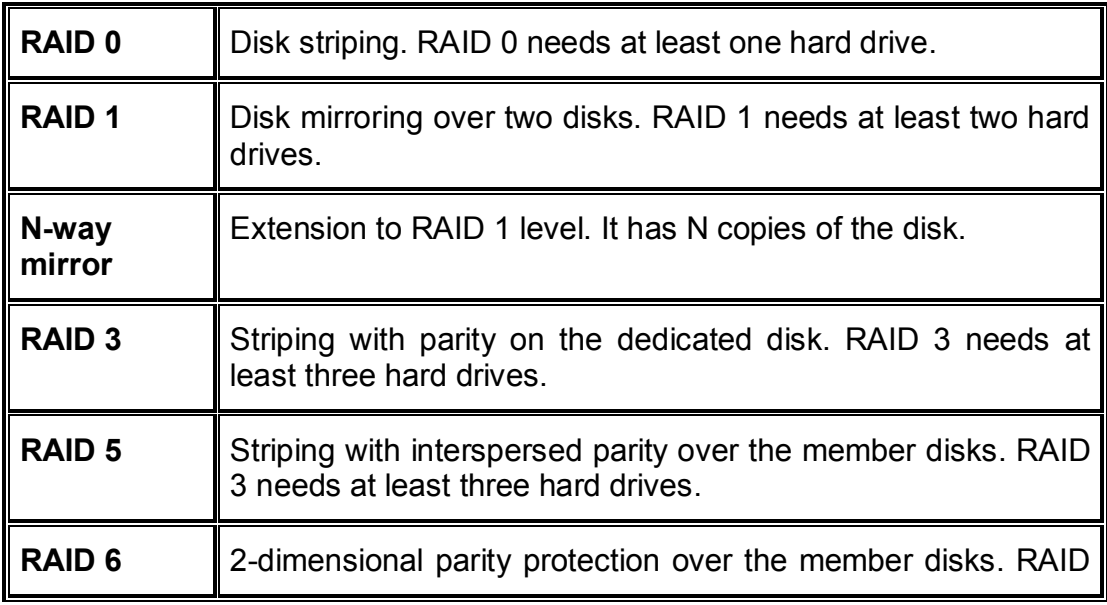

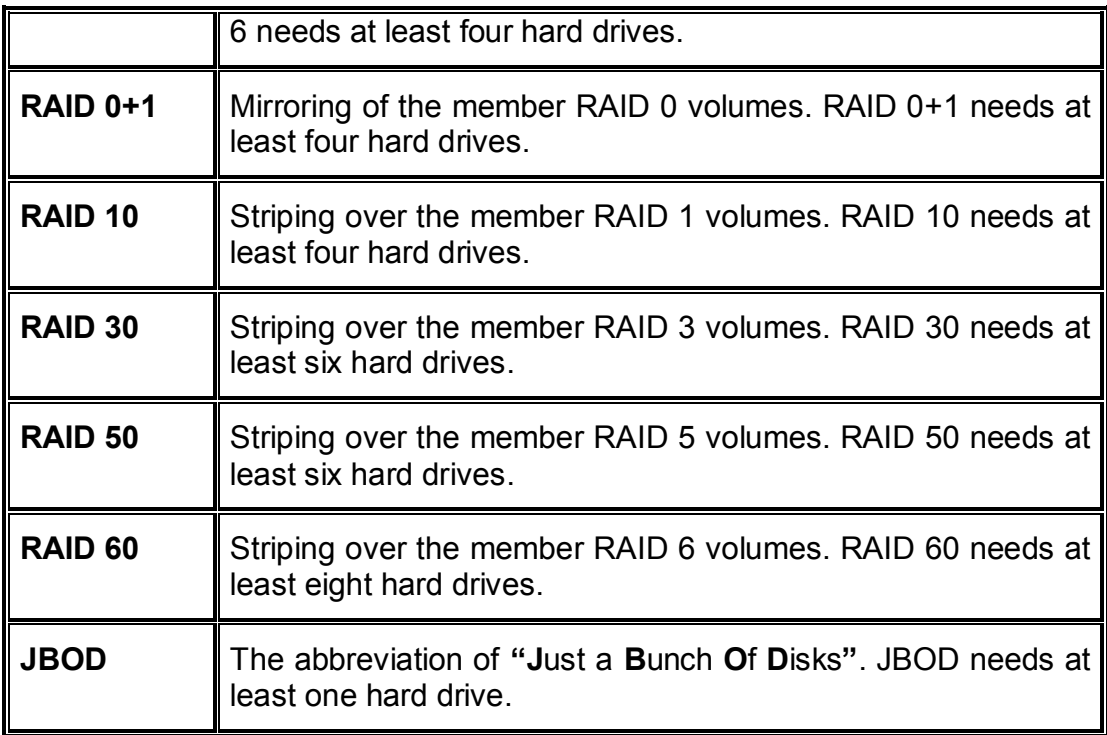

# **Chapter 2 Getting started**

### **2.1 Before starting**

Before starting, prepare the following items.

- □ Check the "**Certification list**" in Appendix A to confirm the hardware setting is fully supported.
- $\Box$  Read the latest release notes before upgrading. Release notes accompany with release firmware.
- $\Box$  A server with a NIC or iSCSI HBA.
- $\Box$  CAT 5e, or CAT 6 network cables for management port and iSCSI data ports. Recommend CAT 6 cables for best performance.
- $\Box$  Prepare storage system configuration plan.
- $\Box$  Management and iSCSI data ports network information. When using static IP, please prepare static IP addresses, subnet mask, and default gateway.
- $\Box$  Gigabit LAN switches. (Recommended) or Gigabit LAN switches with VLAN/LACP/Trunking functions. (Optional)
- $\Box$  CHAP security information, including CHAP usernames and secrets. (Optional)
- $\Box$  Setup the hardware connection before power up servers and IS16GL. Connect console cable, management port cable, and iSCSI data port cables first.

### **2.2 Unpacking the Subsystem**

Before we continue, you need to unpack the subsystem and verify that the contents of the shipping carton are all there and in good condition. Before removing the subsystem from the shipping carton, you should visually inspect the physical condition of the shipping carton. Exterior damage to the shipping carton may indicate that the contents of the carton are damaged. If any damage is found, do not remove the components; contact the dealer where you purchased the subsystem for further instructions.

The package contains the following items:

- iSCSI RAID subsystem unit
- Two power cords
- Three Ethernet LAN cables
- One external null modem cable
- Installation Reference Guide
- Spare screws, etc.

If any of these items are missing or damaged, please contact your dealer or sales representative for assistance.

- 10 -

### **2.3 Identifying Parts of the subsystem**

The illustrations below identify the various features of the subsystem. Get yourself familiar with these terms as it will help you when you read further in the following sections.

### **2.3.1 Front View**

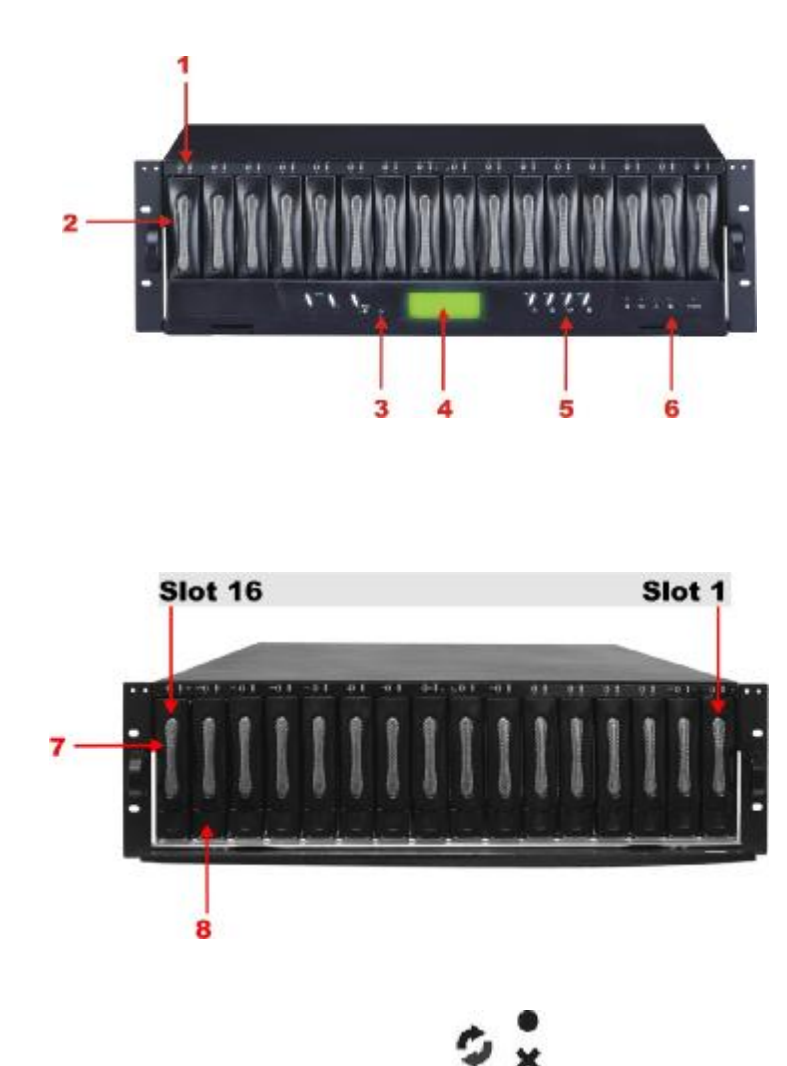

**1. HDD status Indicator** 

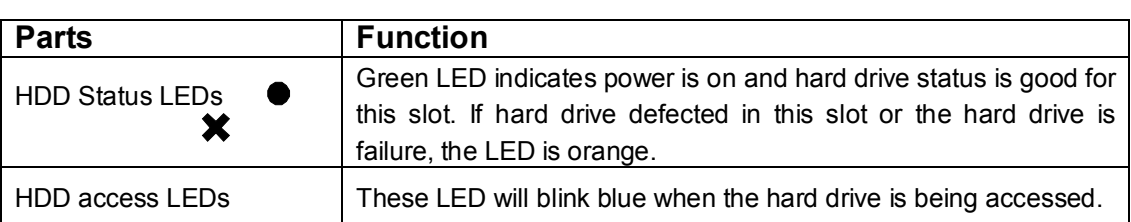

 $\circ$ 

 $\circ$ 

Status LED

Access LED

### **2. HDD trays 1 ~ 16 (From right to left)**

### **3. Smart Function Panel - Function Keys**

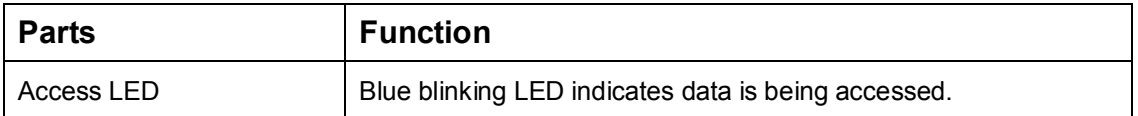

### **4. LCD display panel**

### **5. Smart Function Panel - Function Keys for RAID configuration**

The smart LCD panel is where you will configure the RAID subsystem. If you are configuring the subsystem using the LCD panel, please press the controller button to configure your RAID subsystem.

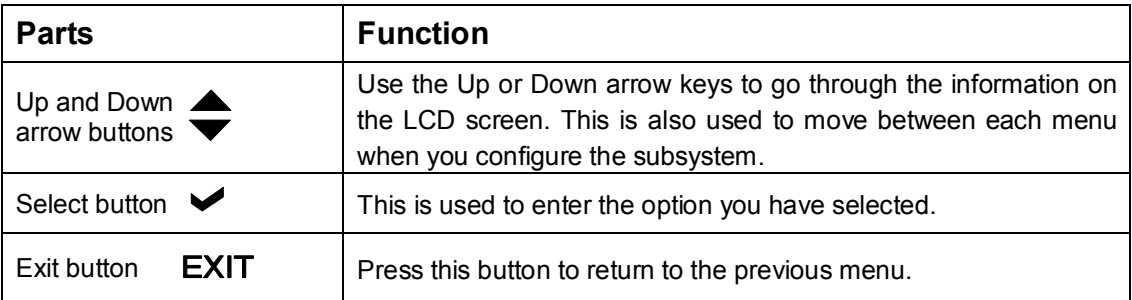

### **6. Environment status**

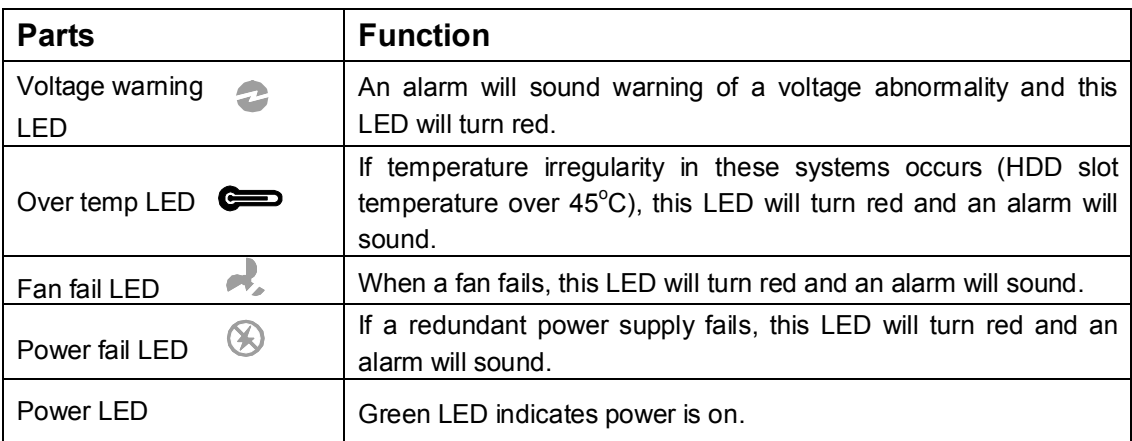

### **7. Tray Lever**

**8. Tray Latch** 

### **2.3.2 Rear View**

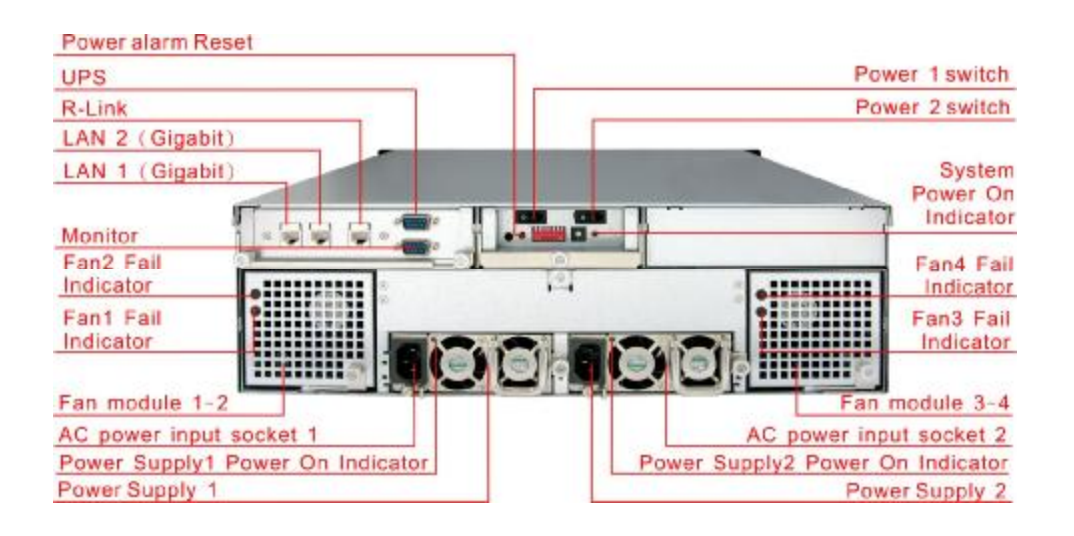

### **1. Power Supply Alarm Reset button**

You can push the power supply reset button to stop the power supply buzzer alarm.

#### **2. Uninterrupted Power Supply (UPS) Port (APC Smart UPS only)**

The subsystem may come with an optional UPS port allowing you to connect a APC Smart UPS device. Connect the cable from the UPS device to the UPS port located at the rear of the subsystem. This will automatically allow the subsystem to use the functions and features of the UPS.

#### **3. R-Link Port: Remote Link through RJ-45 ethernet for remote management**

The subsystem is equipped with one 10/100 Ethernet RJ45 LAN port. You use web-based browser to management RAID subsystem through Ethernet for remote configuration and monitoring.

#### **4. Monitor Port**

The subsystem is equipped with a serial monitor port allowing you to connect a PC or terminal.

#### **5. Fan Fail indicator**

If a fan fails, this LED will turn red.

### **6. Cooling Fan module**

Two blower fans are located at the rear of the subsystem. They provide sufficient airflow and heat dispersion inside the chassis. In case a fan fails to function, the " " Fan fail LED will turn red and an alarm will sound.

#### **7. Power Supply Power On Indicator**

Green LED indicates power is on.

#### **8. System Power On Indicator**

Green LED indicates power is on.

#### **9. Power Supply Unit 1 ~ 2**

Two power supplies (power supply 1 and power supply 2) are located at the rear of the subsystem. Turn on the power of these power supplies to power-on the subsystem. The "power" LED at the front panel will turn green.

If a power supply fails to function or a power supply was not turned on, the " $\mathcal{D}$ " Power fail LED will turn red and an alarm will sound.

### **2.4 Connecting iSCSI subsystem to Your Network**

To connect the iSCSI unit to the network, insert the cable that came with the unit into the network connection (LAN1) on the back of iSCSI unit. Insert the other end into a Gigabit BASE-T Ethernet connection on your network hub or switch.

### **2.5 Powering-on the Subsystem**

You should press the ON/OFF Power Supply Switch on the Switch. It will turn the iSCSI unit on and the Self-Test will be started automatically.

1. Plug in all the power cords or power connectors located at the rear of the subsystem.

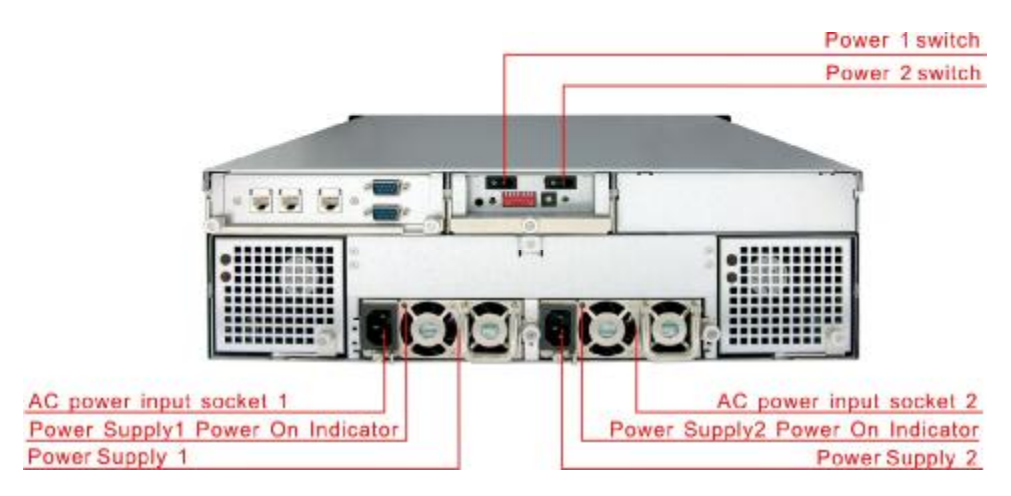

- 2. You should press the ON/OFF Power supply switch to turn on the power.
- 3. The "Power" LED on the front panel will turn green.

### **2.6 Install Hard Drives**

This section describes the physical locations of the hard drives supported by the subsystem and gives instructions on installing a hard drive. The subsystem supports hot-swapping allowing you to install or replace a hard drive while the subsystem is running.

- 1. Pull out an empty disk tray. (You can install in any available slot.)
- 2. Take off the bracket before installing hard drive.

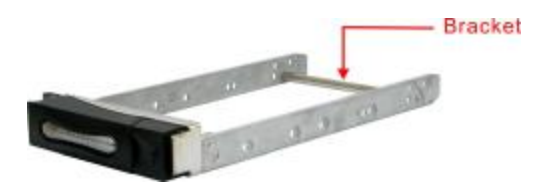

- 3. Place the hard drive in the disk tray.
- 4. Install the mounting screws on each side to secure the drive in the mobile rack.

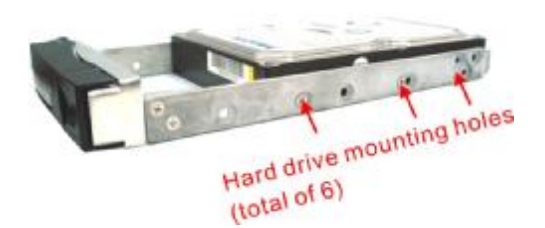

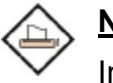

### **Note:**

Insert screws through the front sides of the mounting holes.

5. Slide the tray into a slot until it clicks into place. The HDD status LED will turn green on front panel.

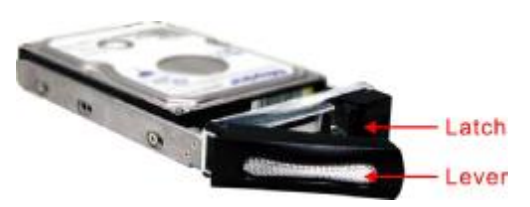

- 6. Press the lever in until you hear the latch click into place.
- 7. If the HDD power LED did not turn green, check the hard drive is in good condition. If the hard drive is not being accessed, the HDD access LED will not illuminate. The LED blinks only when being accessed.

### **2.7 iSCSI introduction**

iSCSI (Internet SCSI) is a protocol which encapsulates SCSI (Small Computer System Interface) commands and data in TCP/IP packets for linking storage devices with servers over common IP infrastructures. iSCSI provides high performance SANs over standard IP networks like LAN, WAN or the Internet.

IP SANs are true SANs (Storage Area Networks) which allow few of servers to attach to an infinite number of storage volumes by using iSCSI over TCP/IP networks. IP SANs can scale the storage capacity with any type and brand of storage system. In addition, using any type of network (Ethernet, Fast Ethernet, Gigabit Ethernet) and combining operating systems (Microsoft Windows, Linux, Solaris, …etc.) within the SAN network. IP-SANs also include mechanisms for security, data replication, multi-path and high availability.

Storage protocol, such as iSCSI, has "two ends" in the connection. These ends are the initiator and the target. In iSCSI we call them iSCSI initiator and iSCSI target. The iSCSI initiator requests or initiates any iSCSI communication. It requests all SCSI operations like read or write. An initiator is usually located on the host/server side (either an iSCSI HBA or iSCSI SW initiator).

The iSCSI target is the storage device itself or an appliance which controls and serves volumes or virtual volumes. The target is the device which performs SCSI commands or bridges it to an attached storage device. iSCSI targets can be disks, tapes, RAID arrays, tape libraries, and etc.

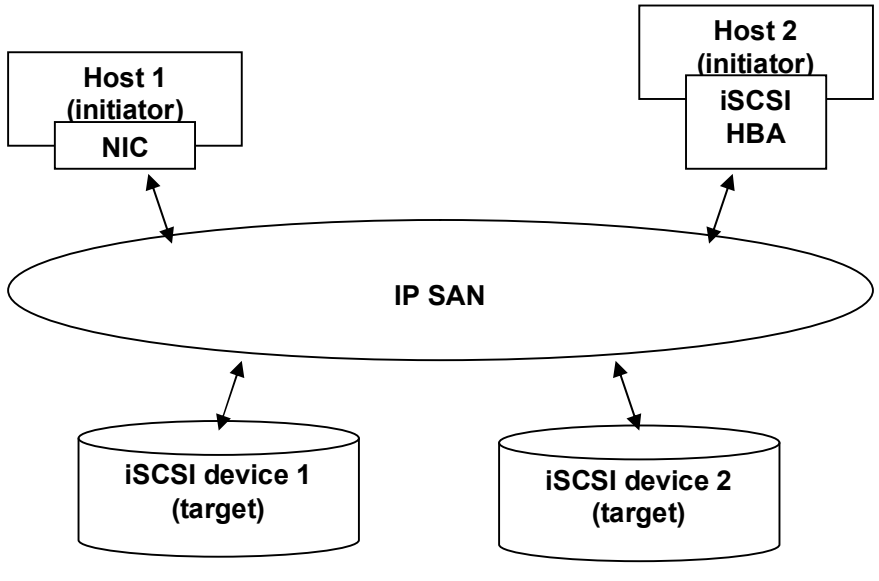

**Figure 2.2.1** 

The host side needs an iSCSI initiator. The initiator is a driver which handles the SCSI traffic over iSCSI. The initiator can be software or hardware (HBA). Please refer to the certification list of iSCSI HBA(s) in Appendix A. OS native initiators or other software initiators use the standard TCP/IP stack and Ethernet hardware, while iSCSI HBA(s) use their own iSCSI and TCP/IP stacks on board.

Hardware iSCSI HBA(s) would provide its initiator tool. Please refer to the vendors' HBA user manual. **Microsoft**, **Linux** and **Mac** provide software iSCSI initiator driver. Below are the available links:

1. Link to download the Microsoft iSCSI software initiator: [http://www.microsoft.com/downloads/details.aspx?FamilyID=12cb3c1a-15d6-](http://www.microsoft.com/downloads/details.aspx?FamilyID=12cb3c1a-15d6) 4585-b385-befd1319f825&DisplayLang=en

Please refer to Appendix D for Microsoft iSCSI initiator installation procedure.

2. Linux iSCSI initiator is also available. For different kernels, there are different iSCSI drivers. Please check Appendix A for software iSCSI initiator certification list and "OS\_HBA\_Initiator List.pdf" for latest update and detail information. If you need the latest Linux iSCSI initiator, please visit Open-iSCSI project for most update information. Linux-iSCSI (sfnet) and Open-iSCSI projects merged in April 11, 2005.

**Open-iSCSI website:** <http://www.open-iscsi.org/>

**Open-iSCSI README:** <http://www.open-iscsi.org/docs/README>

**Features:** <http://www.open-iscsi.org/cgi-bin/wiki.pl/Roadmap>

**Support Kernels:** [http://www.open-iscsi.org/cgi-bin/wiki.pl/Supported\\_Kernels](http://www.open-iscsi.org/cgi-bin/wiki.pl/Supported_Kernels) **Google groups:** <http://groups.google.com/group/open-iscsi/threads?gvc=2>

<http://groups.google.com/group/open-iscsi/topics> **Open-iSCSI Wiki:** <http://www.open-iscsi.org/cgi-bin/wiki.pl>

3. ATTO iSCSI initiator is available for Mac. **Website:** <http://www.attotech.com/xtend.html>

### **2.8 Management methods**

There are three management methods to manage IS16GL, describe in the following:

### **2.8.1 Web GUI**

IS16GL support graphic user interface to manage the system. Be sure to connect LAN cable. The default setting of management port IP is DHCP and the DHCP address displays on LCM; user can check LCM for the IP first, then open the browser and type the DHCP address: (The DHCP address is dynamic and user may need to check every time after reboot again.) When DHCP service is not available, IS16GL use zero config (Zeroconf) to get an IP address.

E.g., on LCM. IS16GL gets a DHCP address 192.168.10.50 from DHCP server.

192.168.10.50  $IS16GL$  ←

### **<http://192.168.10.50>**

**or <https://192.168.10.50> (https: connection with encrypted Secure Sockets Layer (SSL). Please be aware of the https function is slower than http.)** 

Click any function at the first time; it will pop up a dialog to authenticate current user.

Login name: **admin** Default password: **00000000** 

Or login with the read-only account which only allows seeing the configuration and cannot change setting.

Login name: **user** Default password: 1234

### **2.8.2 Console serial port**

Use NULL modem cable to connect console port. The console setting is baud rate: **115200**, 8 bits, 1 stop bit, and no parity. Terminal type: **vt100** Login name: **admin** Default password: **00000000**

### **2.8.3 Remote control – secure shell**

SSH (secure shell) is required for IS16GL to remote login. The SSH client software is available at the following web site: SSHWinClient WWW:<http://www.ssh.com/> Putty WWW: <http://www.chiark.greenend.org.uk/>

Host name: **192.168.10.50 (Please check your DHCP address for this field.)** Login name: **admin**

- 19 -

Default password: **00000000** 

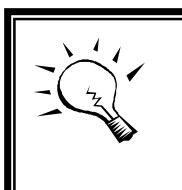

**Tips** SB-3164-G1A3 Series only support SSH for remote control. For using SSH, the IP address and the password is required for login.

### **2.9 Enclosure**

### **2.9.1 LCM**

There are four buttons to control **IS16GL** LCM (LCD Control Module), including:  $\triangle$  (up),  $\blacktriangledown$  (down), **EXIT** (Escape), and  $\blacktriangledown$  (Enter).

After booting up the system, the following screen shows management port IP and model name:

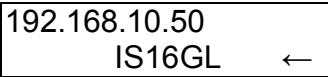

Press **" "**, the LCM functions **"Alarm Mute"**, **"Reset/Shutdown"**, **"Quick Install"**, **"View IP Setting"**, **"Change IP Config"** and **"Reset to Default"** will rotate by pressing  $\triangle$  (up) and  $\nabla$  (down).

When there is WARNING or ERROR level of event happening, the LCM shows the event log to give users more detail from front panel too.

The following table is function description.

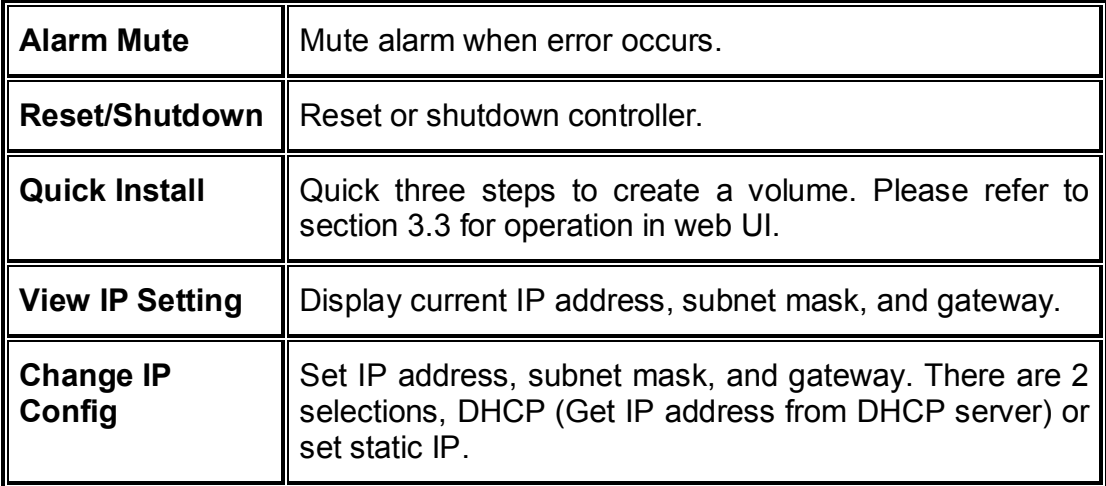

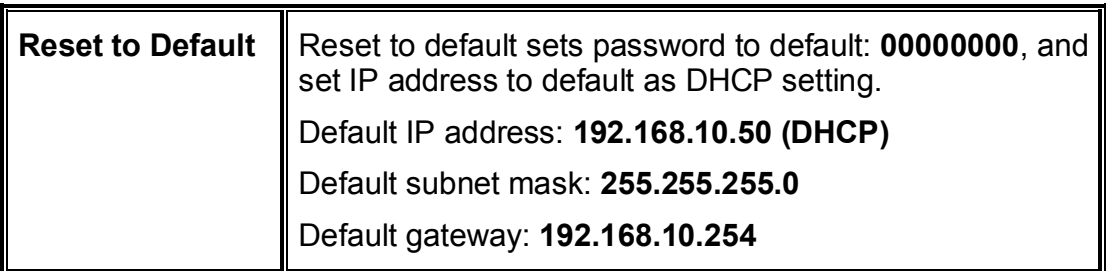

The following is LCM menu hierarchy.

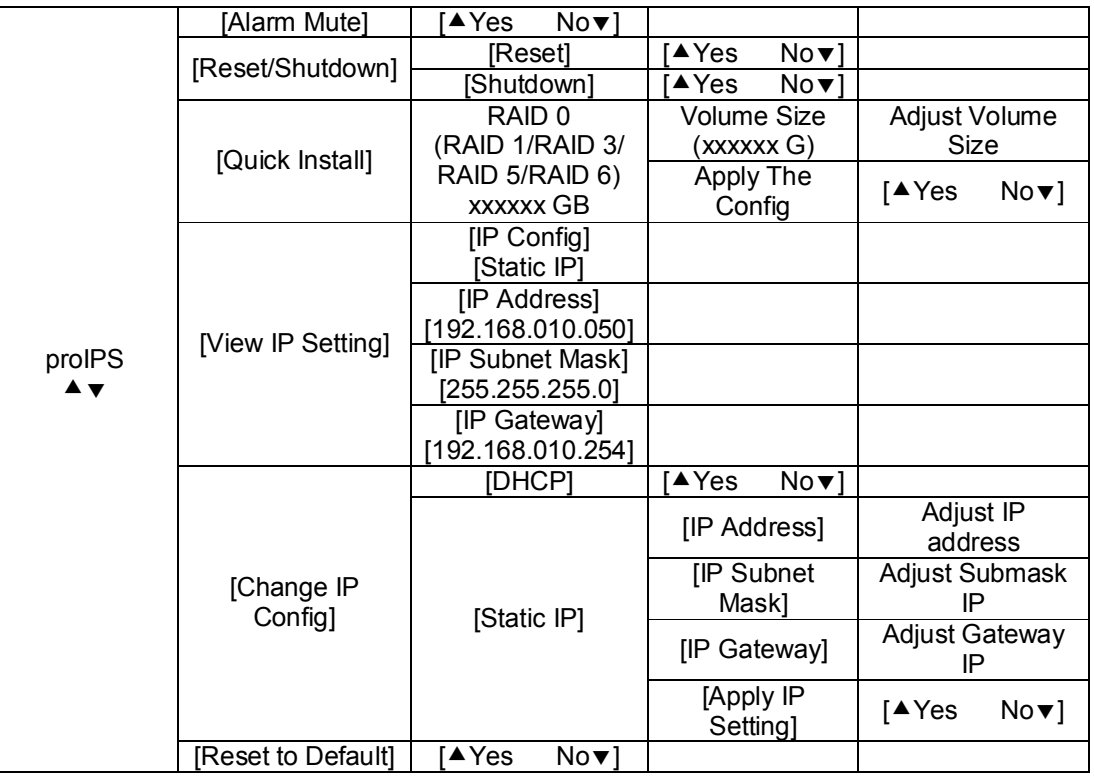

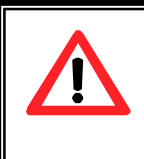

### **Caution**

Before power off, it is better to execute **"Shutdown"** to flush the data from cache to physical disks.

### **2.9.2 System buzzer**

The system buzzer features are describing in the following:

- 1. The system buzzer alarms 1 second when system boots up successfully.
- 2. The system buzzer alarms continuously when there is error level event happened. The alarm will be stopped after mute.
- 3. The alarm will be muted automatically when the error situation is resolved. E.g., when RAID 5 is degraded and alarm rings immediately, after user changes/adds one physical disk for rebuilding, and when the rebuilding is done, the alarm will be muted automatically.

# **Chapter 3 Web GUI guideline**

### **3.1 IS16GL GUI hierarchy**

The below table is the hierarchy of IS16GL GUI.

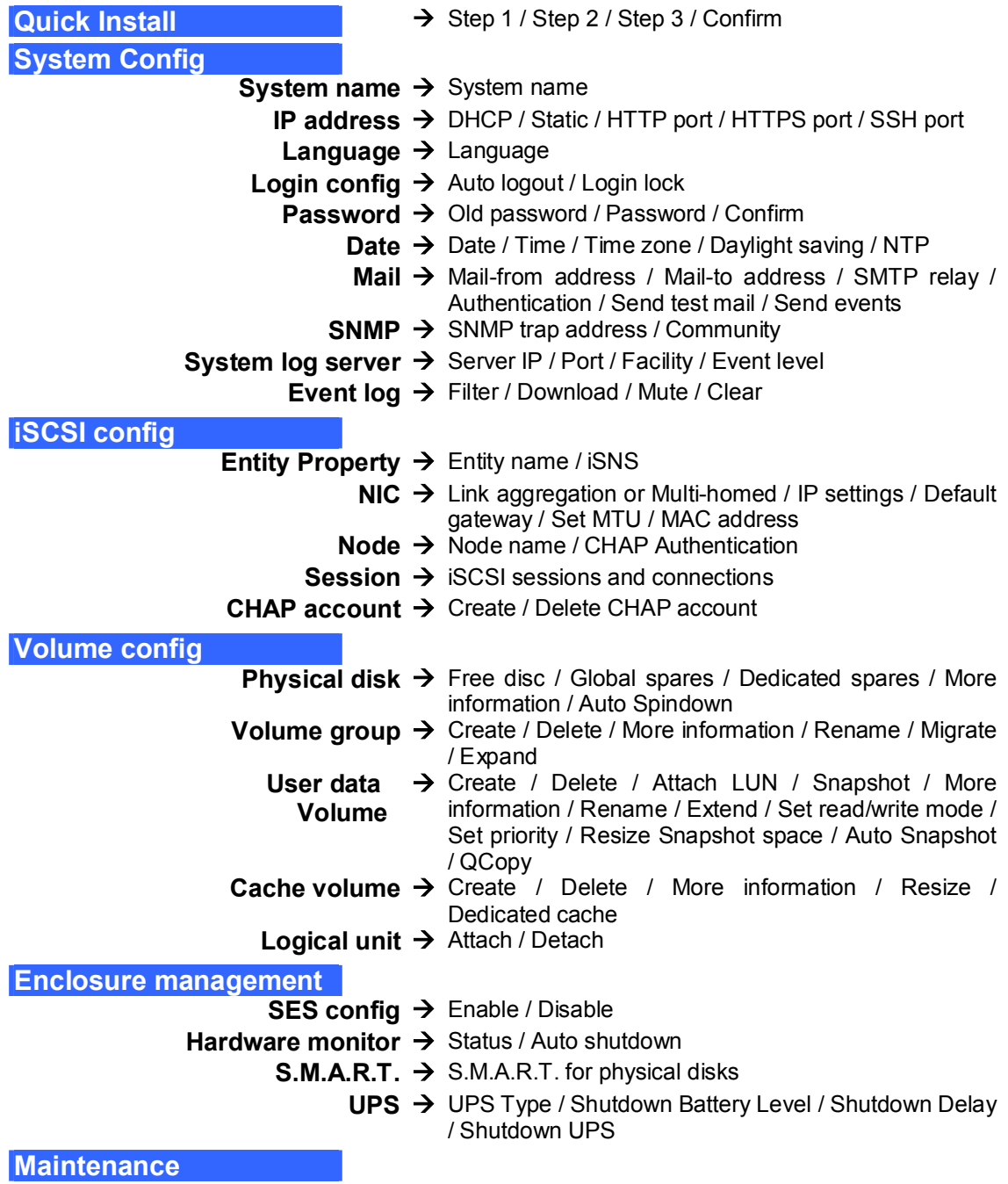

**Upgrade ‡** Browse the firmware to upgrade / Export config **Info ‡** System information **Reset to default ‡** Reset to factory default **Config import & export ‡** Controller configuration import and export function **Shutdown ‡** Reboot / Shutdown **Logout**

### **3.2 Login**

**IS16GL** supports graphic user interface (GUI) to operate the system. Be sure to connect the LAN cable. The default IP setting is **DHCP**; open the browser and enter:

### **<http://192.168.10.50> (Please check the DHCP address first on LCM)**

Click any function at the first time; it will pop up a dialog for authentication.

Login name: **admin** Default password: 00000000

After login, you can choose the function blocks on the left side of window to do configuration.

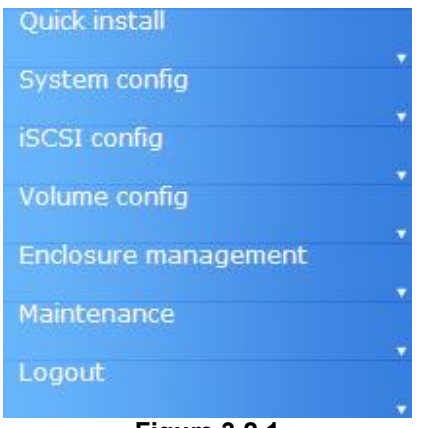

**Figure 3.2.1** 

There are six indicators at the top-right corner for backplane solutions, and cabling solutions have three indicators at the top-right corner.

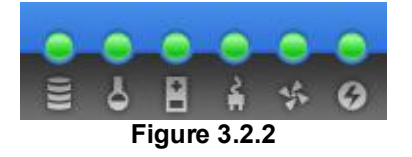

- 1. **RAID light:** Green means RAID works well. Red represents RAID failure happening.
- 2. **Temperature light:** Green is normal. Red represents abnormal temperature.
- 3. **Voltage light:** Green is normal. Red represents abnormal voltage status.
- 4. **UPS light:** Green is normal. Red represents abnormal UPS status.
- 5. **Fan light:** Green is normal. Red represents abnormal fan status.
- 6. **Power light:** Green is normal. Red represents abnormal power status.

### **3.3 Quick install**

It is easy to use **"Quick install"** function to create a volume. Depend on how many physical disks or how many residual spaces on created VGs are free, the system will calculate maximum spaces on RAID levels 0/1/3/5/6. **"Quick install"** function will occupy all residual VG space for one UDV, and it has no space for snapshot and spare. If snapshot function is needed, please create volumes by manual, and refer to section 4.4 for more detail.

**IS16GL Quick Install** function has a smarter policy. When the system is full inserted with 16 HDD, and all HDD are in the same size, IS16GL **Quick Install** function lists all possibilities and sizes among different RAID levels, IS16GL **Quick Install** will use all available HDD for the RAID level which user decides. But, when the system is inserted with different sizes of HDD, e.g., 8\*200G HDD and 8\*80G, IS16GL also lists all possibilities and combinations of different RAID Level and different sizes. After user chooses RAID level, user may finds there are still some HDD are not used (Free Status). The result is from IS16GL's smarter policy on **Quick Install** which gives user:

- 1. Biggest capacity of RAID level which user chooses and,
- 2. The fewest disk number for the RAID level/volume size.

E.g., user chooses RAID 5 and the controller has 12\*200G HDD + 4\*80HDD inserted. Then if using all 16 HDD for a RAID 5, then the volume max size is 1200G (80G\*15). But in IS16GL, we do smarter check and find out the most efficient use of HDDs, which results controller only use the 200G HDD (Volume size is 200\*11=2200G). Then, the volume size is bigger, and full use of HDD capacity.

**Step 1:** Select **"Quick install"** then choose the RAID level to set. Please refer to Figure 3.3.1. After choosing the RAID level, click "  $Next>>$  ", which links to another page, user can set up "LUN" here.

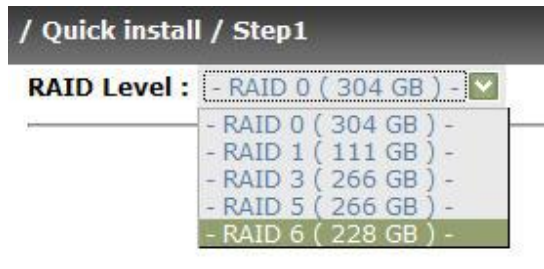

**Figure 3.3.1**

**Step 2:** Please select a LUN number. Access control of host would show as a wildcard **"\*"**, which means every host can access this volume. In this page, the "Volume size" can be changed. The maximum volume size is shown. To re-enter the size be sure it has to be less or equal to maximum volume size. Then click " Next >>  $\bullet$  "

**Step 3:** Confirm page. Click " <sup>Confirm</sup> " if all setups are correct. Then a page with the "User data volume" just been created will be shown as Figure 3.3.2.

**Done.** You can start to use the system now.

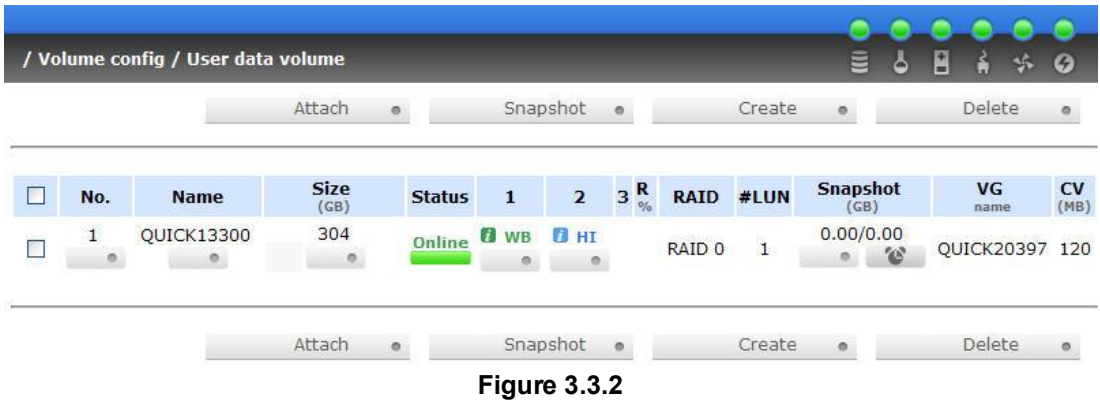

**(Figure 3.3.2: A RAID 0 user data volume with the UDV name "QUICK13300", named by the system itself, with the total available volume size 304GB.)** 

### **3.4 System configuration**

**"System config"** selection is for the setup of **"System name"**, **"IP address"**, **"Login config"**, **"Password"**, **"Date"**, **"Mail"**, **"SNMP"** and view **"Event log"**.

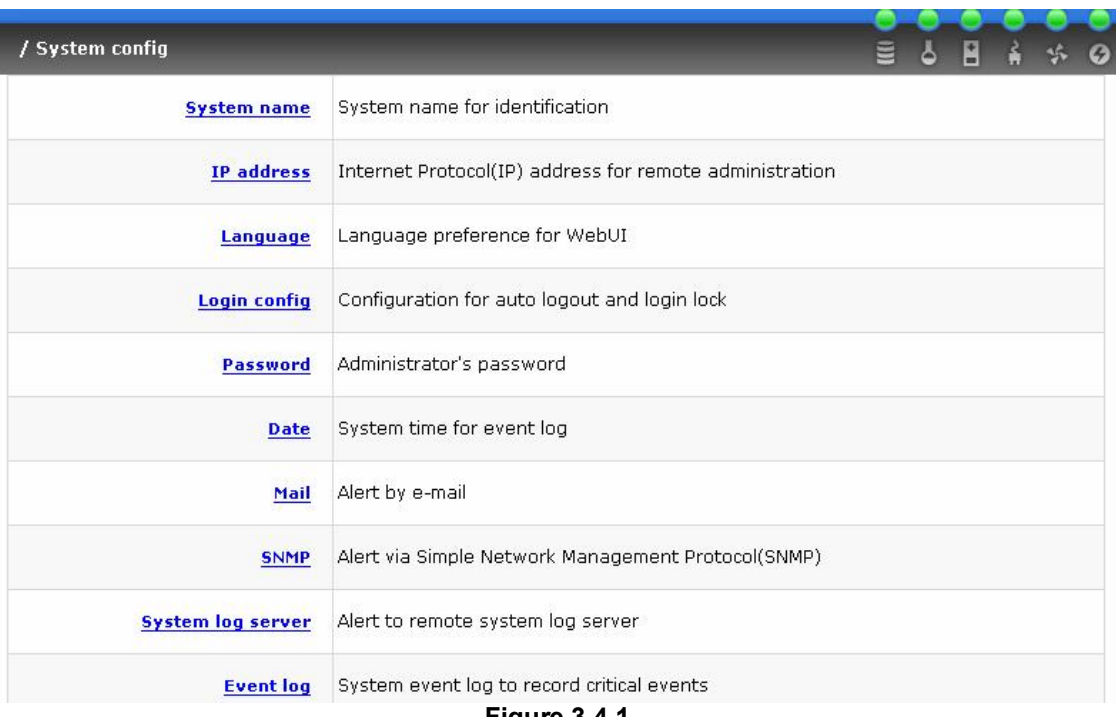

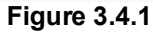

### **3.4.1 System name**

Select **"System name"** to change system name. Default system name composed by model name and serial number of this system, ex: P120-000001.

| / System config / System name |                     |
|-------------------------------|---------------------|
| System name :                 | SB-3164-G1A3-A200ED |

**Figure 3.4.1.1** 

### **3.4.2 IP address**

Select **"IP address"** to change IP address for remote administration usage. There are 2 selections, DHCP (Get IP address from DHCP server) or static IP. The default setting is DHCP enabled. User can change the HTTP, HTTPS, and SSH port number when the default port number is not allowed on host/server.

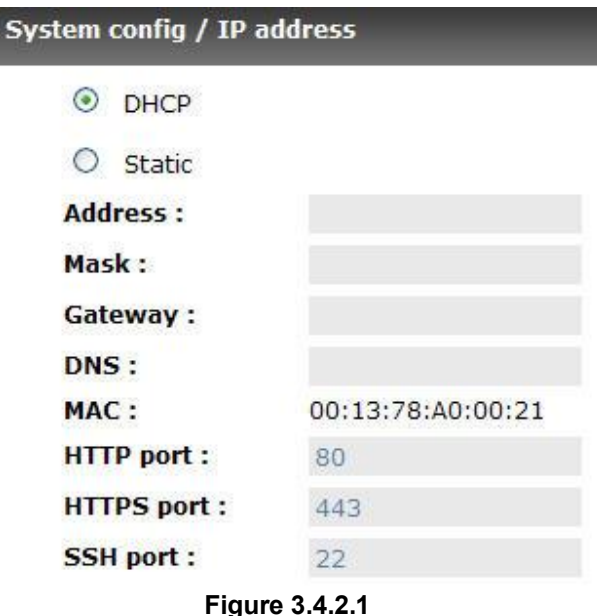

### **3.4.3 Language**

Select **"Language"** is for changing GUI language. There are 3 selections, Auto Detect, English, and Simplified Chinese. The default language is the same with your browser (IE or Firefox) default language.

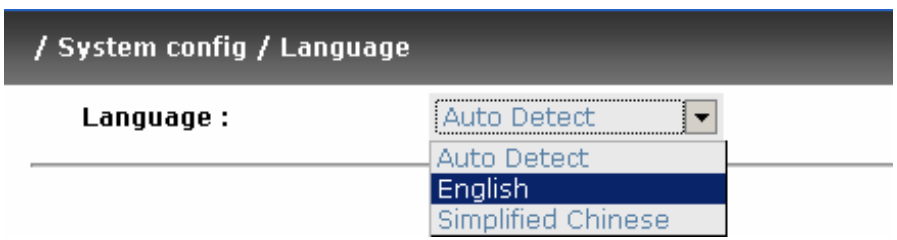

**Figure 3.4.3.1** 

### **3.4.4 Login config**

Select **"Login config"** is to set only one admin and set the auto logout timing. The only one admin can prevent multiple users access the same controller in the same time.

1. Auto logout: Options are (1) Disable (2) 5 mins (3) 30 mins (4) 1 hour. When user is no response for a period of time, the system will logout automatically to allow another user to login.

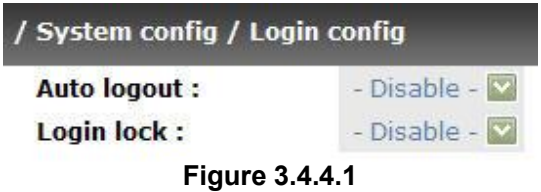

2. Login block: Disable/Enable. When the login block is enabled, the system allows only one user to login/modify the system settings.

### **3.4.5 Password**

Select **"Password"** is for changing administrator password. The maximum length of admin password is 12 characters.

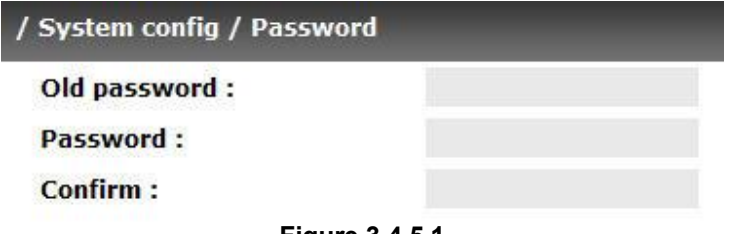

**Figure 3.4.5.1** 

### **3.4.6 Date**

Select **"Date"** to set up the current date, time, time zone, and NTP server before using.

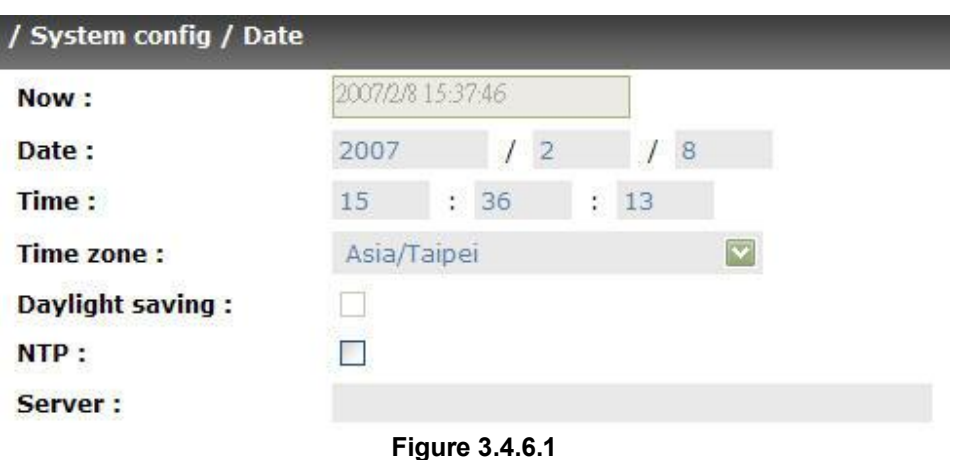

### **3.4.7 Mail**

Select **"Mail"** to enter at most 3 mail addresses for receiving the event notification. Some mail servers would check **"Mail-from address"** and need authentication for anti-spam. Please fill the necessary fields and select **"Send test mail"** to check whether the email works fine. User can also select which levels of event logs are needed to be sent out by Mail. Default setting is only ERROR and WARNING event logs enabled.

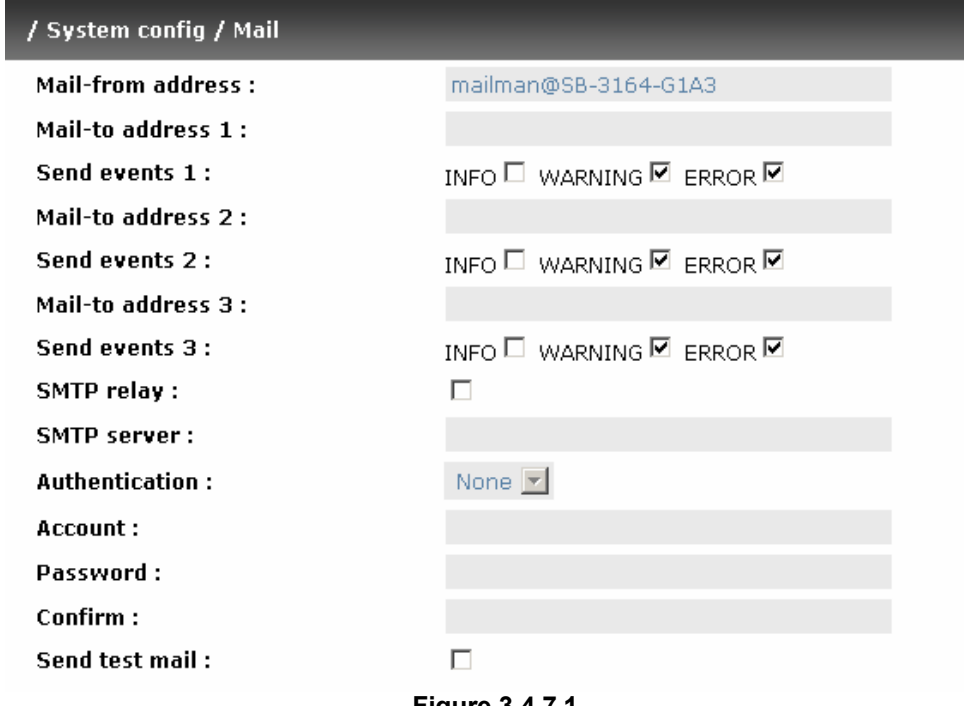

#### **Figure 3.4.7.1**

### **3.4.8 SNMP**

Select **"SNMP"** to set up SNMP trap for alert via SNMP. It allows up to 3 SNMP trap addresses. Default community setting is "public". User can choose the event log type and the default value of SNMP is INFO event log enabled only.

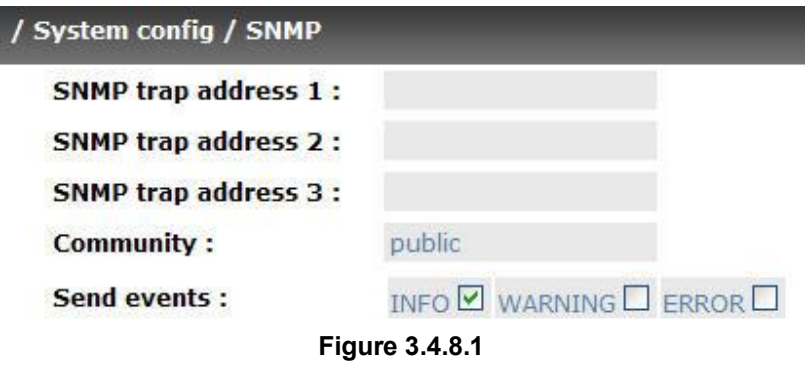

### **3.4.9 System log server**

Select **"System log server"** to set up the system log server for RAID subsystem event log trapping which is able to support remote logging. Remote logging

means that event log can be forwarded from the RAID subsystem to another running **syslogd** which it can actually log to a disk file.

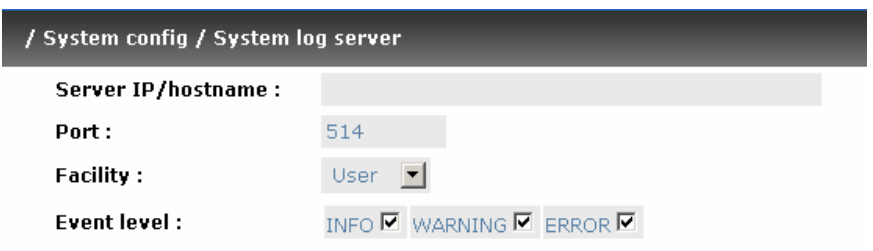

**Figure 3.4.9.1** 

- 1. Server IP/hostname: enter the IP address or hostname of system log server.
- 2. Port: enter the UDP port number on which system log server is listening to.
- The default port number is 514.
- 3. Facility: select the facility for event log.
- 4. Event level: Select the event log options
- 5. Click "Confirm" button.

#### Server side (Linux – RHEL4)

The following steps are used to log RAID subsystem messages to a disk file. In the followings, all messages are setup with facility "Local1" and event level "WARNING" or higher are logged to /var/log/raid.log.

- 1. Flush firewall
- 2. Add the following line to /etc/syslog.conf *Local1.warn /var/log/raid.log*
- 3. Send a HUP signal to syslogd process, this lets syslogd perform a re-initialization. All open files are closed, the configuration file (default is /etc/syslog.conf) will be reread and the syslog(3) facility is started again.
- 4. Activate the system log daemon and restart
- 5. Check the syslog port number, e.g., 10514
- 6. Change controller's system log server port number as above
- 7. Then, syslogd will direct the selected event log messages to /var/log/raid.log when syslogd receive the messages from RAID subsystem.

For more detail features, please check the syslogd and syslog.conf manpage (e.g.,man syslogd).

#### Server side (Windows - 2003)

Windows doesn't provide system log server, user needs to find or purchase a client from third party, below URL provide evaluation version, you may use it for test first.

<http://www.winsyslog.com/en/>

- 1. Install winsyslog.exe
- 2. Open "Interactives Syslog Server"
- 3. Check the syslog port number, e.g., 10514
- 4. Change controller's system log server port number as above
- 5. Start logging on "Interactives Syslog Server"

### **3.4.10 Event log**

Select **"Event log"** to view the event messages. Press **"Filter"** button to choose the display. Press **"Download"** button will save the whole event log as text file with file name "log-ModelName-SerialNumber-Date-Time.txt" (E.g., log-IS16GL-A00021-20061011-114718.txt). Press **"Clear"** button will clear event log. Press **"Mute"** button will stop alarm if system alerts.

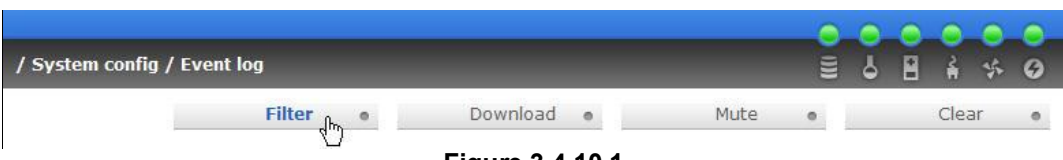

**Figure 3.4.10.1** 

For customizing your own display of event logs, there are total three display methods, on Web UI/Console event log page, popup windows on Web UI, and on LCM. The default setting of these three displays is WARNING and ERROR event logs enabled on Web UI and LCM. The popup is default disabled.

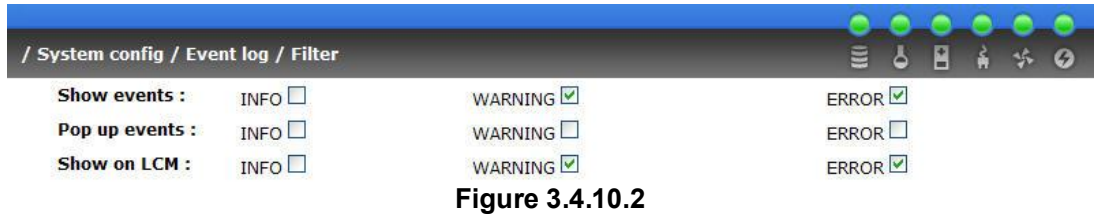

The event log is displayed in reverse order which means the latest event log is on the first page. The event log is actually saved in the first four hard drives, each hard drive has one copy of event log. For one controller, there are four copies of event logs to guarantee users can check event log most of the time when there is/are failed disk(s).

### **3.5 iSCSI config**

**"iSCSI config"** selection is for the setup of **"Entity Property"**, **"NIC"**, **"Node"**, **"Session"**, and **"CHAP account"**.

| / iSCSI config         | 릴<br>ه                            | H |  |  |
|------------------------|-----------------------------------|---|--|--|
| <b>Entity property</b> | iSCSI entity property             |   |  |  |
| <b>NIC</b>             | iSCSI portal configuration        |   |  |  |
| <b>Node</b>            | iSCSI node configuration          |   |  |  |
| <b>Session</b>         | iSCSI session information         |   |  |  |
| <b>CHAP account</b>    | Add/Remove account for iSCSI node |   |  |  |

**Figure 3.5.1** 

### **3.5.1 Entity property**

Select **"Entity property"** to view the the entity name of the IS16GL, and setup **"iSNS IP"** for iSNS service. **iSNS** is the abbreviation of Internet Storage Name Service. Add an iSNS server IP address to the iSNS servers list which the iSCSI initiator service can send queries.

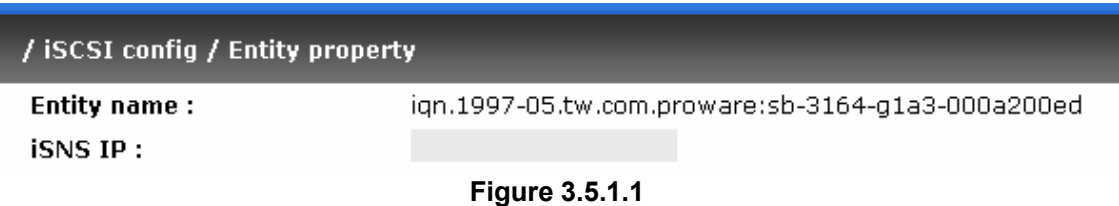

### **3.5.2 NIC**

Select **"NIC"** to change IP addresses of iSCSI data ports. There are two gigabit LAN ports to transmit data. Each of them must be assigned to one IP address in multi-homed mode unless the link aggregation or trunking mode has been selected. If they are set in link aggregation or trunking mode, the second line will not show in the screen.

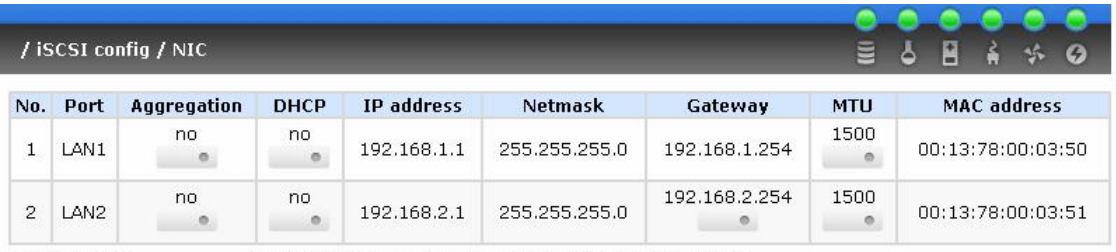

Entity name:

ign.1997-05.tw.com.proware:sb-3164-g1a3-000a200ed

**Figure 3.5.2.1** 

**(Figure 3.5.2.1: Each of iSCSI data ports is set to static IP. MTU is 1500.)** 

User can change IP address by clicking the blue square button " $\blacksquare$ " in the **"DHCP"** column. There are 2 selections, DHCP (Get IP address from DHCP server) or static IP.

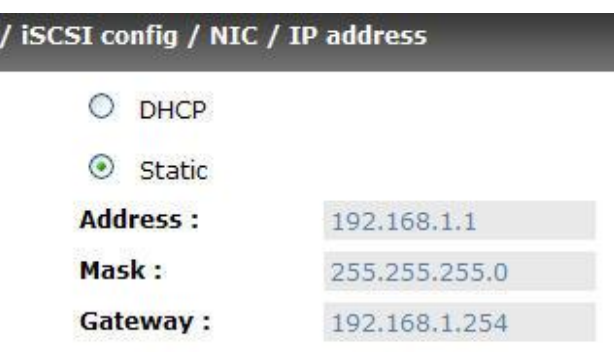

**Figure 3.5.2.2** 

Default gateway can be changed by clicking the blue square button  $\mathcal{P}$  =  $\mathcal{P}$  in the **"Gateway"** column. There is only one default gateway. The row of **No. 1** would be the default gateway.

MTU (**M**aximum **T**ransmission **U**nit) size can be changed by clicking the blue square button " **"** " in the "**MTU**" column.

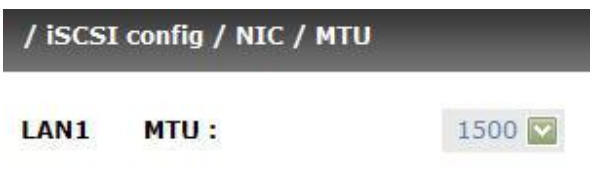

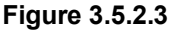

The range of MTU size is between **1500** and **9000**. Default MTU size is 1500. If it is changed, the setting of MTU size on switching hub and LAN card should be set to the same size. Otherwise, the LAN cannot work properly.

Link aggregation setting can be changed by clicking the blue square button " " in the **"Aggregation"** column.

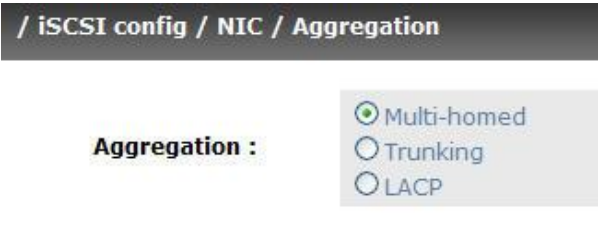

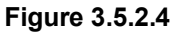

- 1. **Multi-homed**: The two LAN ports are connected to two different networks. Multi-homed is default.
- 2. **Trunking**: Trunking links 2 LAN ports together to be a single link. Trunking could multiply the bandwidth. They will be aggregated to one IP. If clicking the blue square button " $\blacksquare$ " at "No. 1" row, the IP setting will be set to default value after setting trunking, and vice versa. For detailed setup steps, please refer to Appendix E: Trunking/LACP setup instructions.
- 3. **LACP**: Link Aggregation Control Protocol (LACP) could balance the bandwidth. IP setting concept is the same as trunking. For detailed setup steps, please refer to Appendix E: Trunking/LACP setup instructions.

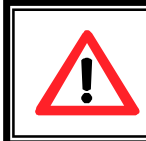

#### **Caution**

Each of gigabit LAN ports must have IP address in different subnet for backplane solutions, P120C-8 and P120C-16.

### **3.5.3 Node**

Select **"Node"** to view the target name for iscsi initiator. Press **"Auth"** to enable CHAP authentication. **CHAP** is the abbreviation of Challenge Handshake Authorization Protocol. CHAP is a strong authentication method used with pointto-point for user login. It's a type of authentication in which the authentication server sends the client a key to be used for encrypting the username and password. CHAP enables the username and password to transmitting in an encrypted form for protection.

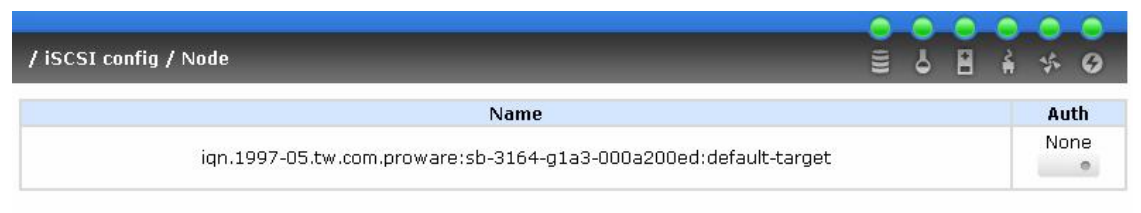

**Figure 3.5.3.1**

To use CHAP authentication, please follow the procedures.

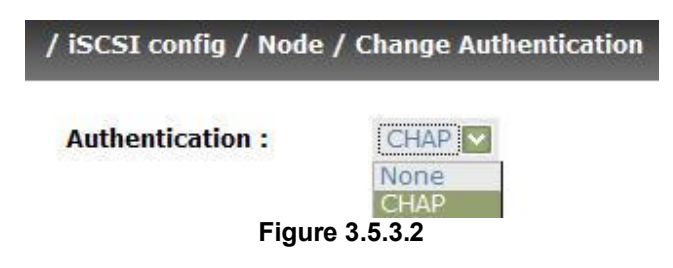
- 1. Click " **"** in Auth column.
- 2. Select **"CHAP"**.
- 3. Go to \iSCSI config\CHAP account to create account and password.

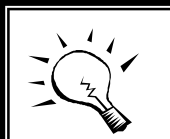

#### **Tips**

After setting CHAP, the initiator in host/server should be set the same Account/Password. Otherwise, user cannot login.

Select **"None"** to disable the authentication method.

# **3.5.4 Session**

Enter **"Session"** function, it will display iSCSI session and connection information, including the following items:

- 1. Host (Initiator Name)
- 2. Security Protocol
- 3. TCP Port Number
- 4. Error Recovery Level
- 5. Error Recovery Count
- 6. Detail of Authentication status and Source IP: port number.

|                | / iSCSI config / Session |                                |             |                             |  |                             | 屑 |  | $\mathcal{L}$ |
|----------------|--------------------------|--------------------------------|-------------|-----------------------------|--|-----------------------------|---|--|---------------|
|                | No.                      | <b>Host</b>                    | <b>TPGT</b> | <b>Error recovery level</b> |  | <b>Error recovery count</b> |   |  |               |
| $\overline{0}$ |                          | ign.1991-05.com.microsoft:demo | 0x0001      |                             |  |                             |   |  |               |

**Figure 3.5.4.1** 

# **3.5.5 CHAP account**

Enter **"CHAP account"** function to create a CHAP account for authentication.

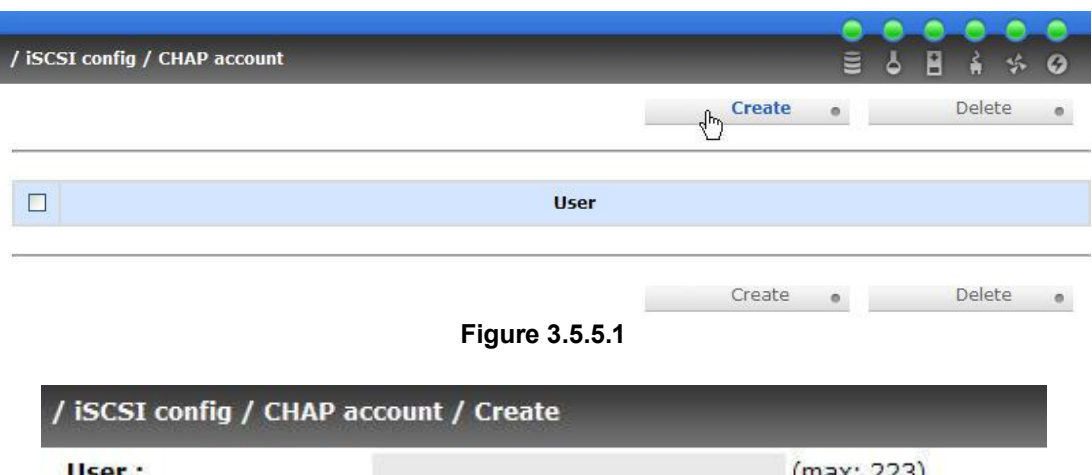

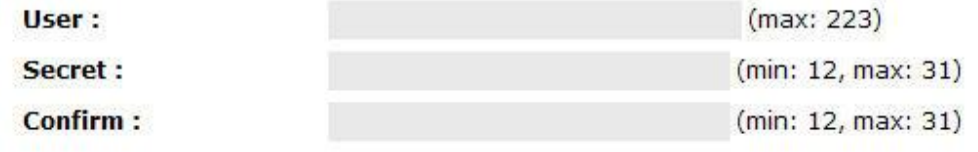

**Figure 3.5.5.2** 

# **3.6 Volume configuration**

**"Volume config"** selection is for the setup of volume configurations including **"Physical disk"**, **"Volume group"**, **"User data volume"**, **"Cache volume",** and **"Logical unit"** functions.

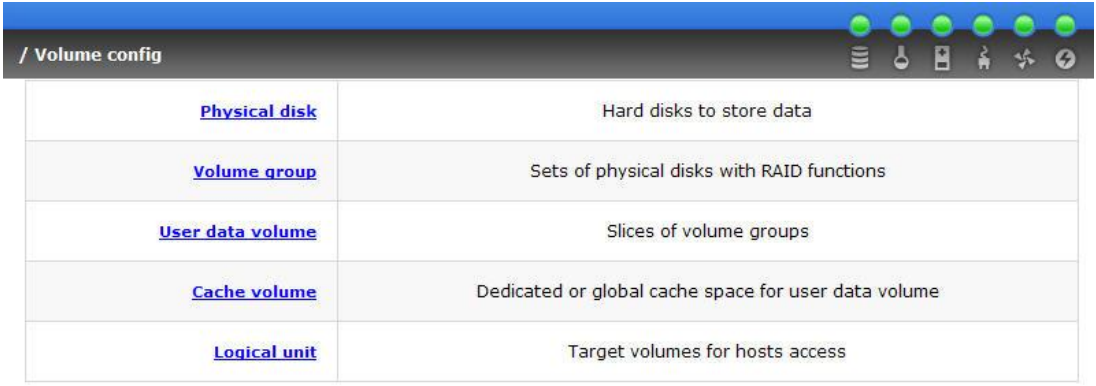

**Figure 3.6.1** 

# **3.6.1 Volume relationship diagram**

The below diagram describes the relationship of RAID components. One VG (Volume Group) consists of a set of UDVs (User Data Volume) and owns one RAID level attribute. Each VG can be divided into several UDVs. The UDVs from one VG share the same RAID level, but may have different volume capacity.

Each UDV will be associated with one specific CV (Cache Volume) to execute the data transaction. Each CV could have different cache memory size from user's modification/setting. LUN is the logical volume/unit, which the users could access through SCSI commands.

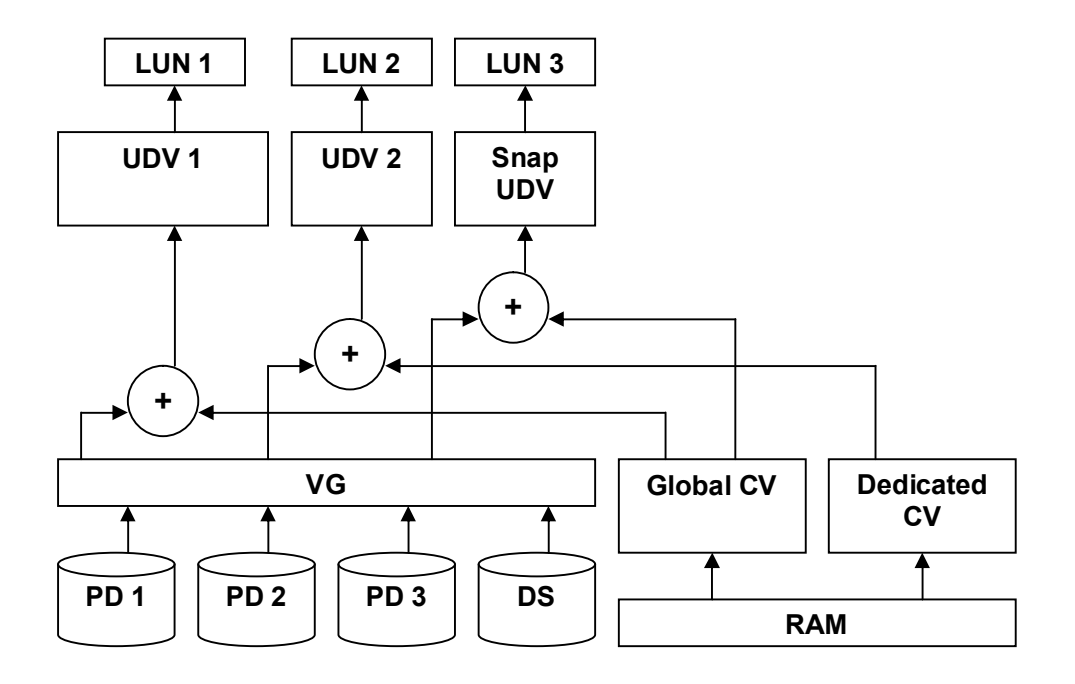

## **3.6.2 Physical disk**

Enter **"Physical disk"** to view the status of hard drives inserted in the system. The following are operation tips:

- 1. Multiple select. Select one or more checkboxes in front of the slot number. Or select the checkbox at the top left corner will select all. Check again will select none.
- 2. The list box will disappear if there is no VG or only VG of RAID 0, JBOD. Because these RAID levels cannot be set as dedicated spare disk.
- 3. These three functions **"Free disc"**, **"Global spares**", **"Dedicated spares"** can do multiple selects, too.
- 4. The operations of the other web pages (e.g.: volume config of VG, UDV, CV, LUN pages) are similar to previous steps.

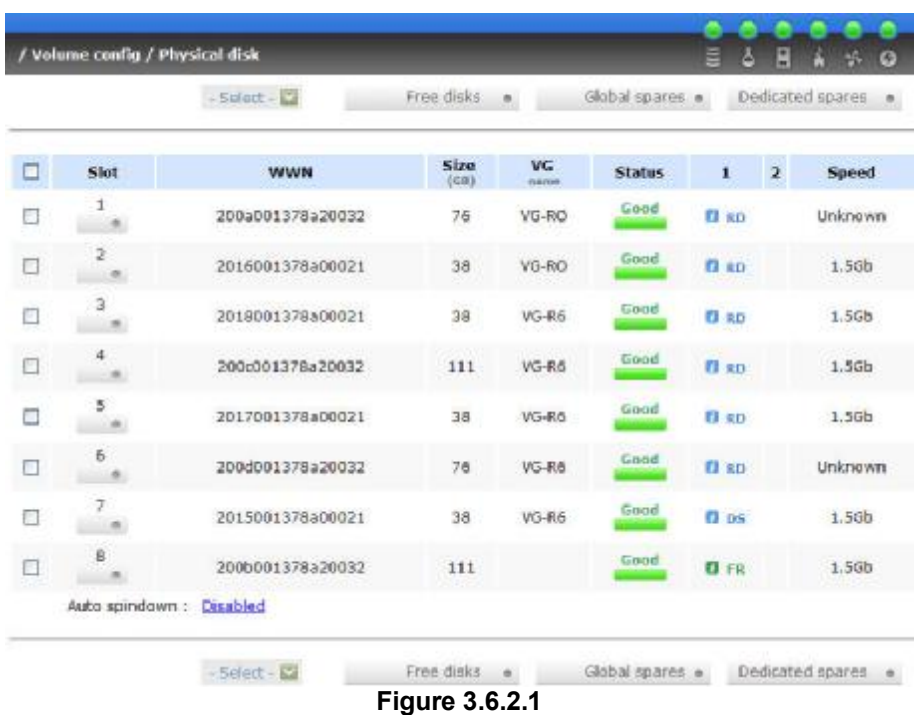

**(Figure 3.6.2.1: Physical disks of slot 1, 2 are created for a VG named "VG-R0". Physical disks of slot 3, 4, 5, 6 are created for a VG named "VG-R6". Slot 7 is set as dedicated spare disk of VG named "VG-R6". Slot 8 is a free disk.)** 

#### · **PD column description:**

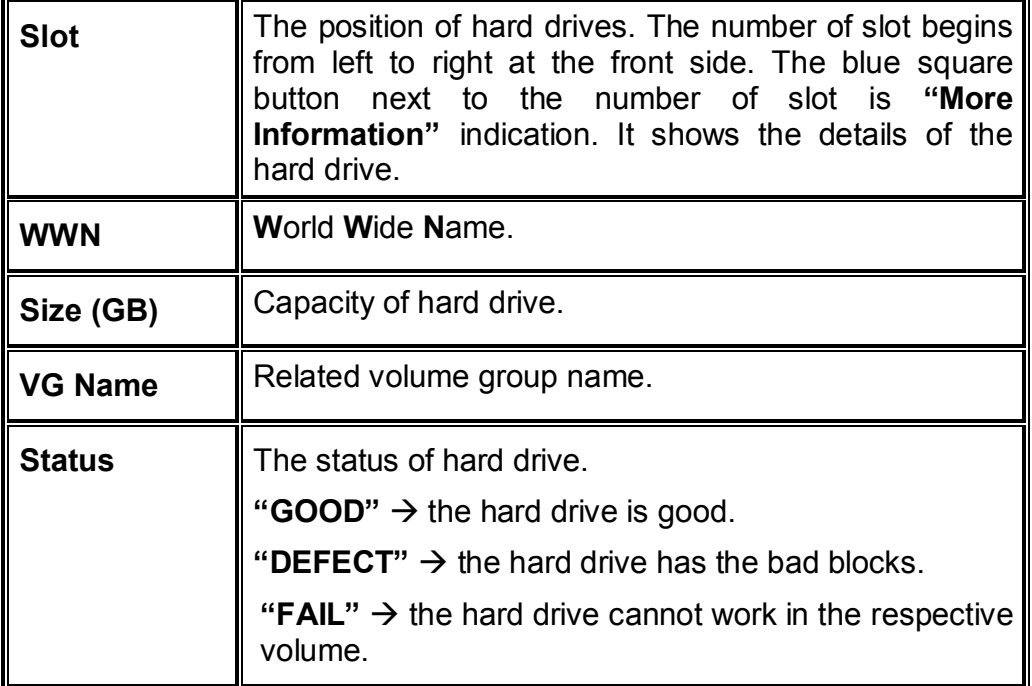

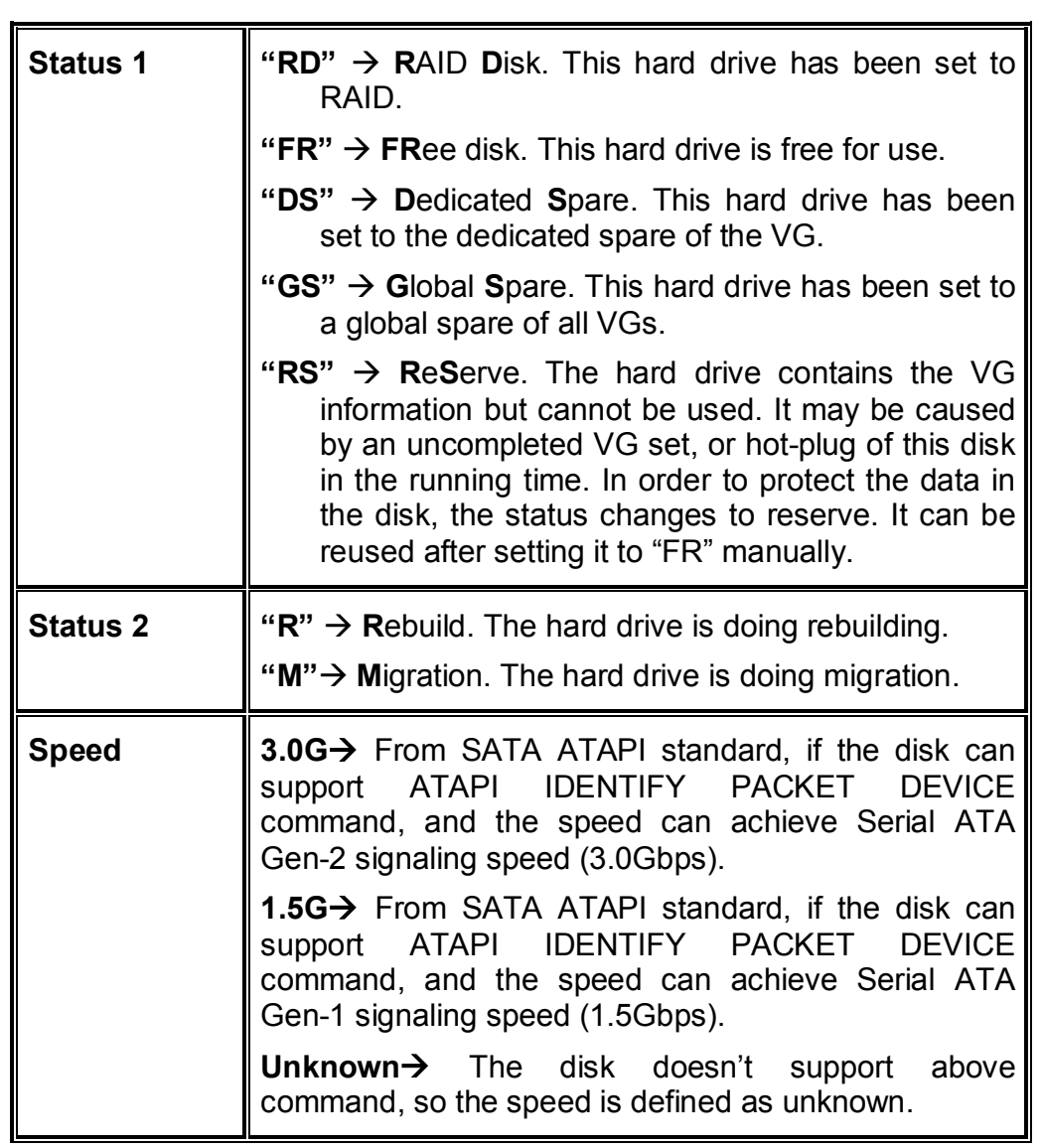

# · **PD operations description:**

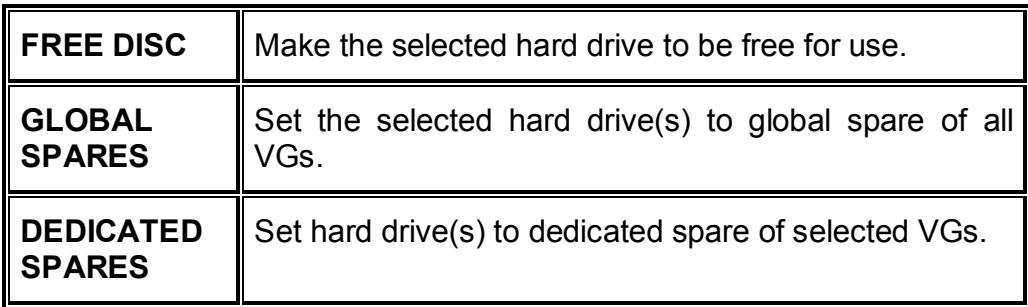

In this page, IS16GL also provides HDD auto spin down function to save power. The default value is disabled. User can set up in physical disk page, too.

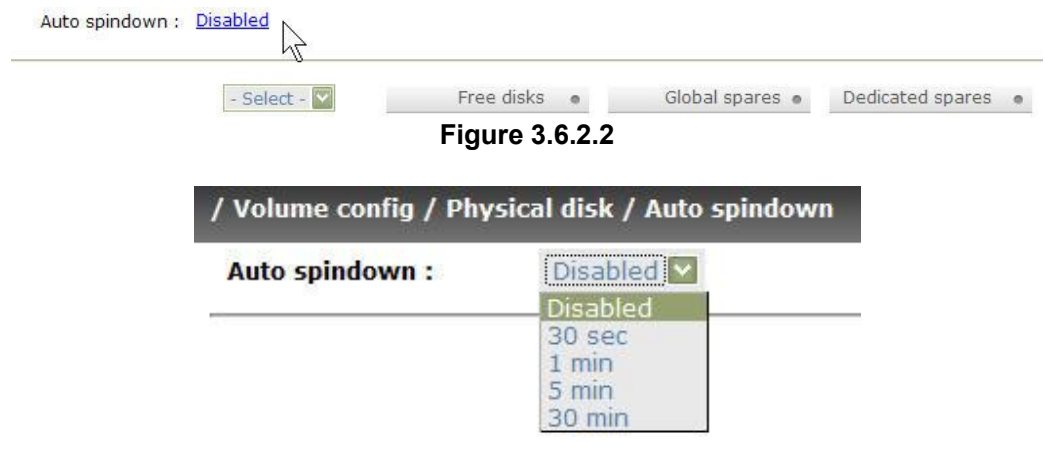

**Figure 3.6.2.3**

## **3.6.3 Volume group**

Enter **"Volume group"** to view the status of each volume group.

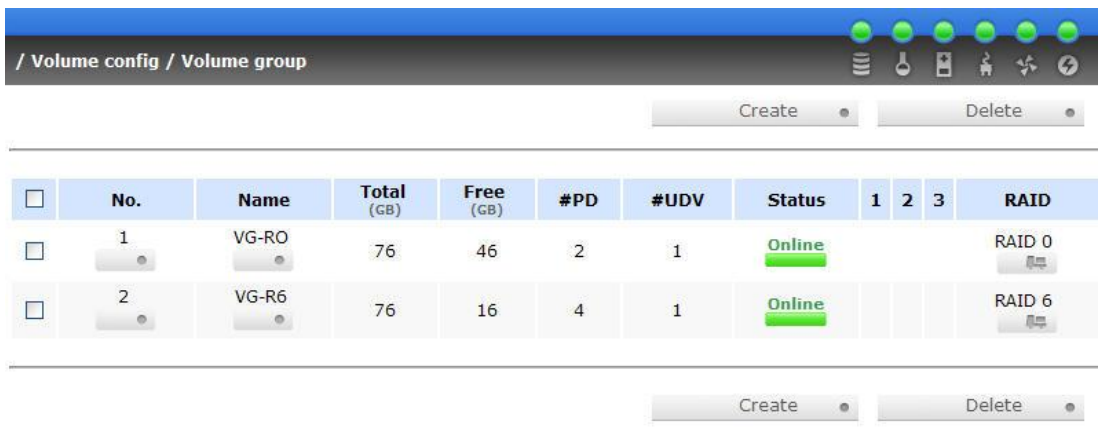

· **VG column description:** 

**Figure 3.6.3.1** 

**(Figure 3.6.3.1: There is a RAID 0 with 2 physical disks, named "VG-R0", total size is 76GB, free size is 46GB, related to 1 UDV. Another is a RAID 6 with 4 physical disks, named "VG-R6".)** 

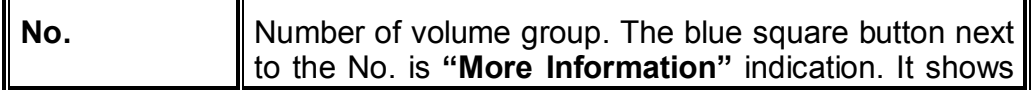

L,

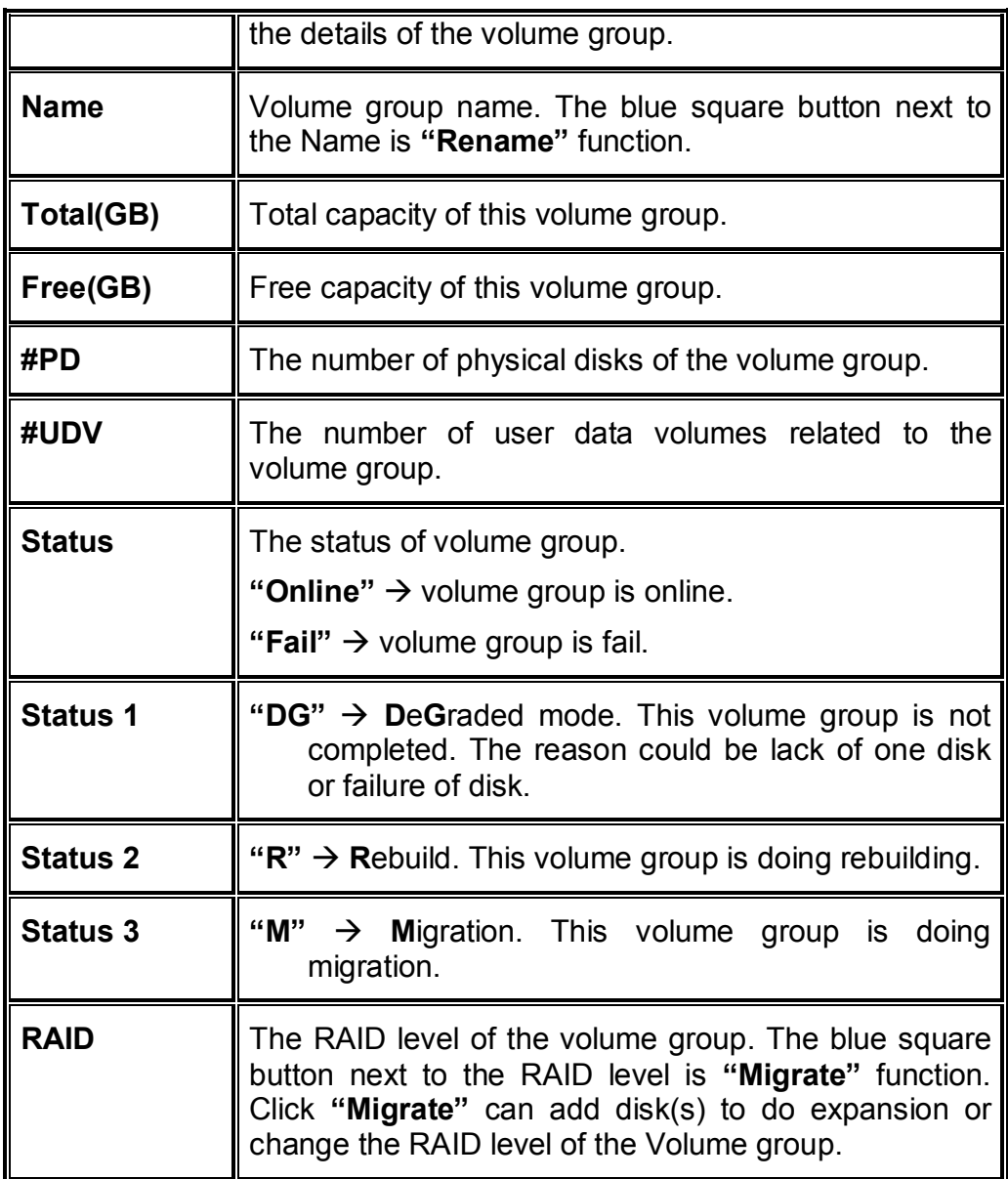

# · **VG operations description:**

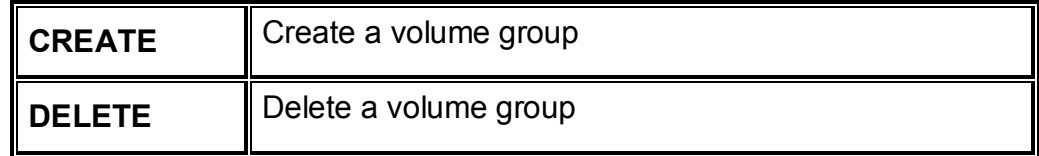

# **3.6.4 User data volume**

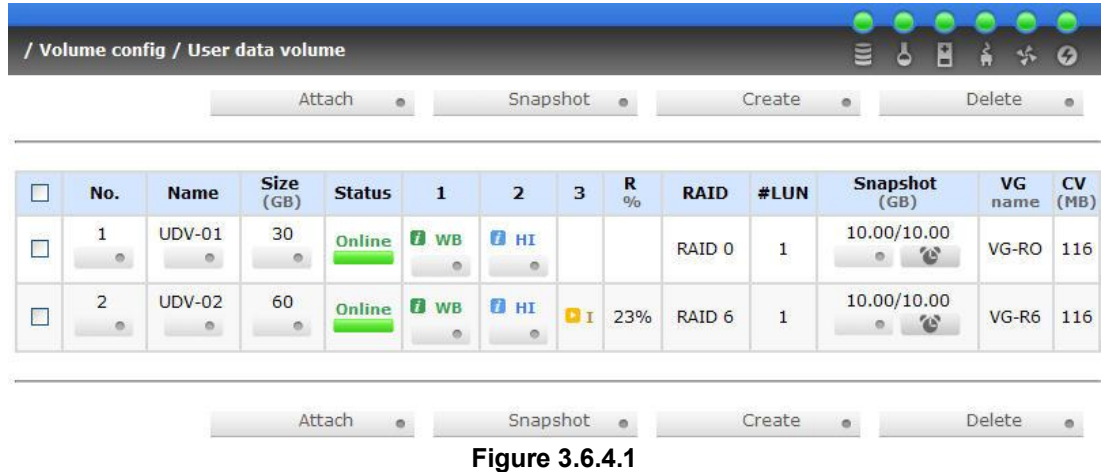

Enter **"User data volume"** function to view the status of each user data volume.

**(Figure 3.6.4.1: Create a UDV named "UDV-01", related to "VG-R0", size is 30GB, status is online, write back, high priority, related to 1 LUN, with cache volume 116MB, 10GB snapshot space. The other UDV is named "UDV-02", initializing to 23%)** 

#### · **UDV column description:**

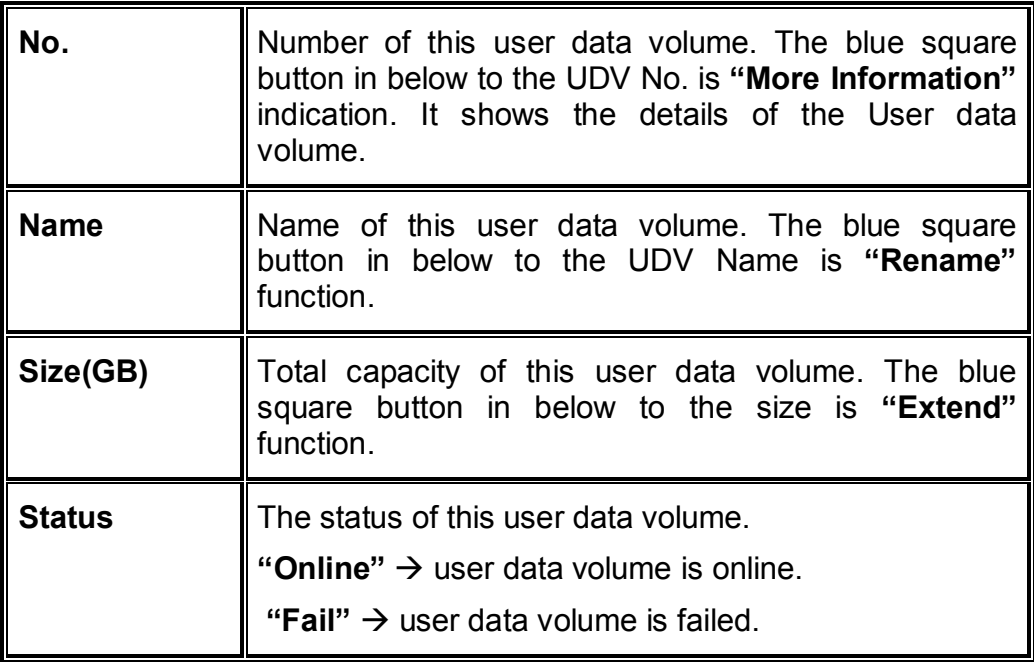

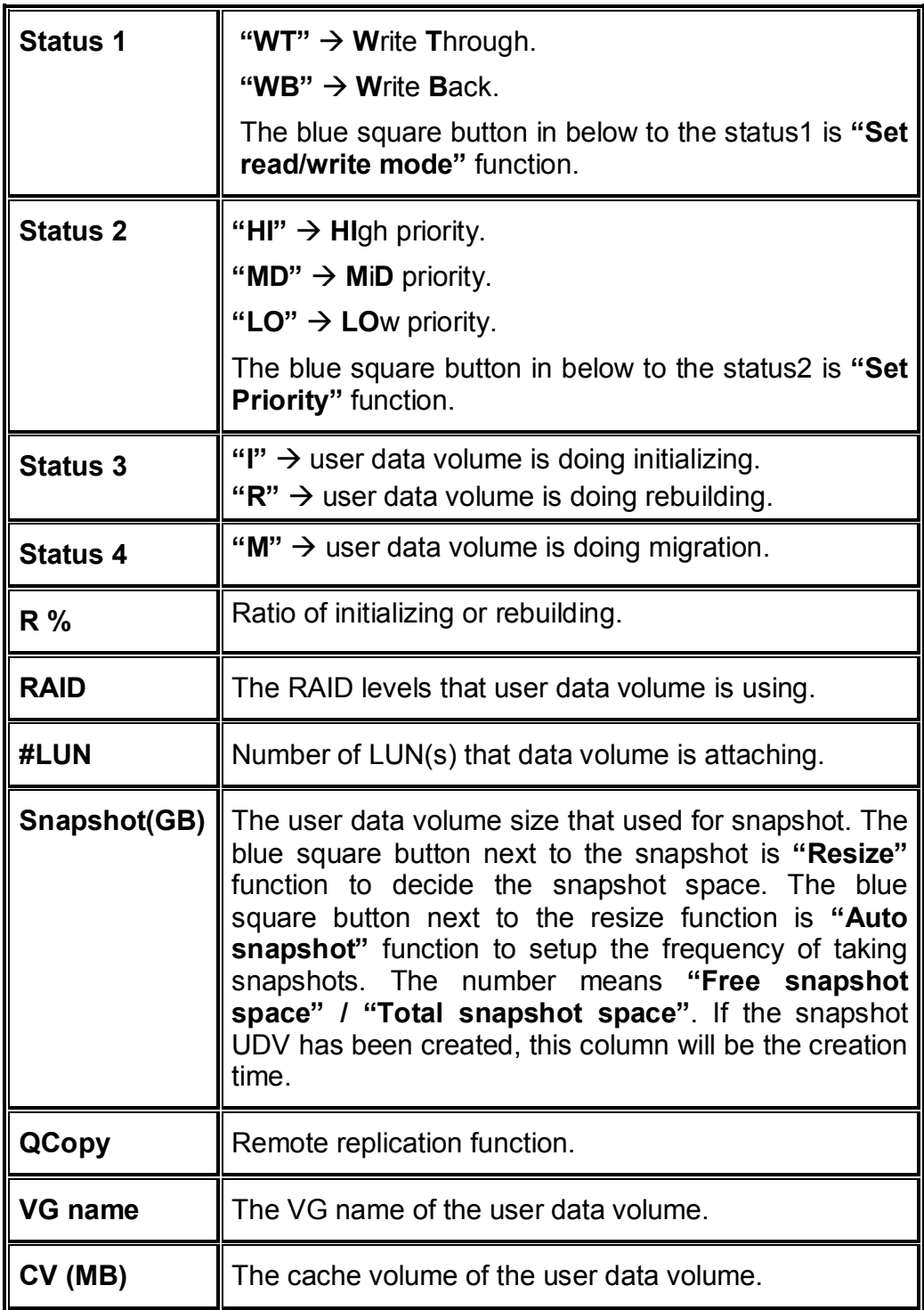

· **UDV operations description:** 

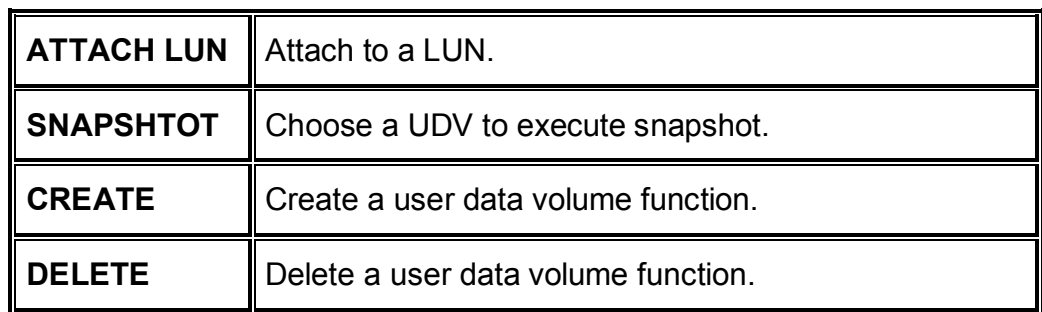

## **3.6.5 Cache volume**

Enter **"Cache volume"** function to view the status of cache volume.

The global cache volume is a default cache volume, which is created after power on automatically, and cannot be deleted. The size of global cache is based on the RAM size. It is total memory size minus the system usage.

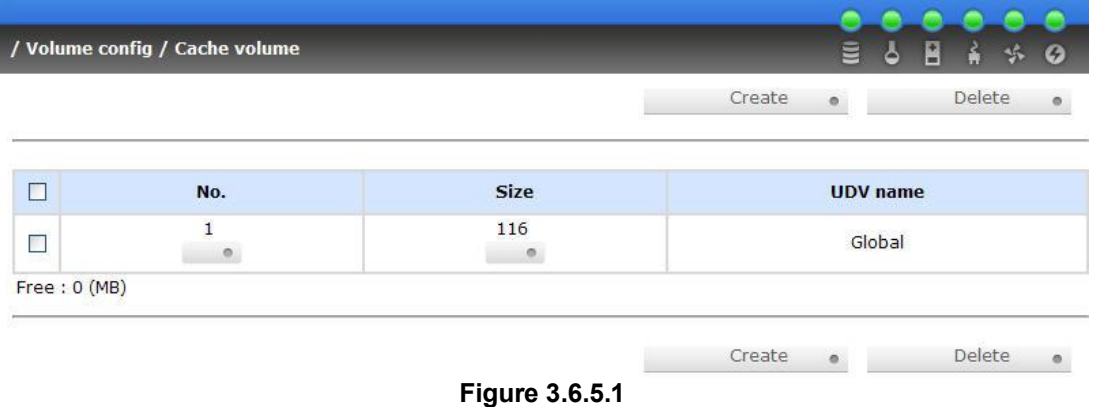

#### · **CV column description:**

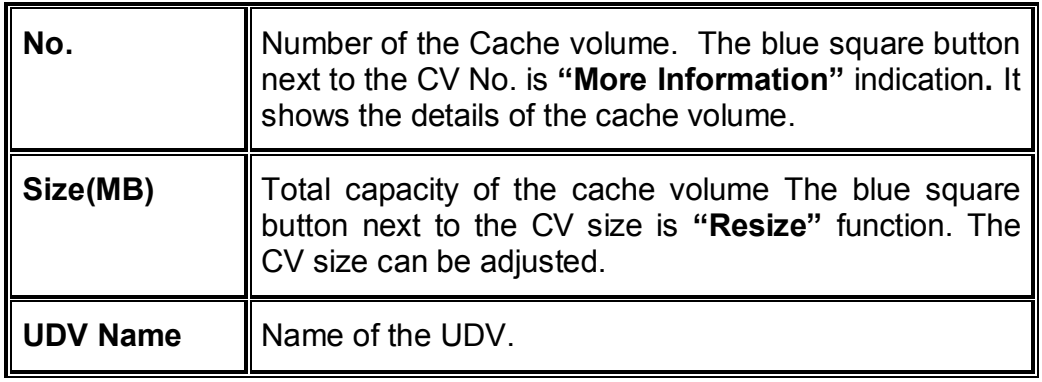

#### · **CV operations description:**

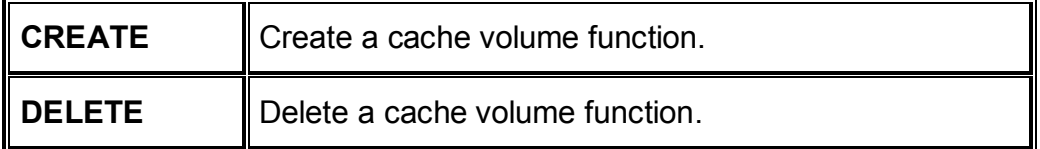

## **3.6.6 Logical unit number**

Enter **"Logical unit"** function to view the status of attached logical unit number of each UDV. User can attach LUN by clicking the "  $\frac{\text{Attach}}{\text{attach}}$  ... Please refer to Figure 3.6.6.1. **"Host"** must input an initiator node name for access control, or fill-in wildcard **"\*",** which means every host can access the volume. Choose LUN and permission, then click " ". Please refer to Figure 3.6.6.2. User can assign up to 256 LUNs per system (controller). For the host connection, the host number limitation is 32 per system (controller) in the same time, and 8 for single user data volume (UDV) which means 8 hosts can access the same UDV in the same time.

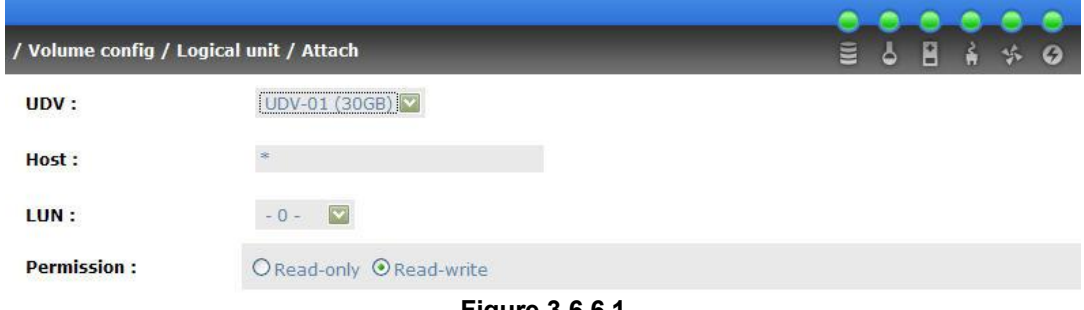

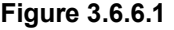

|   | / Volume config / Logical unit |              |                   | 릴               | ه | E<br>ĥ. | <b>SIL</b>   | G |
|---|--------------------------------|--------------|-------------------|-----------------|---|---------|--------------|---|
|   |                                |              | Attach            | ۰               |   | Detach  |              | o |
| □ | Host                           | LUN          | <b>Permission</b> | <b>UDV</b> name |   |         | #Session     |   |
|   | ×                              | $\mathbf 0$  | Read write        | <b>UDV-R5-1</b> |   |         |              | ø |
|   | ign.1991-05.com.microsoft:demo | $\mathbf{1}$ | Read write        | <b>UDV-R5-2</b> |   |         | $\mathbf{0}$ |   |
|   |                                |              | Attach            | $\circ$         |   | Detach  |              | o |

**Figure 3.6.6.2** 

**(Figure 3.6.6.2: UDV-01 is attached to LUN 0 with every host can access. UDV-02 is attached to LUN 1 with only initiator node named "iqn.1991-05.com.microsoft:demo" can access.)**

#### · **LUN operations description:**

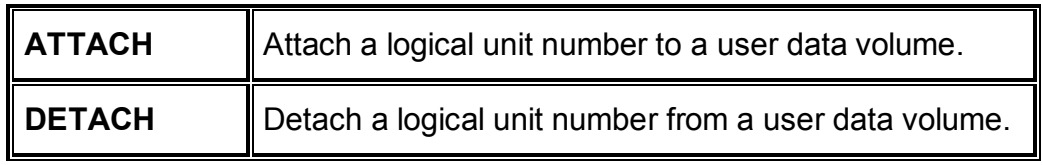

The matching rules of access control are from top to down by sequence. For example: there are 2 rules for the same UDV, one is "\*", LUN 0; the other is "iqn.host1", LUN 1. The other host "iqn.host2" can login because it matches the rule 1.

The access will be denied when there is no matching rule.

# **3.6.7 Examples**

The followings are examples for creating volumes. Example 1 is to create two UDVs sharing the same CV (global cache volume) and set a global spare disk. Example 2 is to create two UDVs. One shares global cache volume, the other uses dedicated cache volume. Set a dedicated spare disk.

#### · **Example 1**

Example 1 is to create two UDVs in one VG, each UDV uses global cache volume. Global cache volume is created after system boots up automatically. So, no action is needed to set CV. Then set a global spare disk. The last, delete all of them.

**Step 1: Create VG (Volume Group).** 

To create the volume group, please follow the procedures:

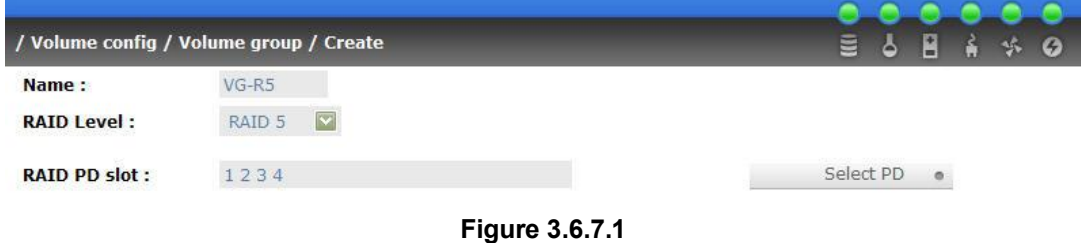

- 1. Select **"/ Volume config / Volume group"**.
- 2. Click " Create ...
- 3. Input a VG Name, choose a RAID level from the picklist, press " Select PD . " to choose the RAID PD slot(s), then press  $\mu$  Next >>  $\alpha$   $\mu$
- 4. Check the outcome. Press " Confirm ... " if all setups are correct.
- 5. Done. A VG has been created.

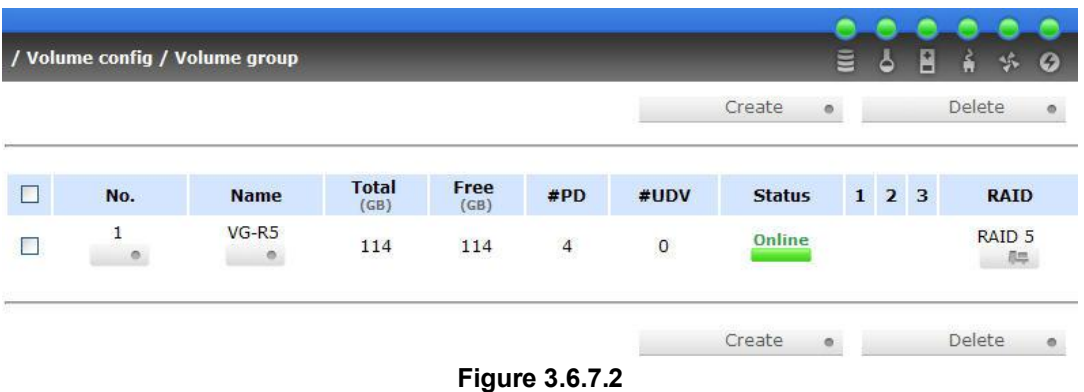

**(Figure 3.6.7.2: Creating a RAID 5 with 4 physical disks, named "VG-R5". The total size is 114GB. Because of no related UDV there, free size still remains 114GB.)** 

**Step 2: Create UDV (User Data Volume).** 

To create a user data volume, please follow the procedures.

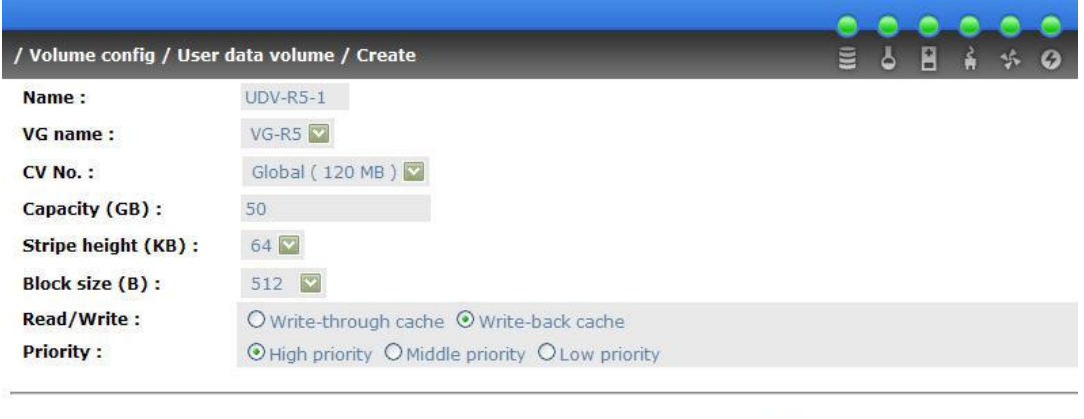

**Figure 3.6.7.3** 

state of the confirmation of the confirmation of the confirmation of the confirmation of the context of the context of the context of the context of the context of the context of the context of the context of the context o

1. Select **"/ Volume config / User data volume"**.

- 2. Click " Create on
- 3. Input a UDV name, choose a VG Name and input a size to the UDV; decide the stripe high, block size, read/write mode and set priority, finally click " "... Confirm "...
- 4. Done. A UDV has been created.
- 5. Do one more time to create another UDV.

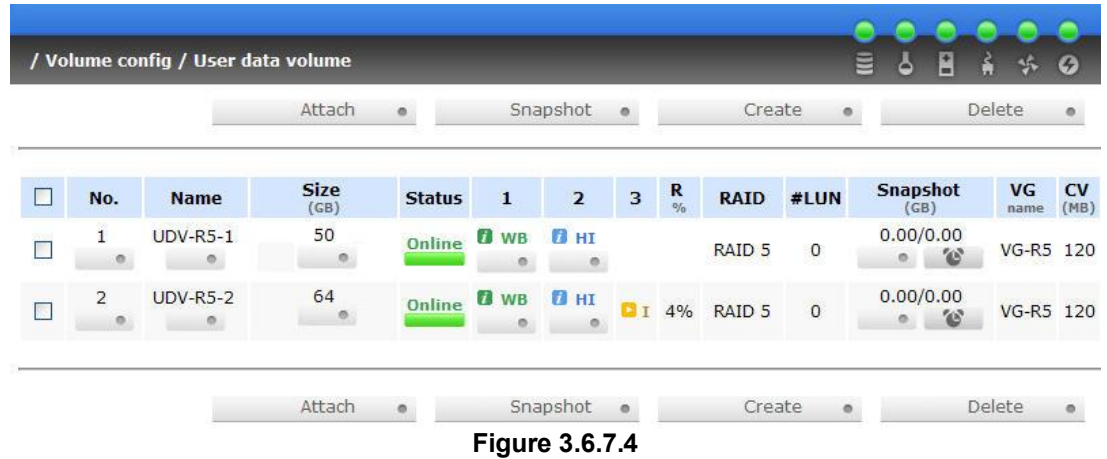

**(Figure 3.6.7.4: Create UDVs named "UDV-R5-1" and "UDV-R5-2", related to "VG-R5", the size of "UDV-R5-1" is 50GB, the size of "UDV-R5-2" is 64GB. The status of these UDVs are online, write back, high priority with cache volume 120MB. "UDV-R5-2" is initializing about 4%. There is no LUN attached.)** 

**Step 3:** Attach LUN to UDV.

There are 2 methods to attach LUN to UDV.

- 1. In **"/ Volume config / User data volume"**, press ". Attach .
- 2. In **"/ Volume config / Logical unit"**, press " ".

The procedures are as follows:

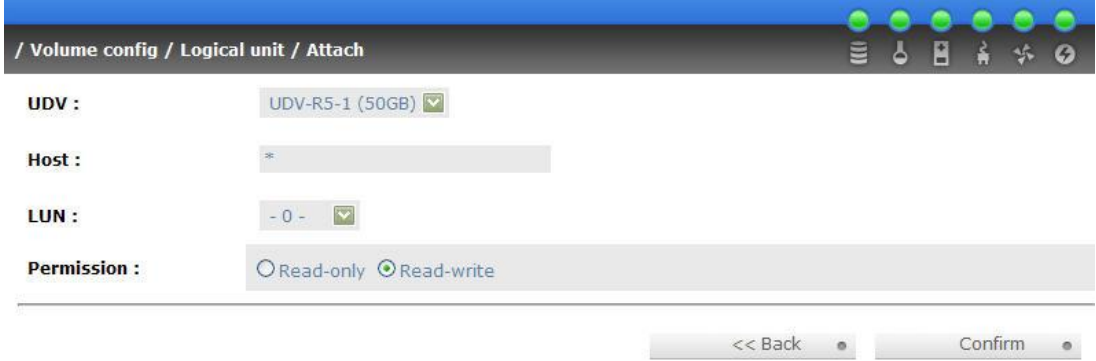

**Figure 3.6.7.5** 

- 1. Select a UDV.
- 2. Input **"Host"**, which is an initiator node name for access control, or fillin wildcard **"\*",** which means every host can access this volume. Choose LUN and permission, then click " Confirm ...
- 3. Done.

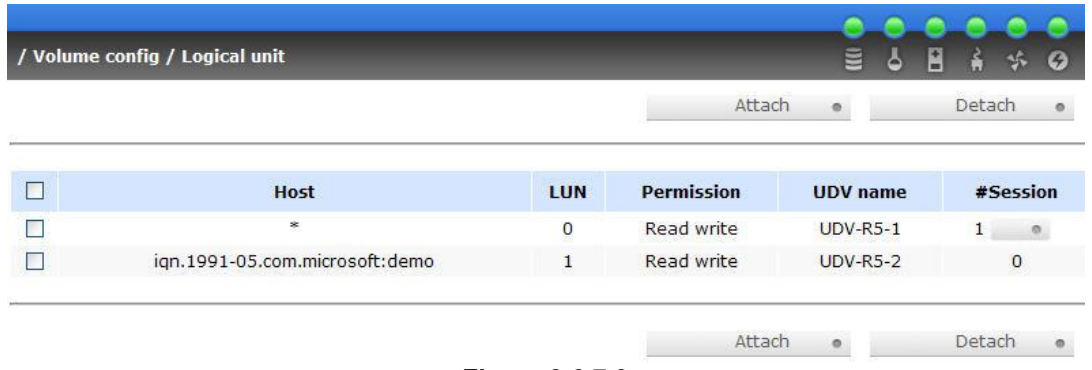

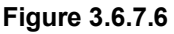

**(Figure 3.6.7.6: UDV-R5-1 is attached to LUN 0 with any hosts can access. UDV-R5-2 is attached to LUN 1 with only initiator node named "iqn.1991-05.com.microsoft:demo" can access.)** 

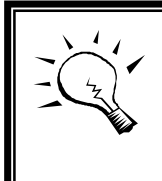

**Tips** The matching rules of access control are from top to down by sequence. Please refer 3.6.6 for details.

**Step 4:** Set global spare disk.

To set global spare disks, please follow the procedures.

- 1. Select **"/ Volume config / Physical disk"**.
- 2. Select the free disk(s) by clicking the checkbox of the row, then click " Global spares  $\bullet$  " to set as global spares.
- 3. There is a "GS" icon shown up at status 1 column.

|                |                         | - Select - V     | Free disks          |                   | Global spares . |                        | Dedicated spares<br>$\circ$    |
|----------------|-------------------------|------------------|---------------------|-------------------|-----------------|------------------------|--------------------------------|
|                | Slot                    | <b>WWN</b>       | <b>Size</b><br>(GB) | <b>VG</b><br>name | <b>Status</b>   | $\mathbf{1}$           | <b>Speed</b><br>$\overline{2}$ |
|                | 1<br>$\circ$            | 200a001378a20032 | 76                  | $VG-R5$           | Good            | <b>B</b> RD            | Unknown                        |
| $\blacksquare$ | 2<br>$\circ$            | 2016001378a00021 | 38                  | $VG-R5$           | Good            | <b>E</b> RD            | 1.5 <sub>6b</sub>              |
|                | 3<br>$\circ$            | 2018001378a00021 | 38                  | $VG-R5$           | Good            | <b>D</b> RD            | 1.5 <sub>6b</sub>              |
| 61             | 4<br>$\circ$            | 200c001378a20032 | 111                 | $VG-R5$           | Good            | <b>F</b> RD            | 1.5 <sub>6</sub> b             |
|                | 5<br>$\circ$            | 2017001378a00021 | 38                  |                   | Good            | <b>B</b> GS            | 1.5 <sub>6b</sub>              |
| n.             | 6<br>$\circ$            | 200d001378a20032 | 76                  |                   | Good            | <b>D</b> <sub>FR</sub> | Unknown                        |
| $\mathbb{R}^2$ | 7<br>$\circ$            | 2015001378a00021 | 38                  |                   | Good            | <b>n</b> <sub>FR</sub> | 1.5 <sub>6</sub> b             |
| П              | 8<br>$\circ$            | 200b001378a20032 | 111                 |                   | Good            | <b>D</b> FR            | 1.5 <sub>6</sub> b             |
|                | Auto spindown: Disabled |                  |                     |                   |                 |                        |                                |

**Figure 3.6.7.7** 

**(Figure 3.6.7.7: Slot 5 is set as global spare disk.)** 

**Step 5:** Done. They can be used as iSCSI disks.

Delete UDVs, VG, please follow the steps.

**Step 6: Detach LUN from UDV.** 

In **"/ Volume config / Logical unit"**,

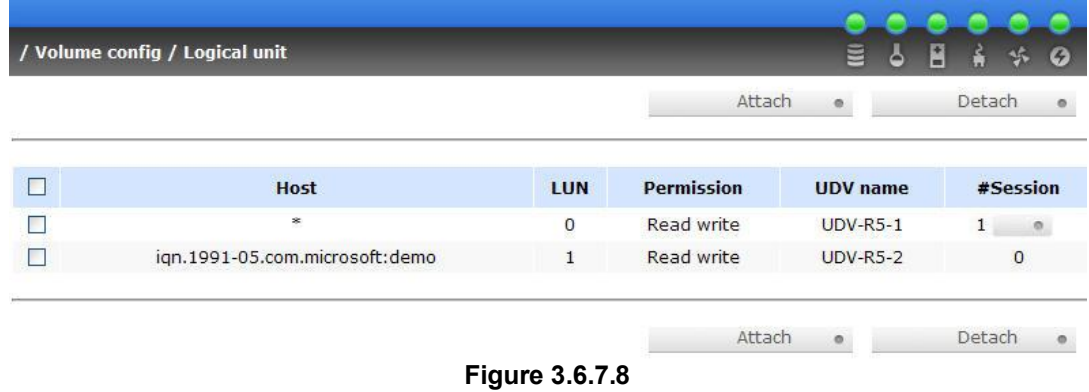

- 1. Select LUNs by clicking the checkbox of the row, then click " Detach . ". There will pop up a confirm page.
- 2. Choose "OK".
- 3. Done.

**Step 7: Delete UDV (User Data Volume).** 

To delete the user data volume, please follow the procedures:

- 1. Select **"/ Volume config / User data volume"**.
- 2. Select UDVs by clicking the checkbox of the row.
- 3. Click " $\frac{D \text{ delete}}{D}$  o ". There will pop up a confirm page.
- 4. Choose "OK".
- 5. Done. Then, the UDVs are deleted.

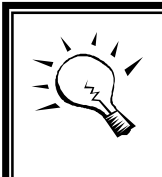

Ī

**Tips**

When deleting UDV, the attached LUN(s) related to this UDV will be detached automatically, too.

**Step 8: Delete VG (Volume Group).** 

To delete the volume group, please follow the procedures:

- 1. Select **"/ Volume config / Volume group"**.
- 2. Select a VG by clicking the checkbox of the row, make sure that there is no UDV on this VG, or the UDV(s) on this VG must be deleted first.
- 3. Click "
<sup>Delete</sup>
<sup>
a</sup> ". There will pop up a confirmation page.
- 4. Choose "OK"
- 5. Done. The VG has been deleted.

#### **Tips**

The action of deleting one VG will succeed only when all of the related UDV(s) are deleted in this VG. Otherwise, it will have an error when deleting this VG.

**Step 9: Free global spare disk.** 

To free global spare disks, please follow the procedures.

- 1. Select **"/ Volume config / Physical disk"**.
- 2. Select the global spare disk by clicking the checkbox of the row, then click "
Free disks  $\bullet$  " to free disk.

**Step 10:** Done, all volumes have been deleted.

#### · **Example 2**

Example 2 is to create two UDVs in one VG. One UDV shares global cache volume, the other uses dedicated cache volume. First, dedicated cache volume should be created; it can be used in creating UDV. The last, delete them.

Each UDV is associated with one specific CV (cache volume) to execute the data transaction. Each CV could have different cache memory size. If there is no special request in UDVs, it uses global cache volume. Or user can create a dedicated cache for indivifual UDV manually. Using dedicated cache volume, the performance would not be affected by the other UDV's data access.

The total cache size depends on the RAM size and set all to global cache automatically. To create a dedicated cache volume, first step is to cut down global cache size for the dedicated cache volume. Please follow the procedures.

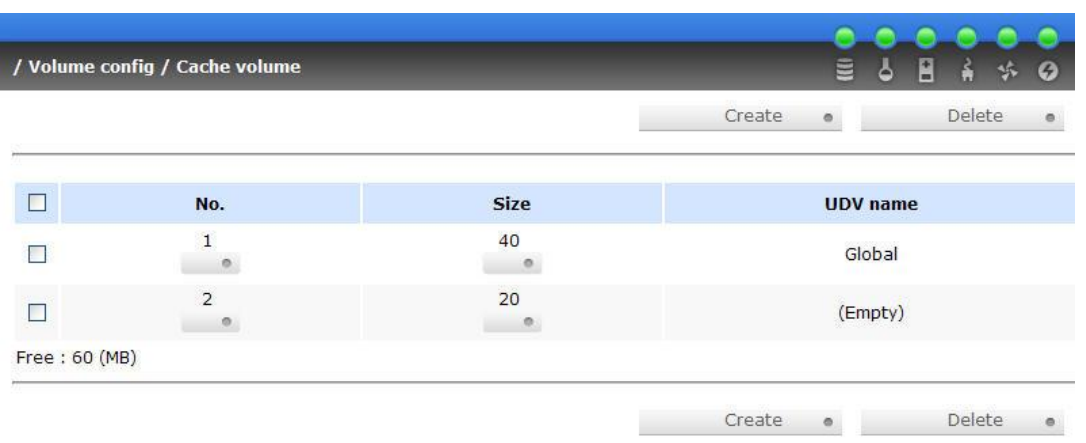

**Step 1:** Create dedicated cache volume.

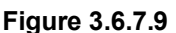

- 1. Select **"/ Volume config / Cache volume"**.
- 2. If there is no free space for creating a new dedicated cache volume, cut down the global cache size first by clicking the blue square button • " in the size column. After resized, click " " Confirm \* " to return to cache volume page.
- 3. Click "
<sup>Create</sup>
<sup>o</sup> to enter the setup page.
- 4. Fill in the size and click " ".
- 5. Done. A new dedicated cache volume has been set.

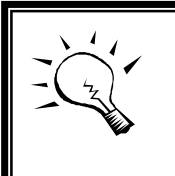

**Tips** The minimum size of global cache volume is **40MB**. The minimum size of dedicated cache volume is **20MB**.

**Step 2: Create VG (Volume Group).** 

Please refer to Step 1 of Example 1 to create VG.

**Step 3: Create UDV (User Data Volume).** 

Please refer to Step 2 of Example 1 to create UDV. To create a user data volume with dedicated cache volume, please follow the below procedures.

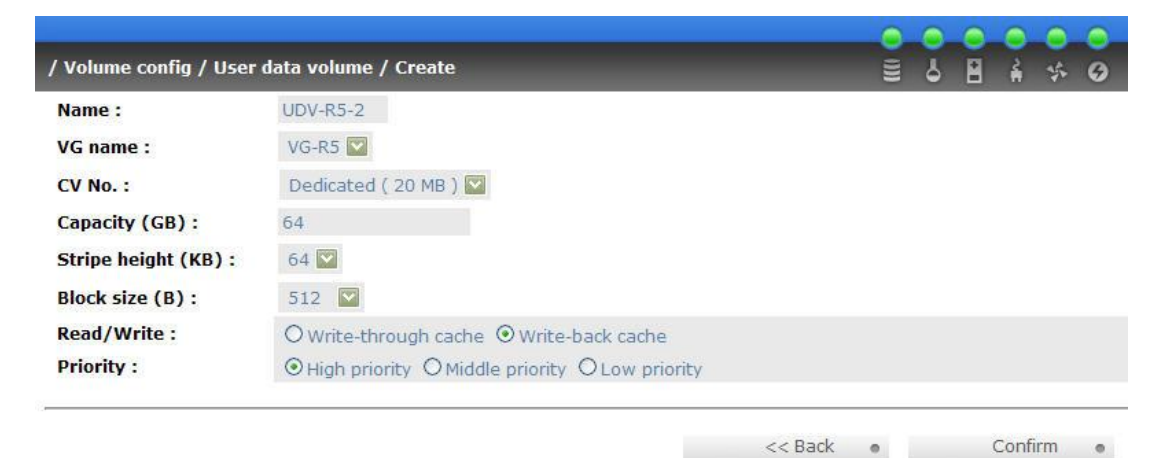

**Figure 3.6.7.10** 

- 1. Select **"/ Volume config / User data volume"**.
- 2. Click " Create ...
- 3. Input a UDV name, choose a VG Name, select **Dedicated** cache which is created at Step 1, and input the size for the UDV; decide the stripe height, block size, read/write mode and set priority, finally click ". Confirm @ "
- 4. Done. A UDV using dedicated cache has been created.

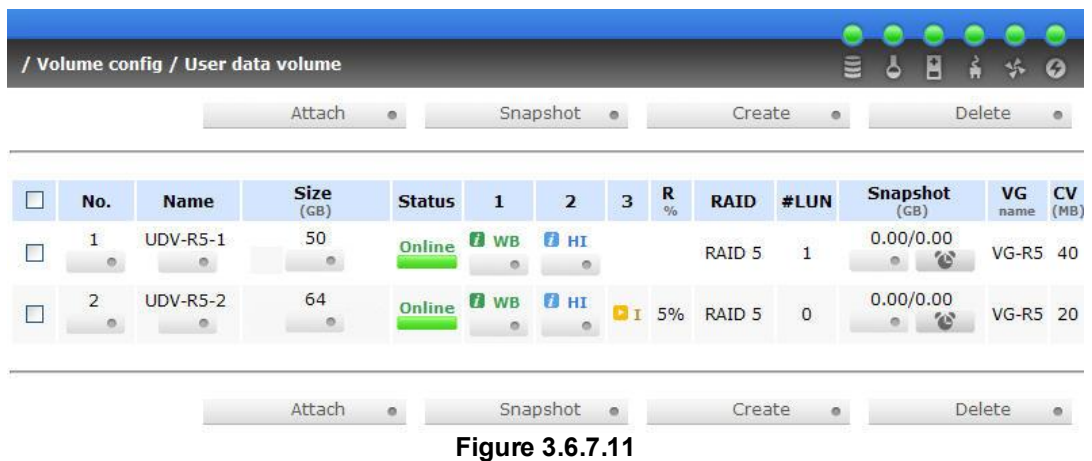

**(Figure 3.6.7.11: UDV named "UDV-R5-1" uses global cache volume 40MB, and "UDV-R5- 2" uses dedicated cache volume 20MB. "UDV-R5-2" is initializing about 5%.)** 

|               | / Volume config / Cache volume |               | ÷<br>⅍ | Ø |                 |  |        |   |
|---------------|--------------------------------|---------------|--------|---|-----------------|--|--------|---|
|               |                                |               | Create | ø |                 |  | Delete | ۰ |
| $\Box$        | No.                            | <b>Size</b>   |        |   | <b>UDV</b> name |  |        |   |
|               | o                              | 40<br>$\circ$ |        |   | Global          |  |        |   |
| П             | $\overline{2}$<br>Ø.           | 20<br>$\circ$ |        |   | <b>UDV-R5-2</b> |  |        |   |
| Free: 60 (MB) |                                |               |        |   |                 |  |        |   |
|               |                                |               | Create |   |                 |  | Delete | ۰ |

**Figure 3.6.7.12** 

**(Figure 3.6.7.12: In "/ Volume config / Cache volume", UDV named "UDV-R5-2" uses dedicated cache volume 20MB.)** 

**Step 4:** Attach LUN to UDV.

Please refer to Step 3 of Example 1 to attach LUN.

**Step 5: Set dedicated spare disk.** 

To set dedicated spare disks, please follow the procedures:

- 1. Select **"/ Volume config / Physical disk"**.
- 2. Select a VG from the list box, then select the free disk(s), click " Dedicated spares  $\bullet$  " to set as dedicated spare for the selected VG.
- 3. There is a "DS" icon shown up at status 1 column.

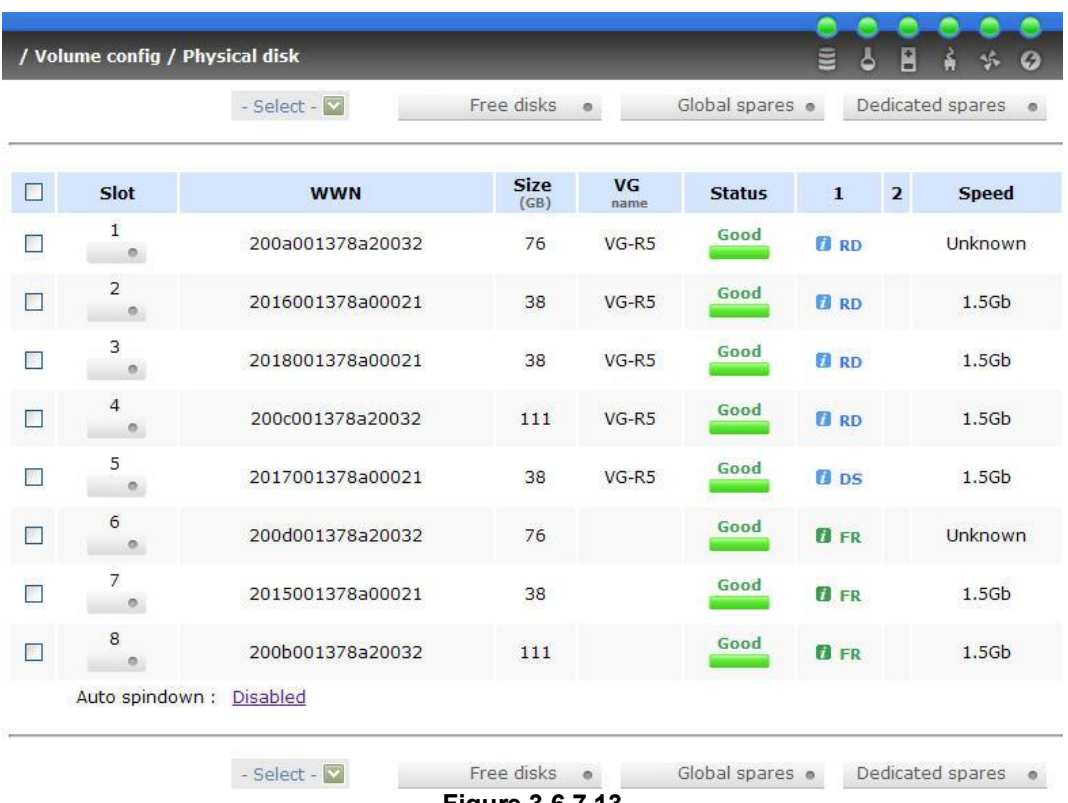

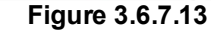

#### **(Figure 3.6.7.13: Slot 5 has been set as dedicated spare disk of VG named "VG-R5".)**

**Step 6:** Done. The PDs can be used as iSCSI disks.

Delete UDVs, VG, please follow the steps.

**Step 7: Detach LUN from UDV.** 

Please refer to Step 6 of Example 1 to detach LUN.

**Step 8: Delete UDV (User Data Volume).** 

Please refer to Step 7 of Example 1 to delete UDV.

**Step 9:** Delete VG (User Data Volume).

Please refer to Step 8 of Example 1 to delete VG.

**Step 10: Free dedicated spare disk.** 

To free dedicated spare disks, please follow the procedures:

1. Select **"/ Volume config / Physical disk"**.

- 57 -

2. Select the dedicated spare disk by clicking the checkbox of the row, then click "<sup>Free disks</sup> " to free disk.

**Step 11: Delete dedicated cache volume.** 

To delete the cache volume, please follow the procedures:

- 1. Select **"/ Volume config / Cache volume"**.
- 2. Select a CV by clicking the checkbox of the row.
- 3. Click "
<sup>Delete</sup>
<sup>o</sup> ". There will pop up a confirmation page.
- 4. Choose "OK".
- 5. Done. The CV has been deleted.

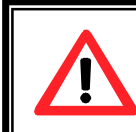

**Caution**

Global cache volume cannot be deleted.

**Step 12:** Done, all volumes have been deleted.

# **3.7 Enclosure management**

**"Enclosure management"** function allows managing enclosure information including **"SES config"**, **"Hardware monitor"**, **"S.M.A.R.T."** and **"UPS"** functions. For the enclosure management, there are many sensors for different purposes, such as temperature sensors, voltage sensors, hard disks, fan sensors, power sensors, and LED status. And due to the hardware characteristics are different among these sensors, for different sensors, they have different polling intervals. Below is the detail polling time intervals:

- 1. Temperature sensors: 1 minute.
- 2. Voltage sensors: 1 minute.
- 3. Hard disk sensors: 10 minutes.
- 4. Fan sensors: 10 seconds, when there are continuous 3 times of error, controller sends ERROR event log.
- 5. Power sensors: 10 seconds, when there are continuous 3 times of error, controller sends ERROR event log.
- 6. LED status: 10 seconds.

| / Enclosure management  |                                                                      | ≡ | ۵ | Æ |  |  |
|-------------------------|----------------------------------------------------------------------|---|---|---|--|--|
| <b>SES</b> config       | Access control for SES management                                    |   |   |   |  |  |
| <b>Hardware monitor</b> | System monitored voltage, temperature and battery backup module      |   |   |   |  |  |
| <b>S.M.A.R.T.</b>       | Self-monitoring analysis and reporting technology for physical disks |   |   |   |  |  |
| <b>UPS</b>              | Uninterruptible power supply                                         |   |   |   |  |  |

**Figure 3.7.1** 

# **3.7.1 SES configuration**

**SES** represents **S**CSI **E**nclosure **S**ervices, one of the enclosure management standards. Enter **"SES config"** function can enable or disable the management of SES.

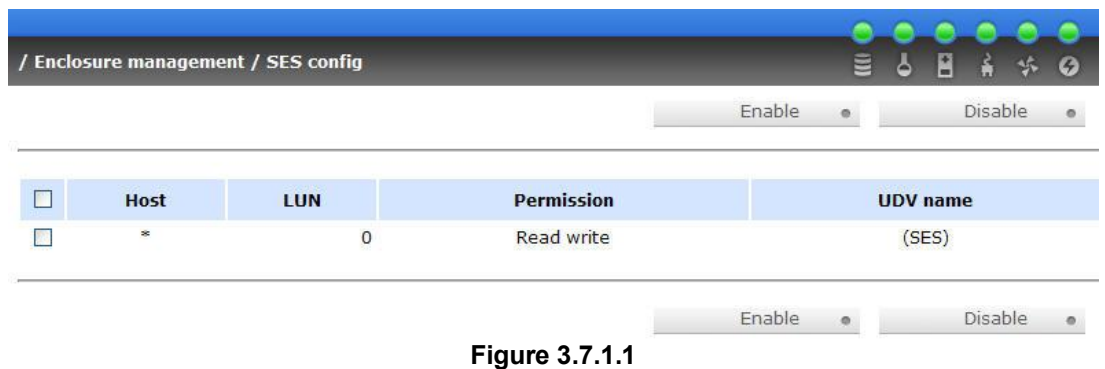

**(Figure 3.7.1.1: Enable SES in LUN 0, and can be accessed from every host.)** 

The SES client software is available at the following web site:

SANtools: <http://www.santools.com/>

# **3.7.2 Hardware monitor**

Enter **"Hardware monitor"** function to view the information of current voltage and temperature.

| / Enclosure management / Hardware monitor                     |                                                 |
|---------------------------------------------------------------|-------------------------------------------------|
| <b>Item</b>                                                   | <b>Information</b>                              |
| $+1.5V:$                                                      | +1.52 V (min = +1.44 V, max = +1.63 V)          |
| $+3.3V:$                                                      | +3.28 V (min = +3.10 V, max = +3.55 V)          |
| $+5V$ :                                                       | +5.02 V (min = +4.80 V, max = +5.35 V)          |
| $+12V$ :                                                      | +12.08 V (min = +11.40 V, max = +12.80 V)       |
| $+2.5V:$                                                      | $+2.54$ V (min = $+2.45$ V, max = $+2.75$ V)    |
| PSU +5V(Backplane):                                           | $+5.10$ V (min = +4.70 V, max = +5.35 V)        |
| PSU +12V(Backplane):                                          | $+12.23$ V (min = $+11.40$ V, max = $+12.80$ V) |
| PSU +3.3V(Backplane):                                         | +3.31 V (min = +3.10 V, max = +3.55 V)          |
| Daughter Board:                                               | +43.0 (C) (hyst = +0.0 (C), high = +70.0 (C))   |
| PCI-X BRG:                                                    | +33.5 (C) (hyst = +0.0 (C), high = +60.0 (C))   |
| Core Processor:                                               | +46.0 (C) (hyst = +0.0 (C), high = +75.0 (C))   |
| Location 1(Backplane):                                        | +29.0 (C) (hyst = +0.0 (C), high = +45.0 (C))   |
| Location 2(Backplane):                                        | +29.0 (C) (hyst = +0.0 (C), high = +45.0 (C))   |
| Location 3(Backplane):                                        | +29.5 (C) (hyst = +0.0 (C), high = +45.0 (C))   |
| PSU1 (Backplane):                                             | good                                            |
| PSU2 (Backplane):                                             | good                                            |
| FAN1(Backplane):                                              | good                                            |
| FAN2(Backplane):                                              | good                                            |
| FAN3(Backplane):<br>Auto shutdown:<br>$\overline{\mathbf{v}}$ | good                                            |

**Figure 3.7.2.1** 

If **"Auto shutdown"** has been checked, the system will shutdown automatically when voltage or temperature is out of the normal range. For better data protection, please check "**Auto Shutdown**".

For better protection and to avoid single short period of high temperature triggering Auto shutdown, IS16GL use multiple condition judgments for Auto shutdown, below is the detail of when the Auto shutdown will be triggered.

- 1. There are 3 sensors placed on controllers for temperature checking, on core processor, on PCI-X bridge, and on daughter board. IS16GL will check each sensor every 30 seconds. When one of these sensors is over the high temperature value for continuous 3 minutes, the Auto shutdown will be triggered immediately.
- 2. The core processor temperature limit is  $85\degree$ . The PCI-X bridge temperature limit is 80 $\square$ . The daughter board temperature limit is 80 $\square$ .
- 3. If the high temperature situation doesn't last for 3 minutes, IS16GL will not do auto shutdown.

# **3.7.3 Hard drive S.M.A.R.T. function support**

**S.M.A.R.T.** (**S**elf-**M**onitoring **A**nalysis and **R**eporting **T**echnology) is a diagnostic tool for hard drives to give advanced warning of drive failures. **S.M.A.R.T.** provides users chances to take actions before possible drive failure.

S.M.A.R.T. measures many attributes of the hard drive all the time and decide the hard drives which are close to out of tolerance. The advanced notice of possible hard drive failure can allow users to back up hard drive or replace the hard drive. This is much better than hard drive crash when it is writing data or rebuilding a failed hard drive.

Enter **"S.M.A.R.T."** function will display S.M.A.R.T. information of hard drives. The number is the current value; the number in parenthesis is the threshold value. The threshold values of hard drive vendors are different, please refer to vendors' specification for details.

| Ξ<br>/ Enclosure management / S.M.A.R.T.<br>H<br>۵<br>诉 |                           |                 |                                    |                    |                    |                               |                           | m<br>$\bullet$ |
|---------------------------------------------------------|---------------------------|-----------------|------------------------------------|--------------------|--------------------|-------------------------------|---------------------------|----------------|
| <b>Slot</b>                                             | <b>Read error</b><br>rate | Spin up<br>time | <b>Reallocated sector</b><br>count | Seek error<br>rate | Spin up<br>retries | <b>Calibration</b><br>retries | <b>Temperature</b><br>(C) | <b>Status</b>  |
| $\,$ 1                                                  |                           | 203(63)         | 253(63)                            | 253(0)             | 253(157)           | 253(223)                      | 41                        | Good           |
| $\overline{2}$                                          | 100(16)                   | 107(24)         | 100(5)                             | 100(67)            | 100(60)            |                               | 31                        | Good           |
| 3                                                       | 100(16)                   | 104(24)         | 100(5)                             | 100(67)            | 100(60)            |                               | 32                        | Good           |
| $\overline{4}$                                          | 70(6)                     | 96(0)           | 100(36)                            | 75(30)             | 100(97)            |                               | 31                        | Good           |
| 5                                                       | 100(16)                   | 102(24)         | 100(5)                             | 100(67)            | 100(60)            |                               | 32                        | Good           |
| $\sqrt{6}$                                              |                           | 203(63)         | 253(63)                            | 253(0)             | 253(157)           | 253(223)                      | 28                        | Good           |
| $\overline{7}$                                          | 94(16)                    | 99(24)          | 100(5)                             | 100(67)            | 100(60)            |                               | 31                        | Good           |
| 8                                                       | 200(51)                   | 171(21)         | 200(140)                           | 200(51)            | 100(51)            | 100(51)                       | 30                        | Good           |

**Figure 3.7.3.1** 

# **3.7.4 UPS**

Enter **"UPS"** function will set UPS (**U**ninterruptible **P**ower **S**upply).

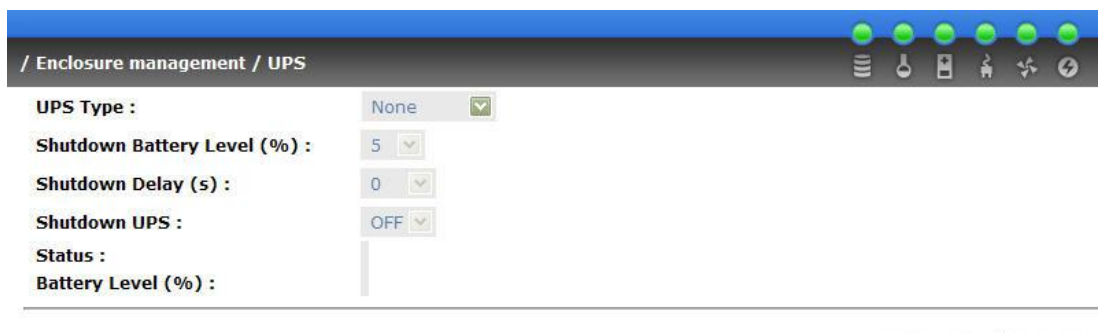

Confirm o

**Figure 3.7.4.1** 

Currently, the system only support and communicate with smart-UPS function of APC (American Power Conversion Corp.) UPS. Please check detail from [http://www.apc.com/.](http://www.apc.com/)

First, connect the system and APC UPS via RS-232 for communication. Then set up the shutdown values when the power is gone. UPS of other vendors can work fine, but they have no such function of communication.

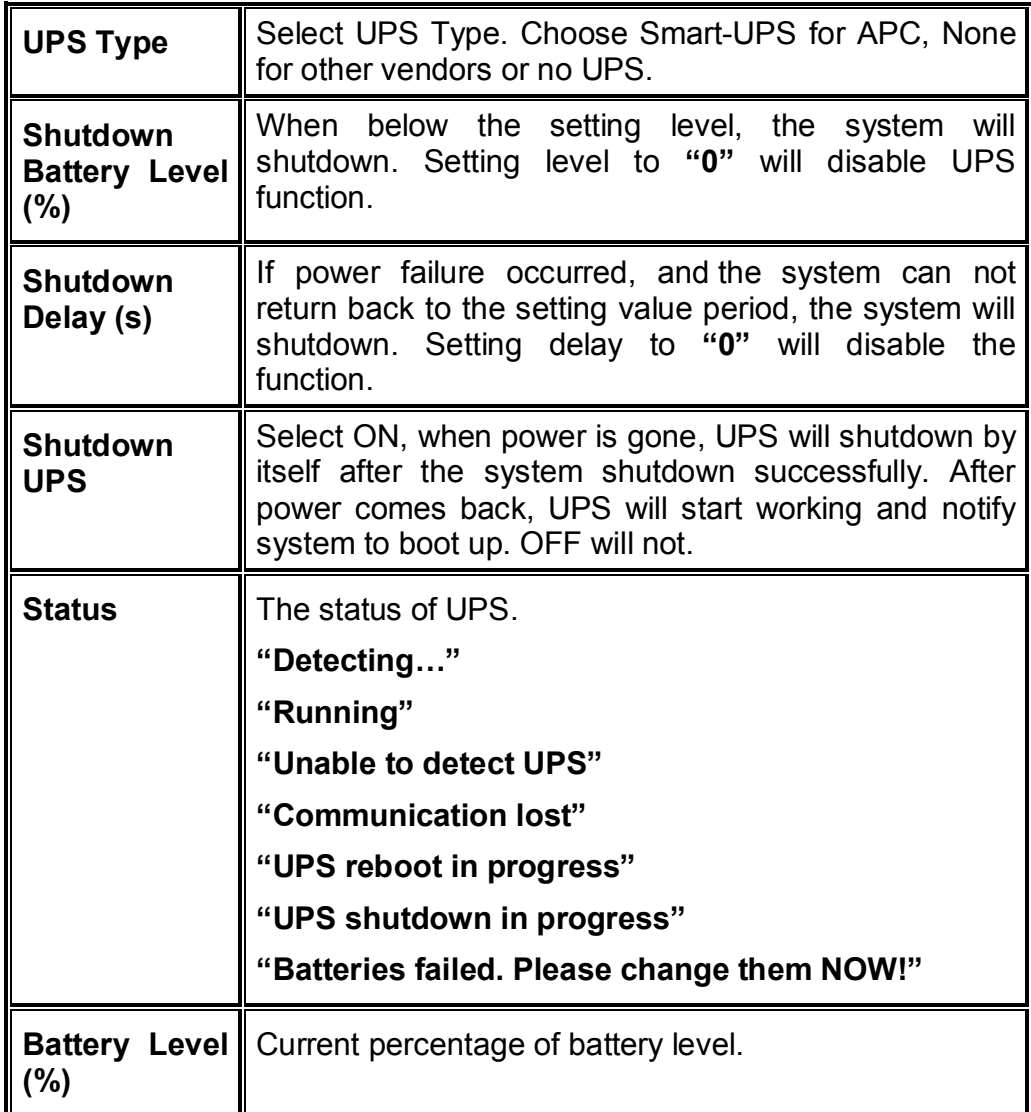

# **3.8 System maintenance**

**"Maintenance"** function allows operation of the system functions including "**Upgrade"** to the latest firmware, **"Info"** to show the system version, "**Reset to default**" to reset all controller configuration values to origin settings, "**Config**  **import & export**" to export and import all controller configuration except for VG/UDV setting and LUN setting, and **"Shutdown"** to either reboot or shutdown the system.

| / Maintenance                     | 김<br>▤<br>۵                  |
|-----------------------------------|------------------------------|
| <b>Upgrade</b>                    | Remote upload firmware       |
| Info                              | System information           |
| <b>Reset to default</b>           | Reset to factory default     |
| <b>Config import &amp; export</b> | Import/export configurations |
| <b>Shutdown</b>                   | Reboot or shutdown system    |

**Figure 3.8.1** 

# **3.8.1 Upgrade**

Enter **"Upgrade"** function to upgrade firmware. Please prepare new firmware file named "xxxx.bin" in local hard drive, then press "Browse...)" to select the file. Click "
<sup>Confirm</sup>
, it will pop up a message "Upgrade system now? If you want to downgrade to the previous FW later, please export your system config first", click **"Cancel"** to export system config first, then click **"OK"** to start to upgrade firmware.

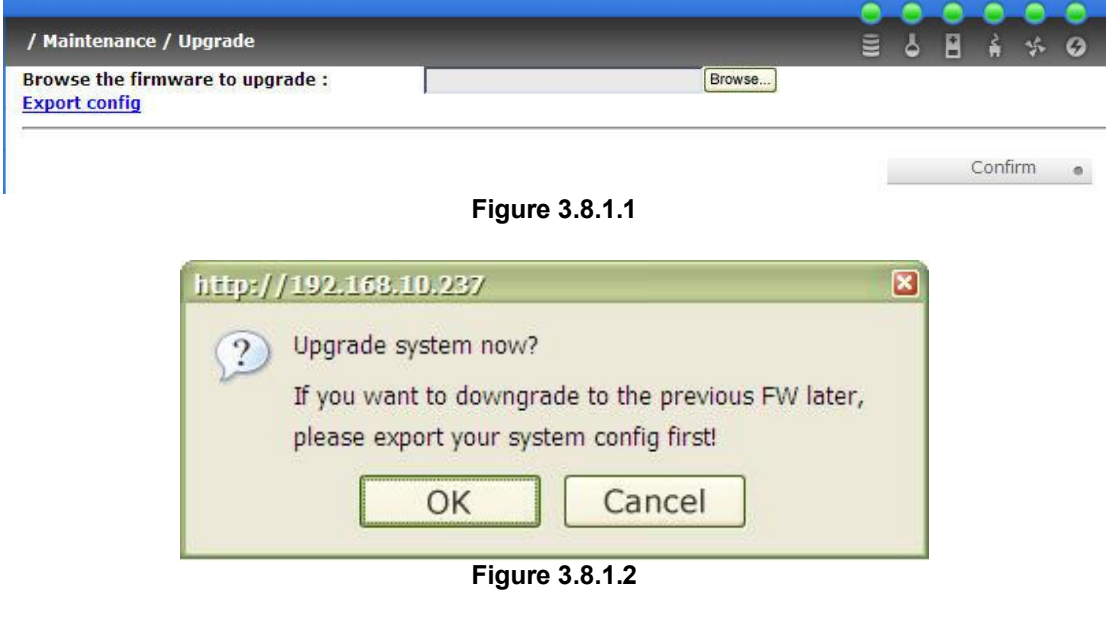

When upgrading, there is a progress bar running. After finished upgrading, the system must reboot manually.

**Notice:** When upgrading FW, IS16GL can only accept the newer version and guarantee the compatibility issue which means, if customer changes FW to older version, the VG/UDV/LUN config may be lost.

## **3.8.2 Info**

Enter **"Info"** function will display system type, FW number, CPU type, RAM size, and serial number.

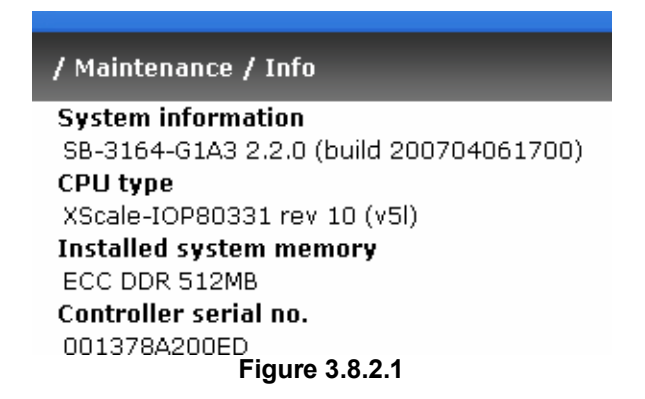

# **3.8.3 Reset to default**

Enter **"Reset to default"** function, it allows user to reset the controller to the factory default setting.

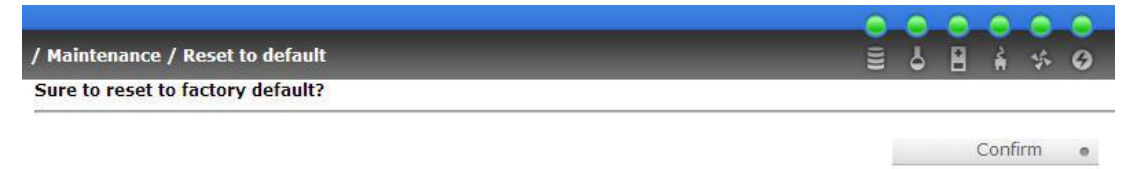

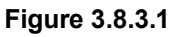

# **3.8.4 Config import & export**

Enter **"Config import & export"** function, it allows user to save system configurable values – export function and to apply all configuration – import function. For the volume config setting, the values are available in export function and not available in import function which can avoid confliction/date-deleting between two subsystems. That says if one controller already has valuable data on the disks and user may forget it and use import function. If the volume setting was also imported, the user's current data will be cleared. Below is table of available configuration in import & export function.

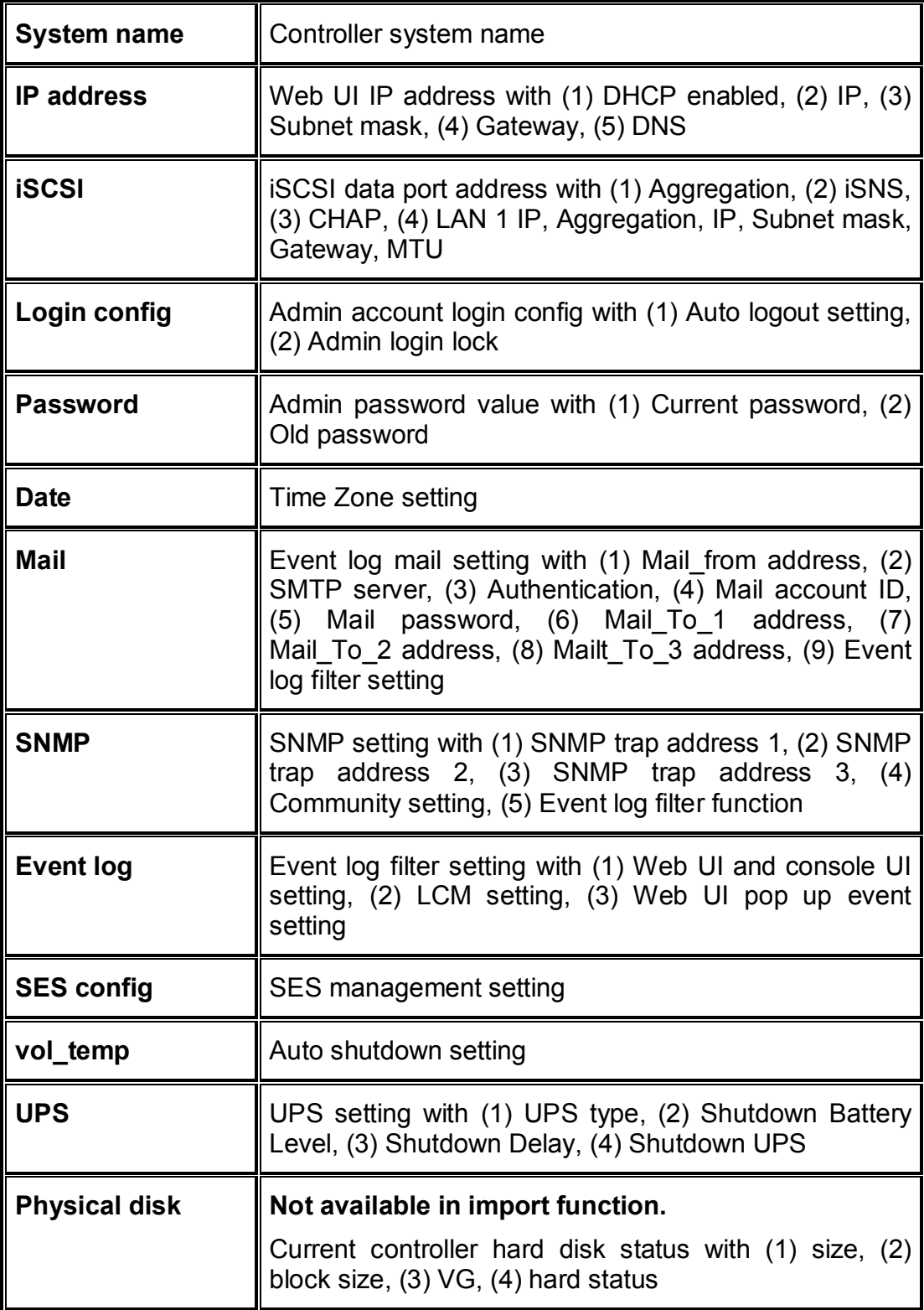

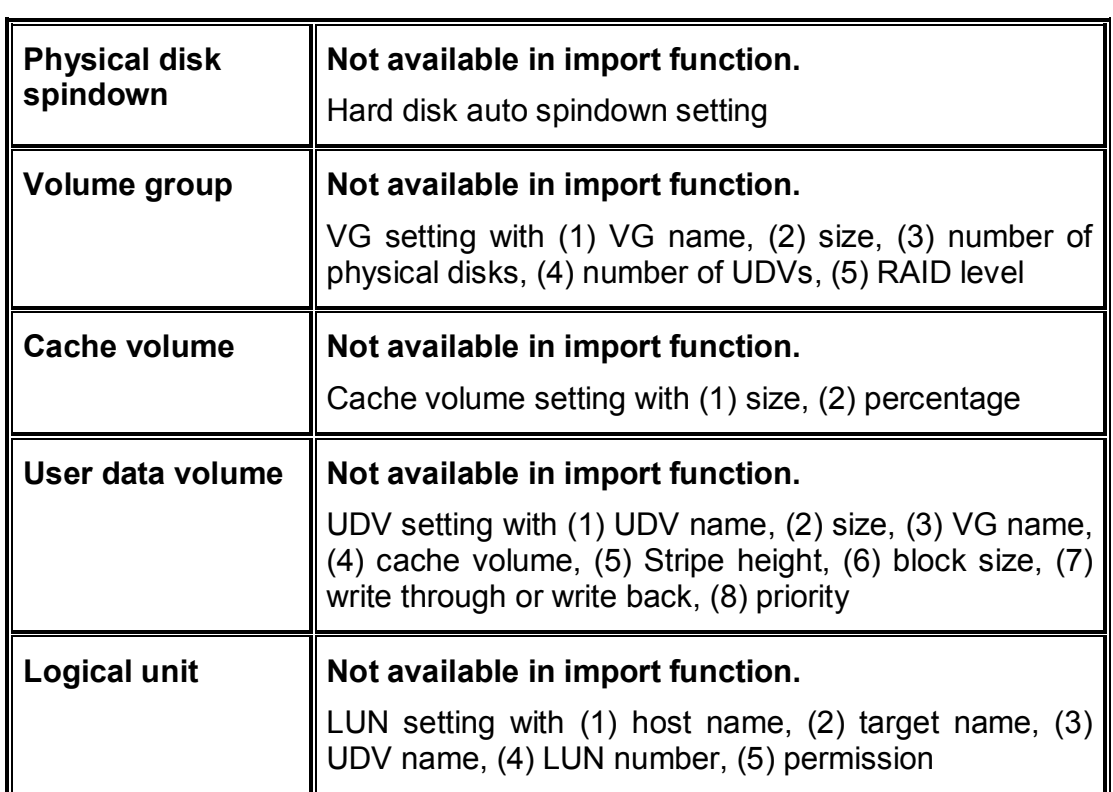

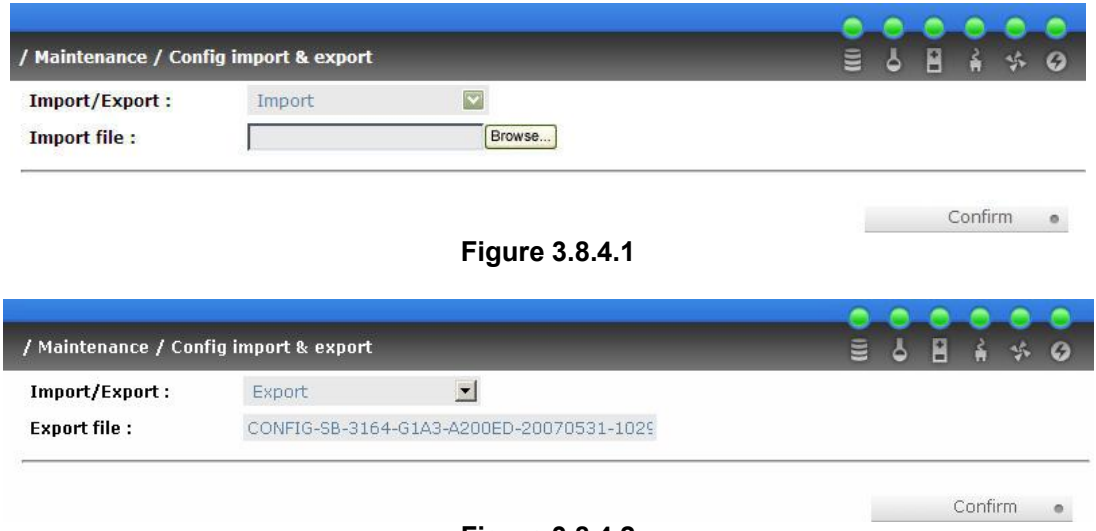

#### **Figure 3.8.4.2**

# **3.8.5 Shutdown**

Enter **"Shutdown"** function; it will display **"Reboot"** and **"Shutdown"** buttons. Before power off, it's better to press "Shutdown" to flush the data from cache to physical disks. The step is better for the data protection.

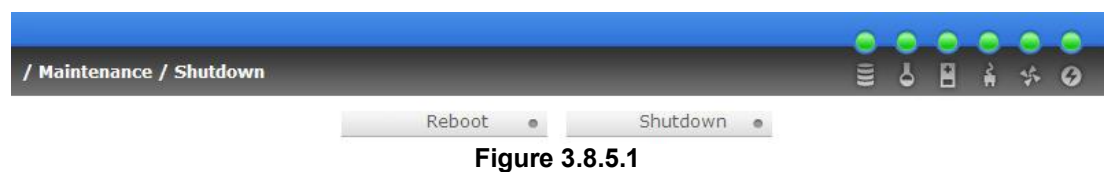

# **3.9 Logout**

For security reason, **"Logout"** function will allow logout while no user is operating the system. Re-login the system, please enter username and password again.

# **Chapter 4 Advanced operation**

# **4.1 Rebuild**

If one physical disk of the VG which is set as protected RAID level (e.g.: RAID 3 , RAID 5, or RAID 6) is FAILED or has been unplugged/removed, then, the VG status is changed to degraded mode, the system will search/detect spare disk to **rebuild** the degraded VG to a complete one. It will detect dedicated spare disk as rebuild disk first, then global spare disk.

**IS16GL** support Auto-Rebuild function. When the RAID level allows disk failures which the VG is protected, such as RAID 3, RAID 5, RAID 6, and etc, IS16GL starts Auto-Rebuild as below scenario:

Take RAID 6 for example:

1. When there is no global spare disk or dedicated spare disk on the system, IS16GL will be in degraded mode and wait until (A) there is one disk assigned as spare disk, or (B) the failed disk is removed and replaced with new clean disk, then the Auto-Rebuild starts. The new disk will be a spare disk to the original VG automatically.

a. If the new added disk is not clean (with other VG information), it would be marked as RS (reserved) and the system will not start "auto-rebuild".

b. If this disk is not belonging to any existing VG, it would be FR (Free) disk and the system will start Auto-Rebuild function.

c. if user only removes the failed disk and plugs the same failed disk in the same slot again, the auto-rebuild will start by this case. But rebuilding in the same failed disk may impact customer data later from the unstable disk status. **IS16GL** suggests all customers not to rebuild in the same failed disk for better data protection.

2. When there is enough global spare disk(s) or dedicated spare disk(s) for the degraded array, IS16GL starts Auto-Rebuild immediately. And in RAID 6, if there is another disk failure happening during the time of rebuilding, IS16GL will starts the above Auto-Rebuild scenario as well. And the Auto-Rebuild feature only works at "RUNTIME". It will not work the downtime. Thus, it will not conflict with the "Roaming" function.

In degraded mode, the status of VG is **"DG"**.

When rebuilding, the status of PD/VG/UDV is **"R"**; and **"R%"** in UDV will display the ratio in percentage. After complete rebuilding, **"R"** and **"DG"** will disappear. VG will become complete one.

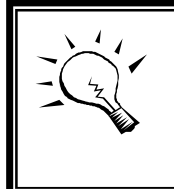

**Tips** The list box doesn't exist if there is no VG or only VG of RAID 0, JBOD. Because user cannot set dedicated spare disk for these RAID levels.

Sometimes, rebuild is called recover; these two have the same meaning. The following table is the relationship between RAID levels and rebuild.

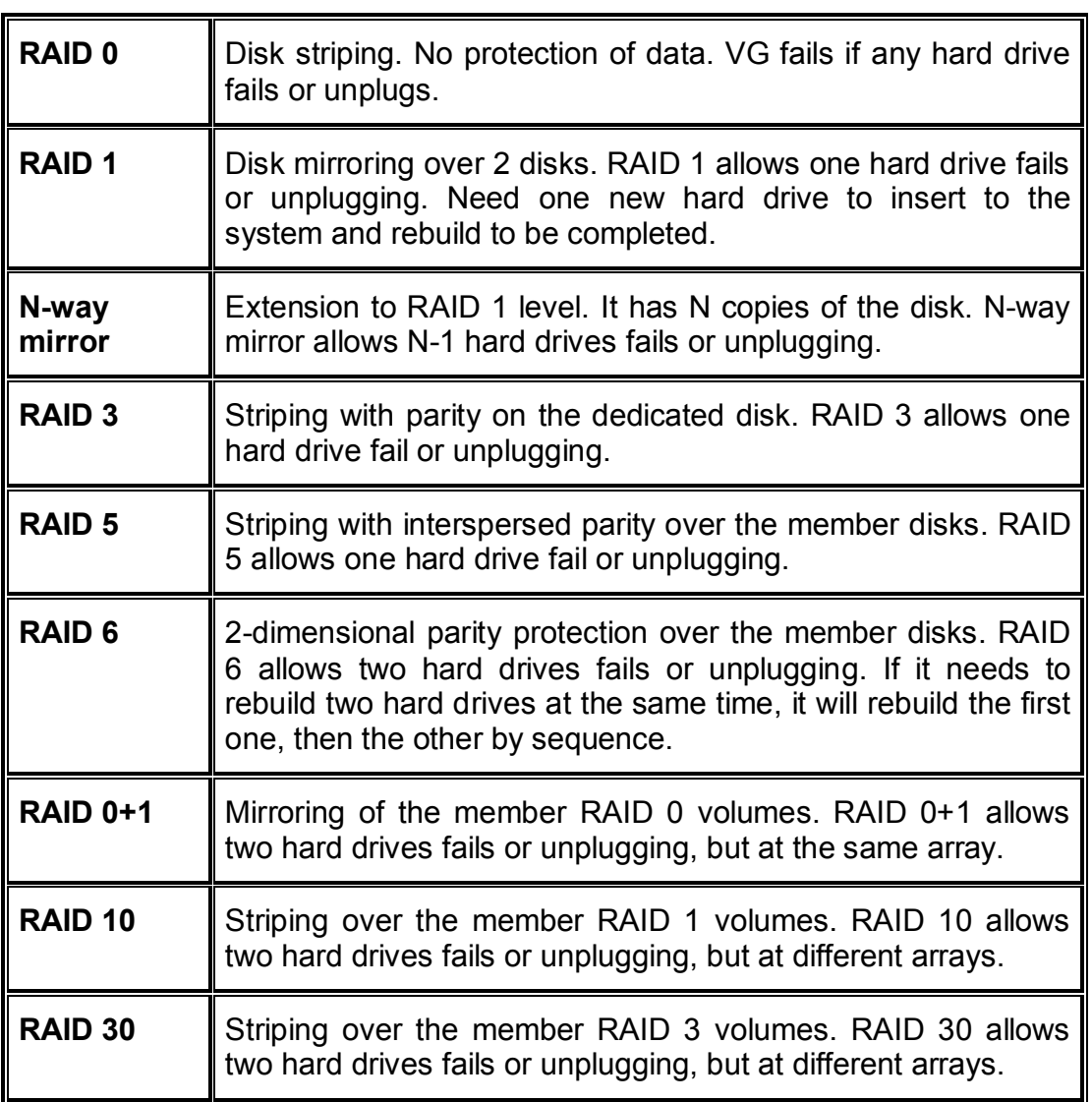

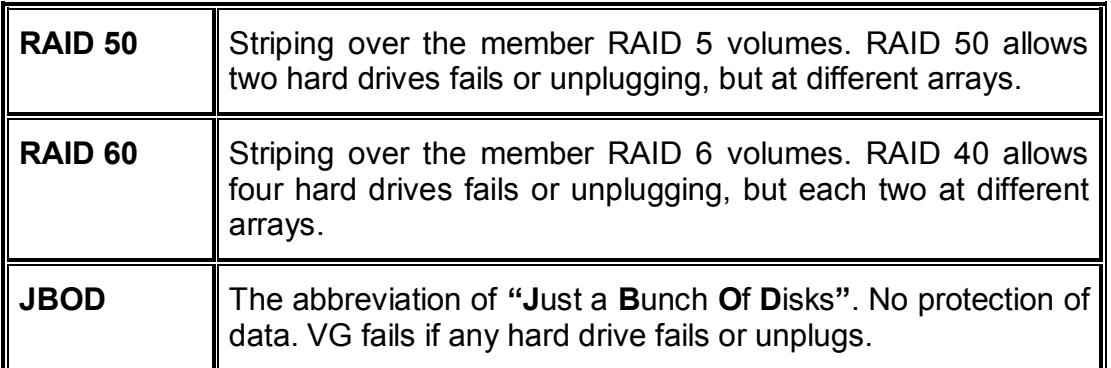

# **4.2 VG migration and expansion**

To migrate the RAID level, please follow the below procedures. If the VG migrates to the same RAID level of the original VG, it is expansion.

- 1. Select **"/ Volume config / Volume group"**.
- 2. Decide which VG to be migrated, click the blue square button "  $\blacksquare$  in the RAID column next the RAID level.
- 3. Change the RAID level by clicking the down arrow mark "  $R$ AID 5 There will be a pup-up which shows if the HDD is not enough to support the new RAID level, click "<br>
Select PD  $\bullet$  " to increase confirm  $\bullet$  " to see book to estup page. hard drives, then click " **COLUTE 1999** " to go back to setup page. When doing migration to lower RAID level, such as the original RAID level is RAID 6 and user wants to migrate to RAID 0, the controller will evaluate this operation is safe or not, and display **"Sure to migrate to a lower protection array?"** to give user warning.
- 4. Double check the setting of RAID level and RAID PD slot. If no problem,  $click$  "  $Next$   $\gg$
- 5. Finally a confirmation page shows detail RAID info. If no problem, click " Confirm . " to start migration. Controller also pops up a message of **"Warning: power lost during migration may cause damage of data!"** to give user warning. When the power is abnormally off during migration, the data is in high risk.
- 6. Migration starts and it can be seen from the "status 3" of a VG with a running square and an **"M"**. In **"/ Volume config / User data volume"**, it displays an **"M"** in **"Status 4"** and complete percentage of migration in **"R%"**.

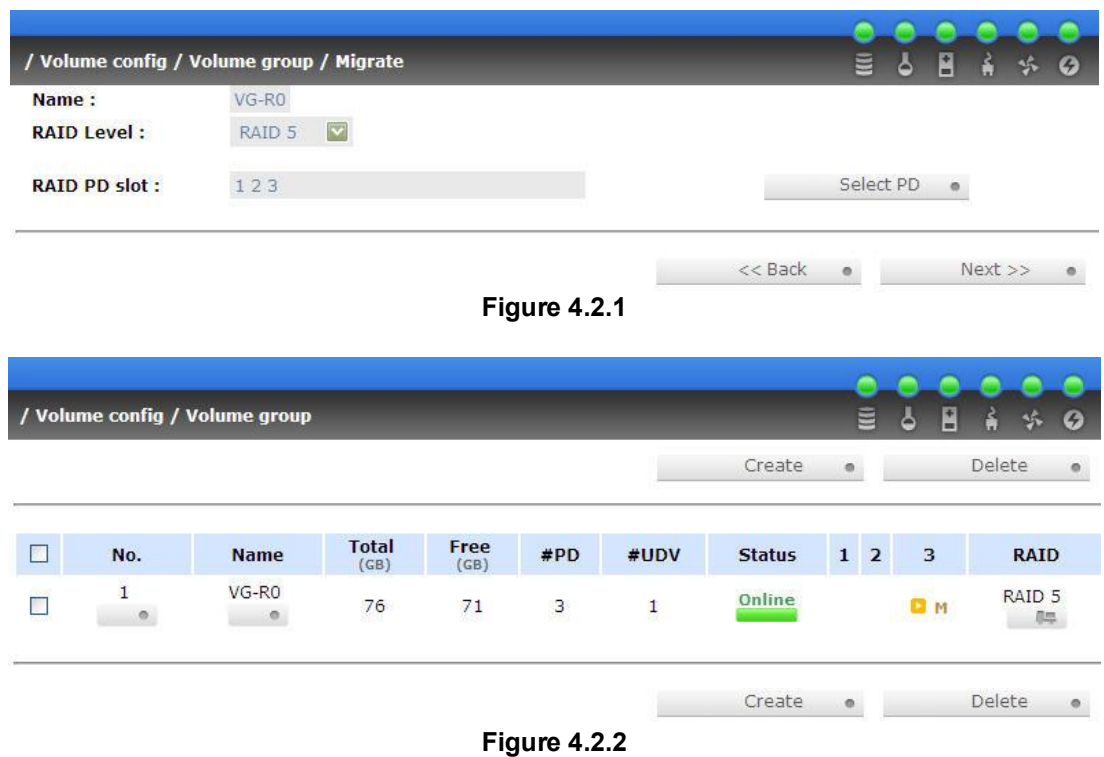

**(Figure 4.2.2: A RAID 0 with 2 physical disks migrates to RAID 5 with 3 physical disks.)** 

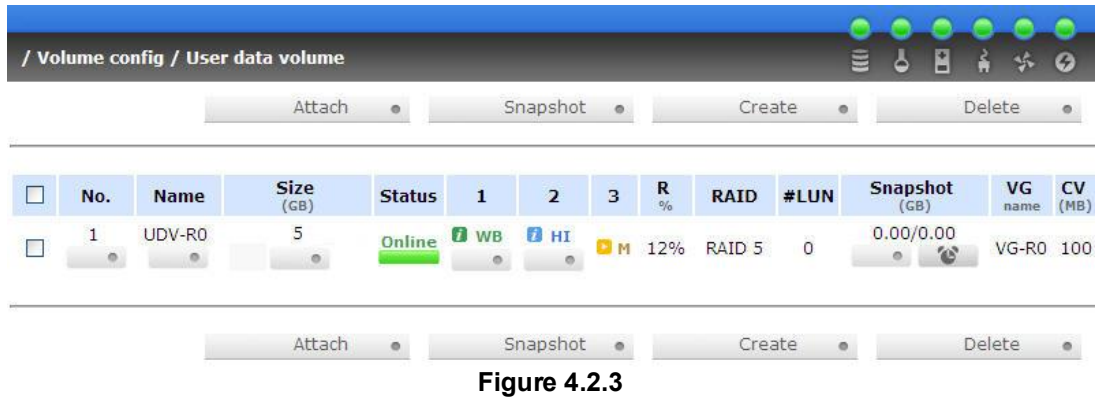

**(Figure 4.2.3: A RAID 0 migrates to RAID 5, complete percentage is 12%.)** 

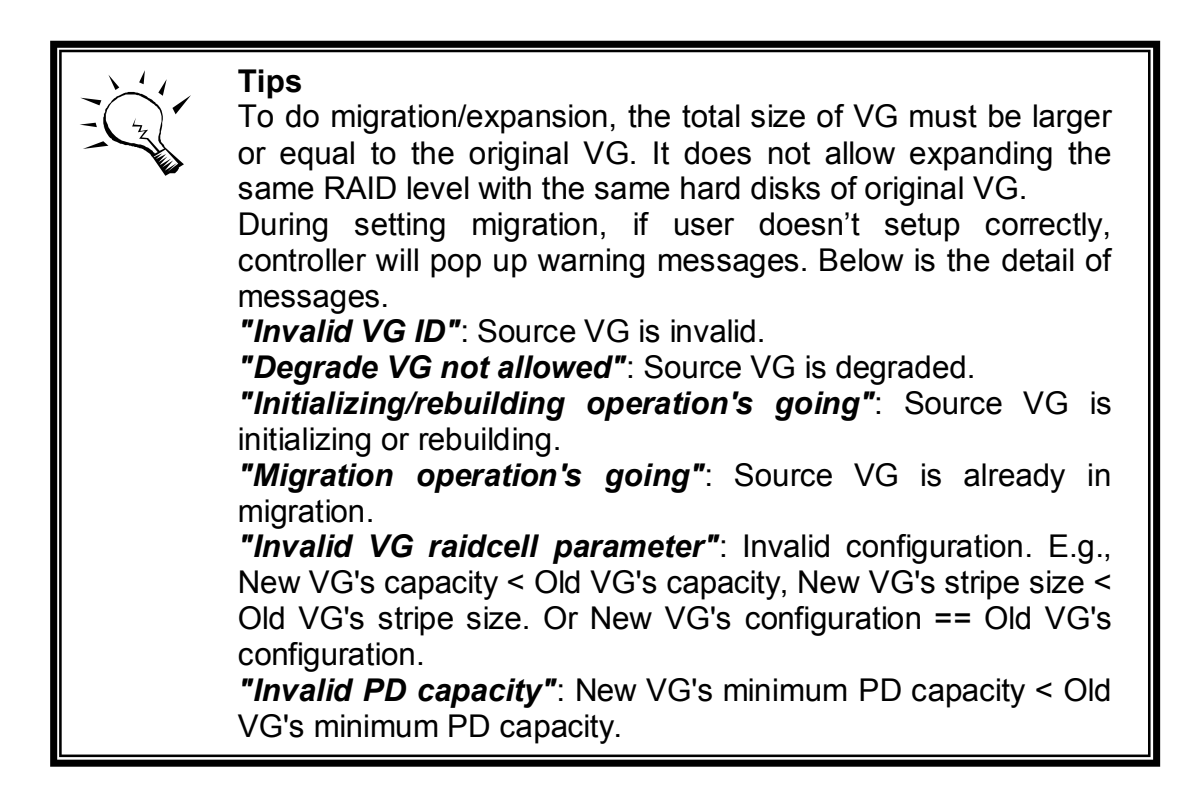

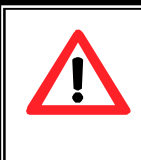

VG Migration cannot be executed during rebuild or UDV extension.

# **4.3 UDV Extension**

**Caution**

To extend UDV size, please follow the procedures.

- 1. Select **"/ Volume config / User data volume"**.
- 2. Decide which UDV to be extended, click the blue square button ■ " in the Size column next the number.
- 3. Change the size. The size must be larger than the original, then click  $[Confirm \t m"$  to start extension.
- 4. Extension starts. If UDV needs initialization, it will display an **"I"** in **"Status 3"** and complete percentage of initialization in **"R%"**.
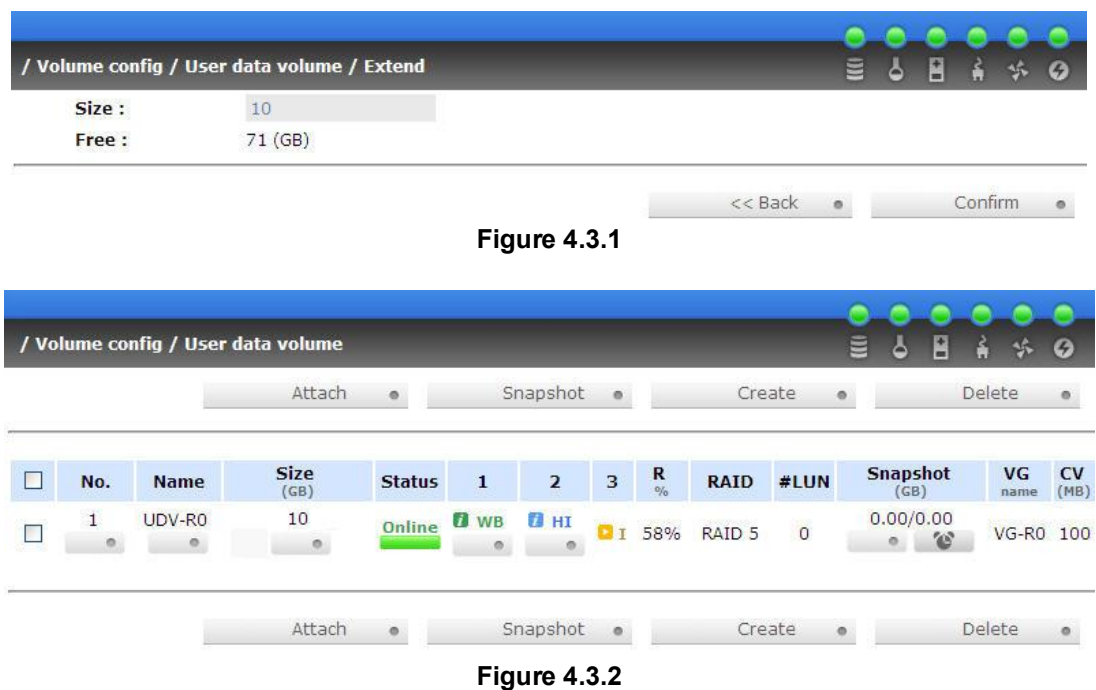

**(Figure 4.3.2: Extend UDV-R0 from 5GB to 10GB.)** 

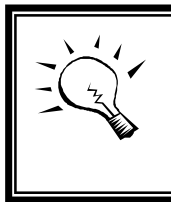

Ī

**Tips** The size of UDV extension must be larger than original.

**Caution**

UDV Extension cannot be executed during rebuild or migration.

## **4.4 Snapshot /Rollback**

**IS16GL** Snapshot-on-the-box captures the instant state of data in the target volume in a logical sense. The underlying logic is Copy-on-Write -- moving out the to-be-written data to certain location whenever a write action occurs since the time of data capture. The certain location, named as **snap UDV**, is essentially a new UDV,.which can be attached to a LUN thus provisioned to a host as a disk just like other ordinary UDVs in the system. **Rollback** function restores the data back to the state of any point in time previously captured for whatever

unfortunate reason it might be (e.g. virus attack, data corruption, human errors and so on). Snap UDV is allocated within the same VG in which the snapshot is taken, we suggest to reserve **20%** of VG size or more for snapshot space. Please refer to Figure 4.4.1 for snapshot concept.

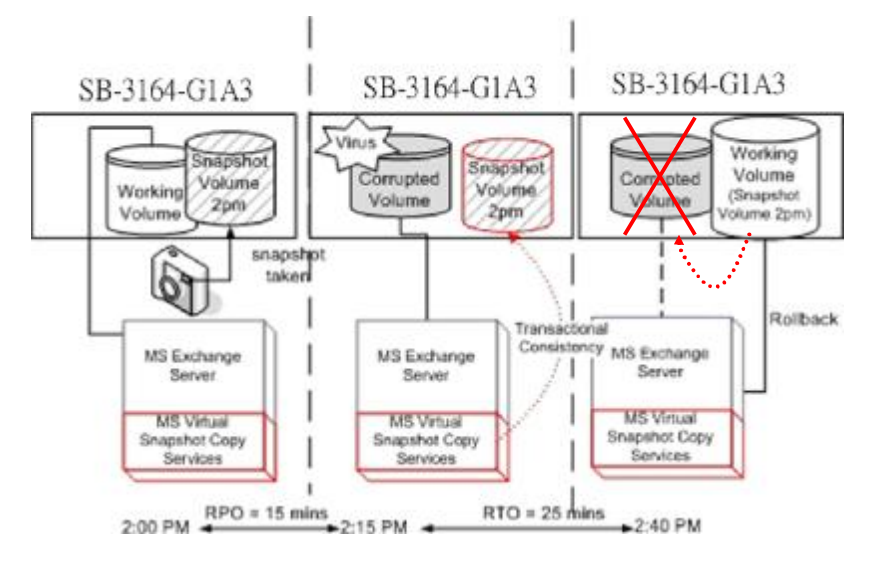

**Figure 4.4.1** 

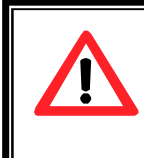

#### **Caution**

Snapshot /rollback features need **512MB** RAM at least. Please also refer to RAM certification list in Appendix A.

### **4.4.1 Create snapshot volume**

To take a snapshot of the data, please follow the procedures.

- 1. Select **"/ Volume config / User data volume"**.
- 2. Choose a UDV to do snapshot by clicking the blue square button **"** " in the "**Snapshot (GB)**" column, it will direct to a setup page. The maximum snapshot space is 2TB which user can setup the space no bigger than 2048GB.
- 3. Set up the size for snapshot. The size is suggested to be **20%** of UDV size at least, then click " $\frac{\text{Confirm}}{\text{pi}}$ ". It will go back to the UDV page and the size will show in snapshot column. It may not be the same as the number entered because some is reserved for snapshot internal usage. There will be 2 numbers in **"Snapshot (GB)"** column.

These numbers mean **"Free snapshot space"** and **"Total snapshot space"**.

- 4. Choose a UDV by clicking the checkbox of the row and then click " Snapshot .
- 5. A snapshot UDV is created with the date and time taken snapshot of the chosen UDV. The snapshot UDV size is the same as the chosen UDV no matter the actual snapshot UDV data occupies.
- 6. Attach LUN to UDV, please refer to section 3.6.6 Logical unit number for more detail.
- 7. Done. It can be used as a disk.

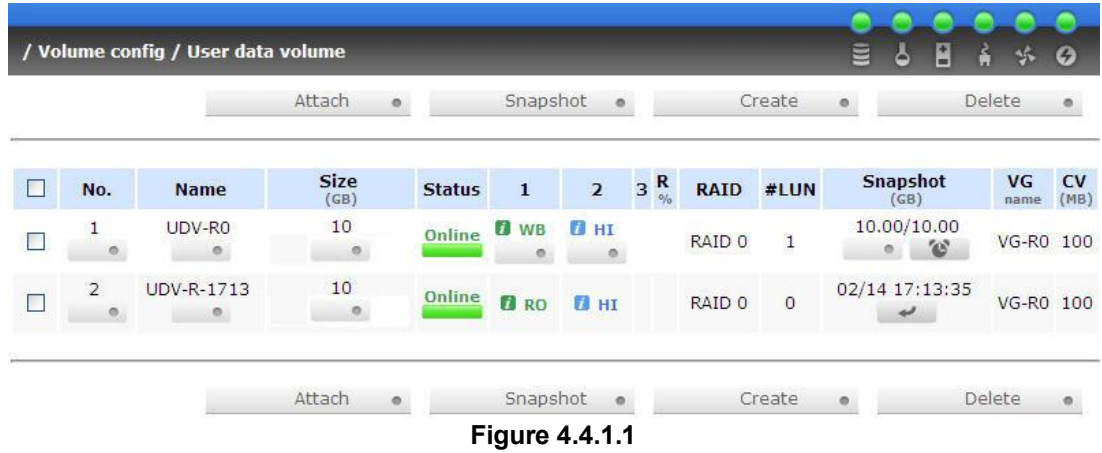

#### **(Figure 4.4.1.1: No.1 is a RAID 0 UDV. Set snapshot space to 10GB. And now its space is free to snapshot. No.2 is a snap UDV taken on 02/14 17:13:35.)**

Snapshot has some constraints as the following:

- 1. Minimum RAM size of enabling snapshot function is **512MB**.
- 2. For performance concern and future rollback, the system saves snapshot with names in sequences. For example: three snapshots has been taken and named "snap1"(first), "snap2" and "snap3"(last). When deleting "snap2", both of "snap1" and "snap2" will be deleted because "snap1" are related to "snap2".
- 3. For resource concern, the max number of snapshots is **32**.
- 4. If snapshot space is full, controller will send a warning message about space full and the new taken snapshot will replace the oldest snapshot by rotation sequence.
- 5. Snap UDV cannot be migrated, when doing migration of related VG, snap UDV will fail.
- 6. Snap UDV cannot be extended.

## **4.4.2 Auto snapshot**

The snapshot copies can be taken manually or by schedule such as hourly or daily. Please follow the procedures.

- 1. Select **"/ Volume config / User data volume"**.
- 2. Create a snapshot space. Please refer to section 4.4.1 for more detail.
- 3. Click " " in **"Snapshot (GB)"** column to set auto snapshot .
- 4. The auto snapshot can be set at the period of monthly, weekly, daily, or hourly.

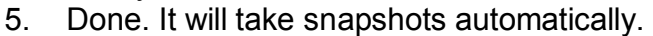

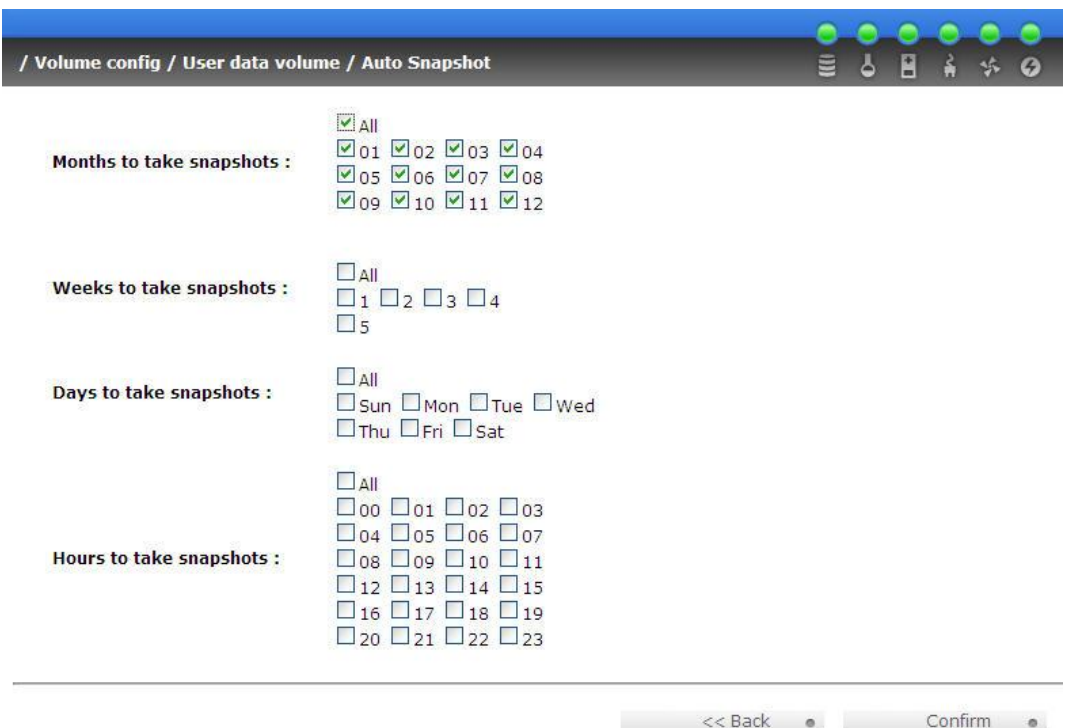

**Figure 4.4.2.1** 

#### **(Figure 4.4.2.1: It will take snapshots every month, and keep the last 32 snapshot copies.)**

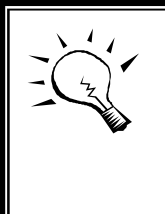

### **Tips**

Daily snapshot will be taken at every 00:00. Weekly snapshot will be taken on every Sunday 00:00. Monthly snapshot will be taken on every first day of month 00:00.

## **4.4.3 Rollback**

The data in snapshot UDV can rollback to original UDV. Please follow the procedures.

- 1. Select **"/ Volume config / User data volume"**.
- 2. Take one or more snapshots. Please refer to section 4.4.1 for more detail.
- 3. Click " " in **"Snapshot (GB)"** column to rollback the data, which user can recover data to the time that snapshot is taken.

Rollback function has some constraints as described in the following:

- 1. Minimum RAM size of enabling rollback function is **512MB**.
- 2. When doing rollback, the original UDV cannot be accessed for a while. At the same time, the system connects original UDV and snap UDV, and then starts rollback.
- 3. During rollback data from snap UDV to original UDV, the original UDV can be accessed and the data in it just like it finished rollback. At the same time, the other related snap UDV(s) can not be accessed.
- 4. After rollback process finished, the other related snap UDV(s) will be deleted, and snapshot space will be set to **0**.

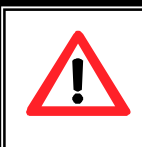

#### **Caution**

Before executing rollback, it is better to dismount file system for flushing data from cache to disks in OS first. SB-3164-G1A3 also send pop-up message when user checks rollback function.

*Roll back snapshot UDV now? Please dismount the disk in the host side first.* 

## **4.5 QCopy remote replication**

**IS16GL** QCopy service is to build a IS16GL proprietary replication mechanism for created UDVs. It will copy the logical user volume data exactly to the remote place. The QCopy is built-in service without any host-based application for the data replication and it has easy configuration setup from management UIs. The first QCopy version on IS16GL FW V2.2.0 supports copy from one snapshot UDVs of the source device to the remote target device.

QCopy V2.2.0 supports 2 copying tasks in the system which user can setup QCopy to 2 snapshot UDV for replication in the same time. The target device capacity needs to be greater or equal to the source capacity. (The target UDV capacity is equal or larger than the source UDV capacity.)

To do a QCopy task, please follow the below steps:

- 1. Take snapshot on the source UDV, for detail setup steps of snapshot, please refer to section 4.4.1. When setup UDV block size, please set 512B for the block size. The QCopy now supports 512B block size only.
- 2. Click QCopy icon " $\rightleftharpoons$   $\rightleftharpoons$  " on the selected snapshot UDV
- 3. Input the remote iSCSI target IP, Click  $\frac{\text{Next } >}{\text{Next } > \text{ and } \text{ wait}}$ for a while, when webui recieves the target UDV information and corresponding LUN
- 4. Select remote target LUN of the target UDV which is for QCopy, Click " Confirm . ", then there will be a pop-up window to ask user to dismount the target UDV from host/server first. This dismount step is to avoid any data inconsistence from others. After the target UDV is dismounted from host/server, then click "Yes" for confirmation.
- 5. When the QCopy is processing data, on the \Volume config\User data volume status colume, there will be an indicator "**F**" for QCopy and completed percertage.
- 6. The source system will issue one "INFO" event describes the replication setting. E.g., INFO:Wed, 28 Mar 2007 17:23:55 CST Qcopy start, Target iqn.2004-08.tw.com.proware:iS16GL-000a00021:defaulttarget,IP 192.168.10.187 ,Type Duplicate.
- 7. If the replication has been completed successfully, the source system will issue one "INFO" event describes the replication started at what time and completed at what time.
- 8. The source system will try to recoonect the target system when there is any network error or unstable transferring. And if the replication has been stopped for some interrupts, the source system will issue one "WARNING" event describes the possibility of the interrupts to stop the replication. The possibility to stop the replication may be "network link failure", "the target system not reachable", "connection fail", and etc.
- 9. When the causes to the interrupts have been removed, the users can manually activate the QCopy replication again to restart the replication work. The source system will issue one "INFO" event describes the replication has been resumed.

When the QCopy is completed, user can delete the LUN of the target UDV for avoiding wrong operation or deleting data. When recovery is needed, the operation steps are the same as replication steps, user only needs to setup the QCopy service from target system reversely.

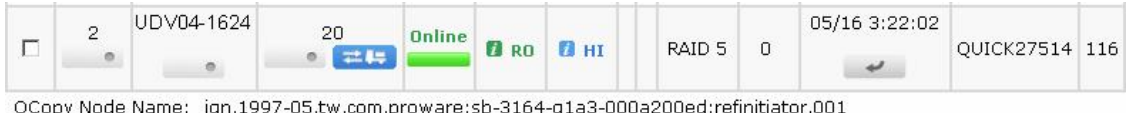

## **Figure 4.5.1**

**(Figure 4.5.1: setup QCopy on selected snapshot UDV)**

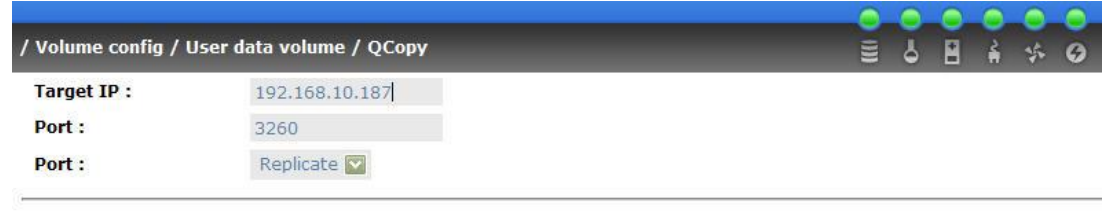

<<Back @ Next>> @

#### **Figure 4.5.2**

**(Figure 4.5.2: input the target system data port IP address)**

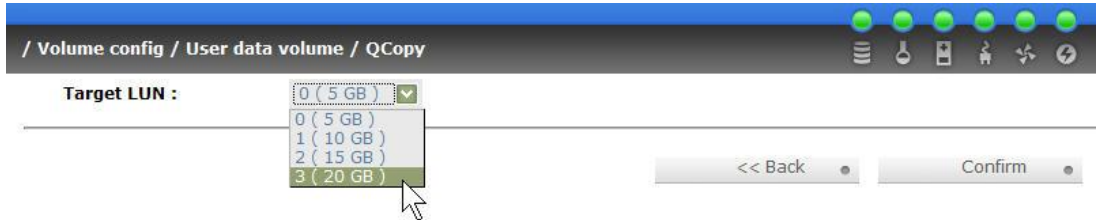

**Figure 4.5.3** 

**(Figure 4.5.3: select the target UDV LUN, the target UDV capacity must be equal or larger than the source UDV capacity.)**

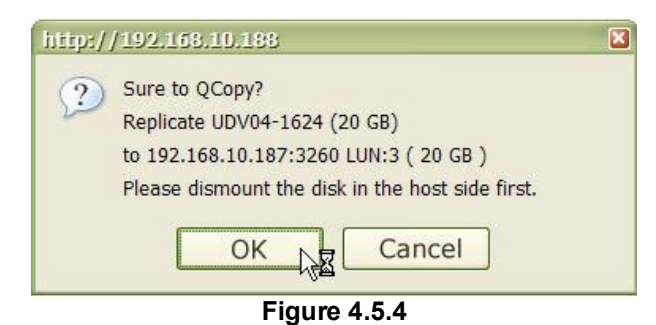

**(Figure 4.5.4: click OK after the target UDV is dismounted from host/server.)**

| - | o | UDV04-<br>0624 | 20<br>三上                                                                            | Online | <b>D</b> RO | $\angle$ ( $\Box$ HI $^{\prime}$ | 20% | RAID. | 05/16<br>3:42:38 | QUICK27514 116 |  |
|---|---|----------------|-------------------------------------------------------------------------------------|--------|-------------|----------------------------------|-----|-------|------------------|----------------|--|
|   |   |                | OCopy Node Name: ign.1997-05.tw.com.proware:sb-3164-g1a3-000a200ed:refinitiator.001 |        |             |                                  |     |       |                  |                |  |

**Figure 4.5.5** 

**(Figure 4.5.5: QCopy is copying, and the completed percentage it 24%)**

### **Tips**

Ī

In the current design, QCopy supports 512B block size only When setup block size for UDV, please setup **512B** for QCopy. for both source and target side.

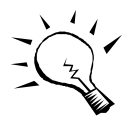

Ī

Ī

#### **Caution**

Before executing QCopy, it is better to dismount target file system for avoiding any inconsistent data IO. SB-3164-G1A3 controller also send pop-up message when user checks QCopy function.

#### *Sure to QCopy? Replicate [snapshot UDV name] (source UDV capacity) to [target system data port IP address:3260] LUN: [number] (target UDV capacity)*

## **Tips**

If QCopy access control is needed on the target system when user doesn't want any other system connecting to this target UDV, user can setup source system's node name to target UDV LUN. Please go to source system \iSCSI config\Entity property\, find the entity name (node name) and add **:refinitiator.001** after entity name for target UDV LUN. **The QCopy Node Name is displayed in \Volume config\ User data volume page.** E.g., the source system entity name (node name) is iqn.2004-08.tw.com.proware:sb-3164-g1a3- 000a0001f. Then this source system's QCopy node name is as follows:

### *iqn.2004-08.tw.com.proware:sb-3164-g1a3- 000a0001f:refinitiator.001*

You may wonder why QCopy node name is different from the node name you see from host/server iscsi initiator. (e.g., iqn.2004-08.tw.com.proware:sb-3164-g1a3-

000a0001f**:default-target**.) When doing QCopy, the source system is acting like a host/server copying its data to target system. The source system is not a "disk device" in QCopy, so, the node name is different for distinguishing QCopy to "disk device".

## **4.6 Disk roaming**

Physical disks can be re-sequenced in the same system or move whole physical disks from system-1 to system-2. This is called disk roaming. Disk roaming has some constraints as described in the following:

- 1. Check the firmware of two systems first. It's better that both have same firmware version or newer.
- 2. Whole physical disks of related VG should be moved from system-1 to system-2 together. The configuration of both VG and UDV will be kept but LUN configuration will be cleared to avoid conflict with system-2.

## **4.7 Support Microsoft MPIO and MC/S**

MPIO (Multi-Path Input/Output) and MC/S (Multiple Connections per Session) both use multiple physical paths to create logical "paths" between the server and the storage device. In the case which one or more of these components fails, causing the path to fail, multi-path logic uses an alternate path for I/O so that applications can still access their data.

Microsoft iSCSI initiator supports multi-path function. Please follow the procedures to use MPIO feature.

- 1. A host with dual LAN ports connects cables to **IS16GL**.
- 2. Create a VG/UDV, attach this UDV to the host.
- 3. When installing **"Microsoft iSCSI initiator"**, please install MPIO driver at the same time.
- 4. Logon to target separately on each port. When logon to target, check "Enable multi-path". Please refer to Appendix D, step 6.
- 5. MPIO mode can be selected on Targets  $\rightarrow$  Details  $\rightarrow$  Devices  $\rightarrow$ Advanced.
- 6. Rescan disk.
- 7. There will be one disk running MPIO.

For detailed setup steps, please refer to Appendix F: MPIO and MC/S setup instructions. MC/S setup steps are very similar to MPIO, please also refer to Appendix: F.

# **Appendix**

## **A. Certification list**

### · **RAM**

RAM Spec: 184pins, DDR333(PC2700), Reg.(register) or UB(Unbufferred), ECC or Non-ECC, from 64MB to 1GB, 32-bit or 64-bit data bus width, x8 or x16 devices, 9 to 11 bits column address.

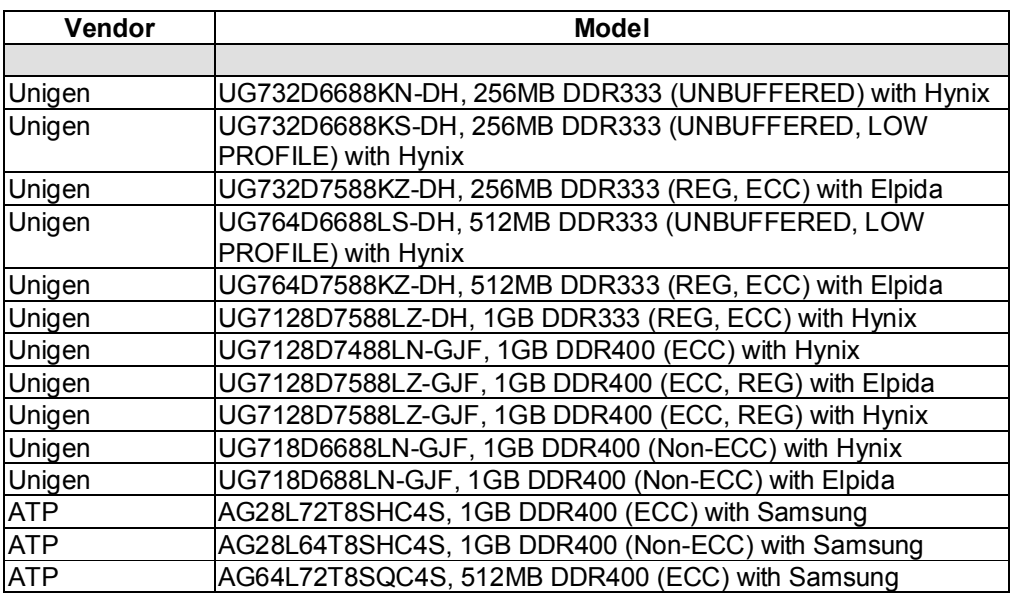

### · **iSCSI Initiator (Software)**

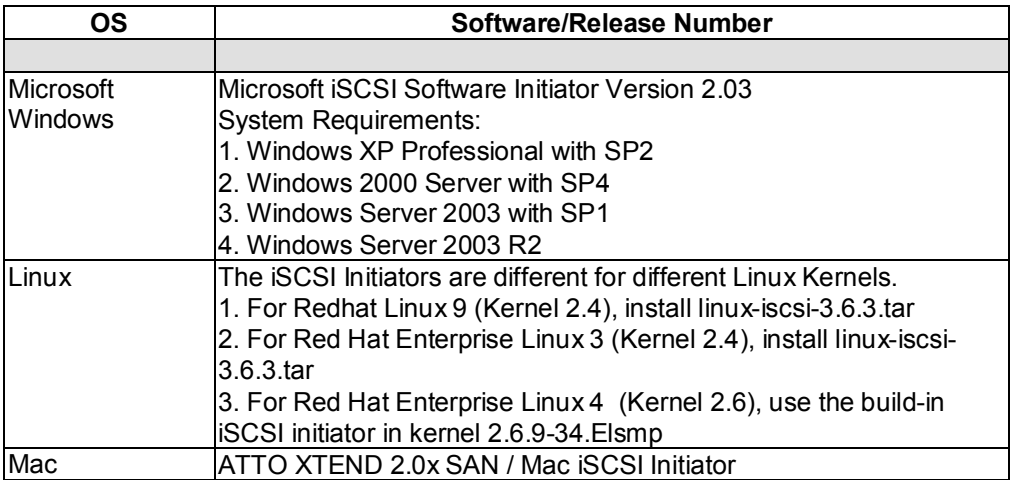

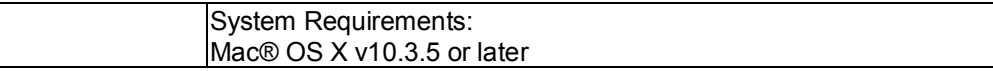

For ATTO initiator, it is not free. Please contact your local distributor for ATTO initiator.

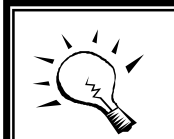

**Tips**

Please check "OS\_HBA\_Initiator List.pdf" for the latest update and detail information of iSCSI initiator.

### · **iSCSI HBA card**

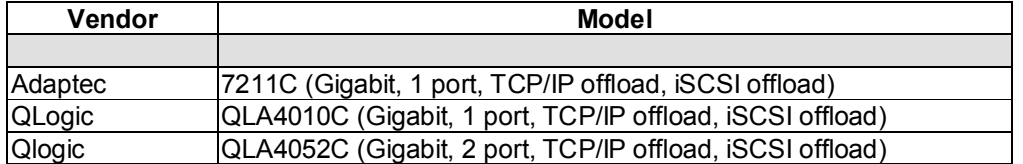

For detailed setup steps of Qlogic QLA4010C, please refer to Appendix G: QLogic QLA4010C setup instructions.

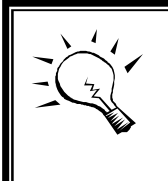

### **Tips**

Please check "OS\_HBA\_Initiator List.pdf" for the latest update and detail information of iSCSI HBA Bios version and driver version..

### · **NIC**

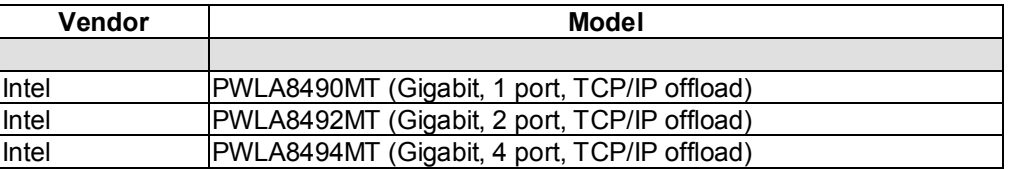

### **GbE Switch**

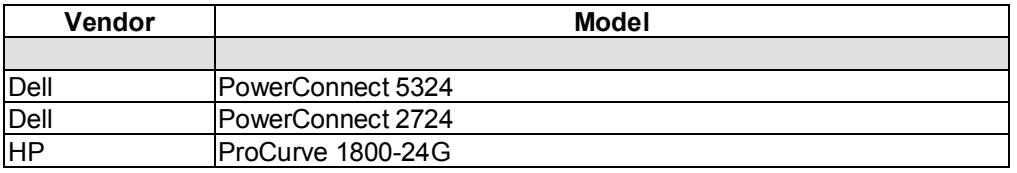

### · **SATA hard drive**

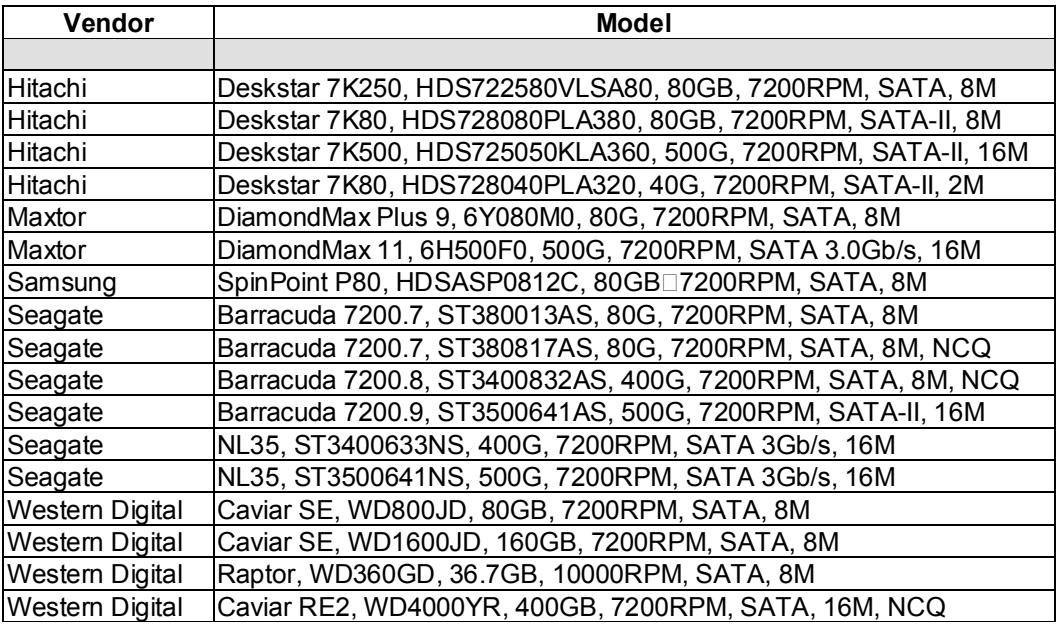

## **B. Event notifications**

## · **PD/S.M.A.R.T. events**

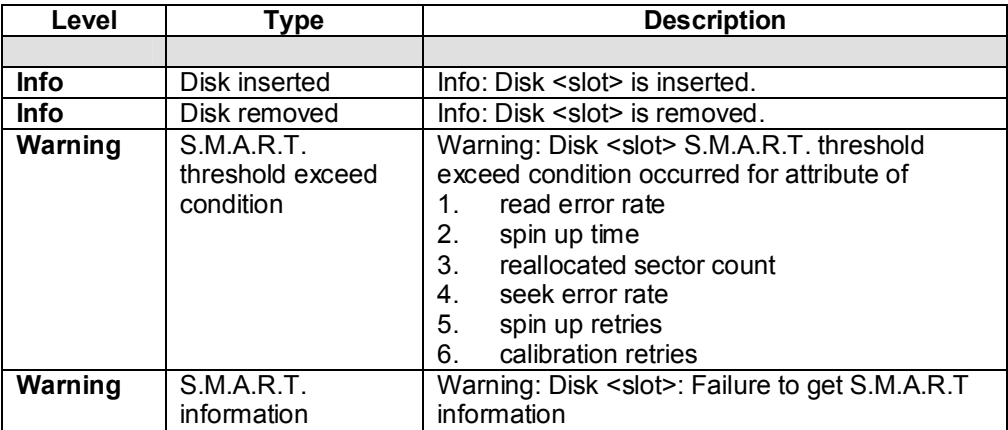

## · **Physical HW events**

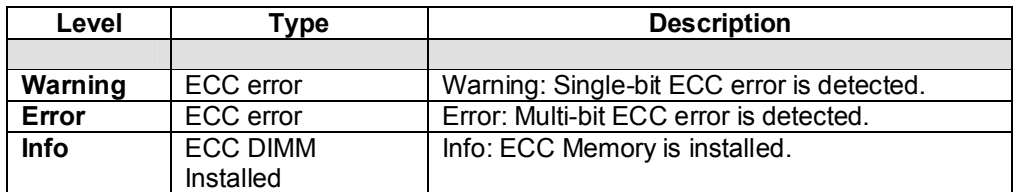

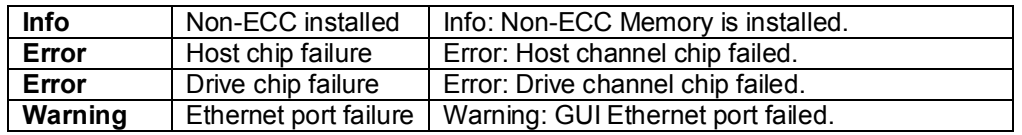

### · **HDD IO events**

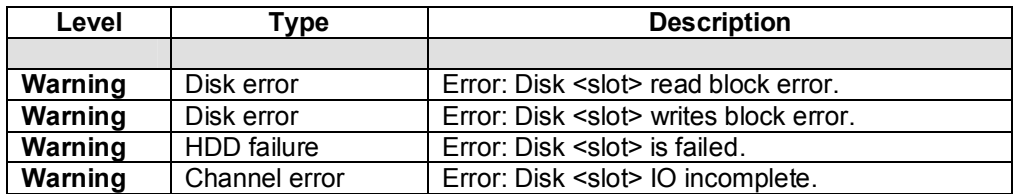

### · **SES events**

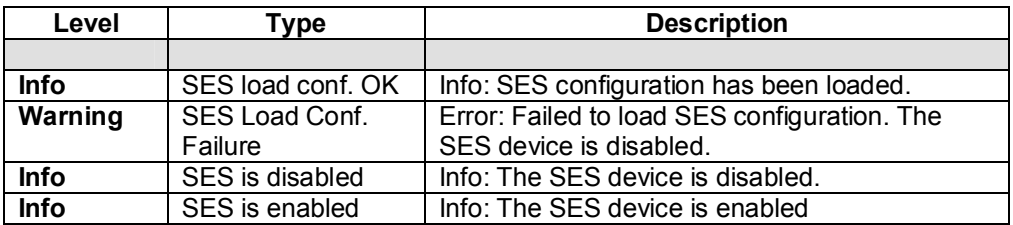

### · **Environmental events**

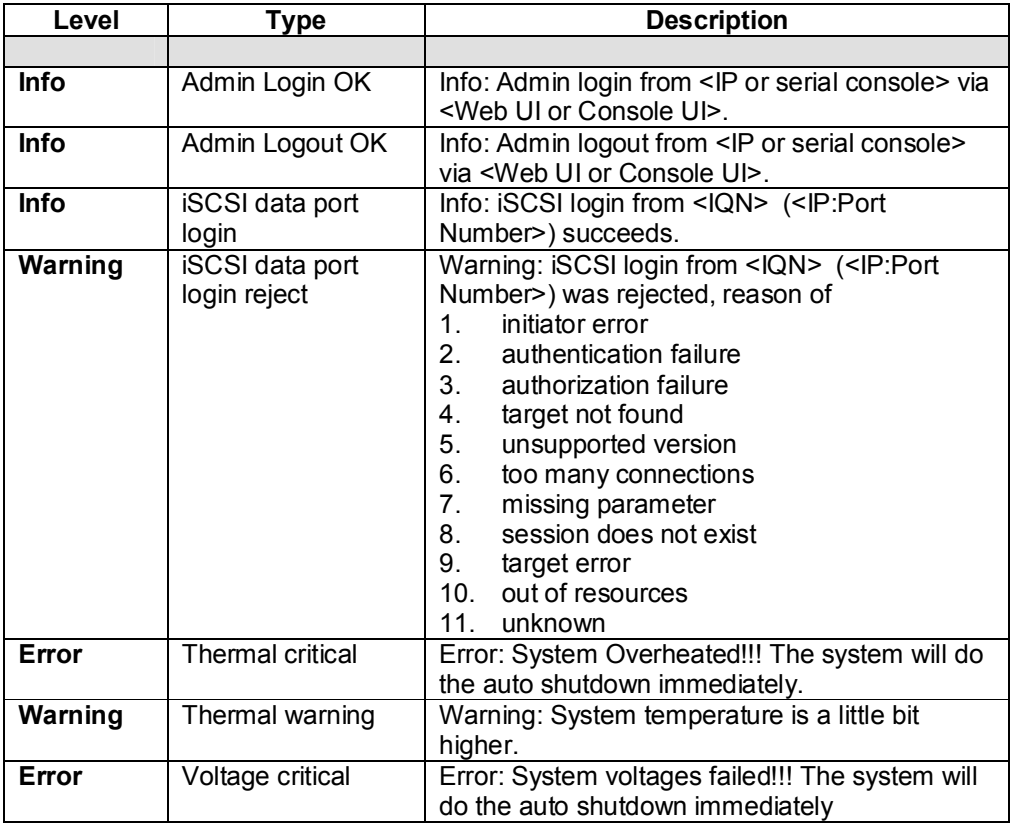

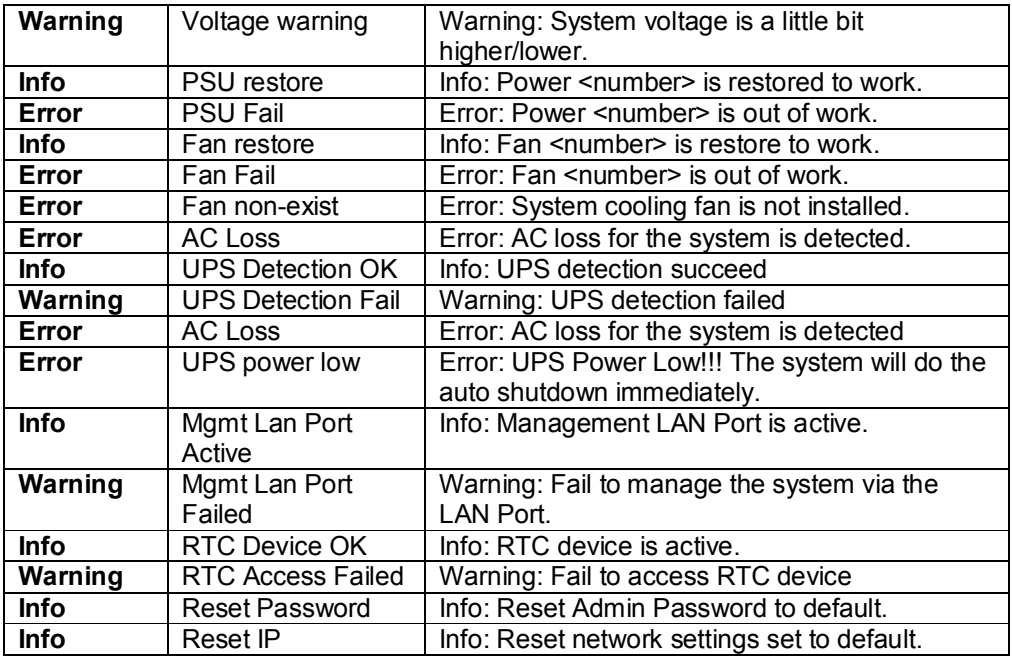

## · **System config events**

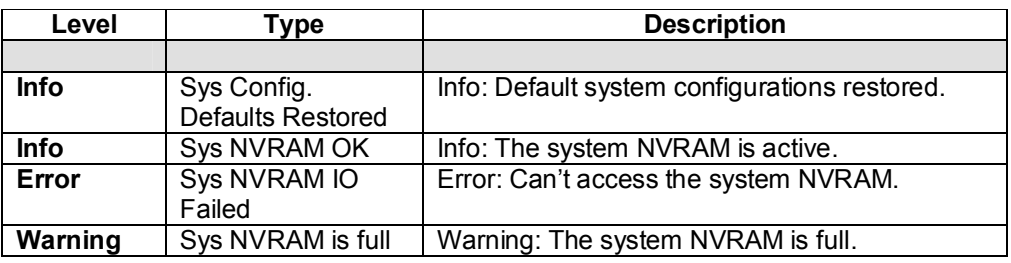

## · **System maintenance events**

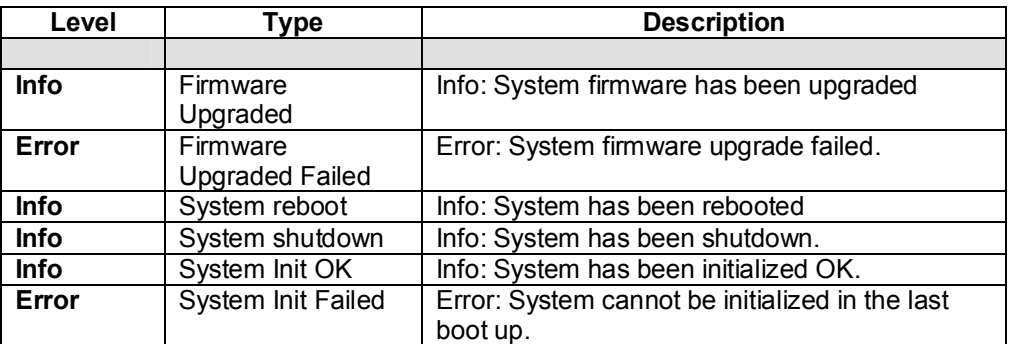

### · **LVM events**

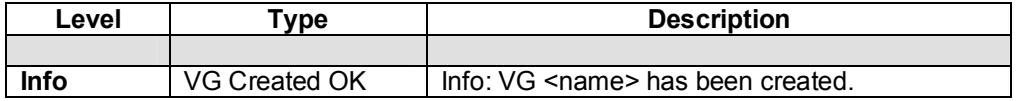

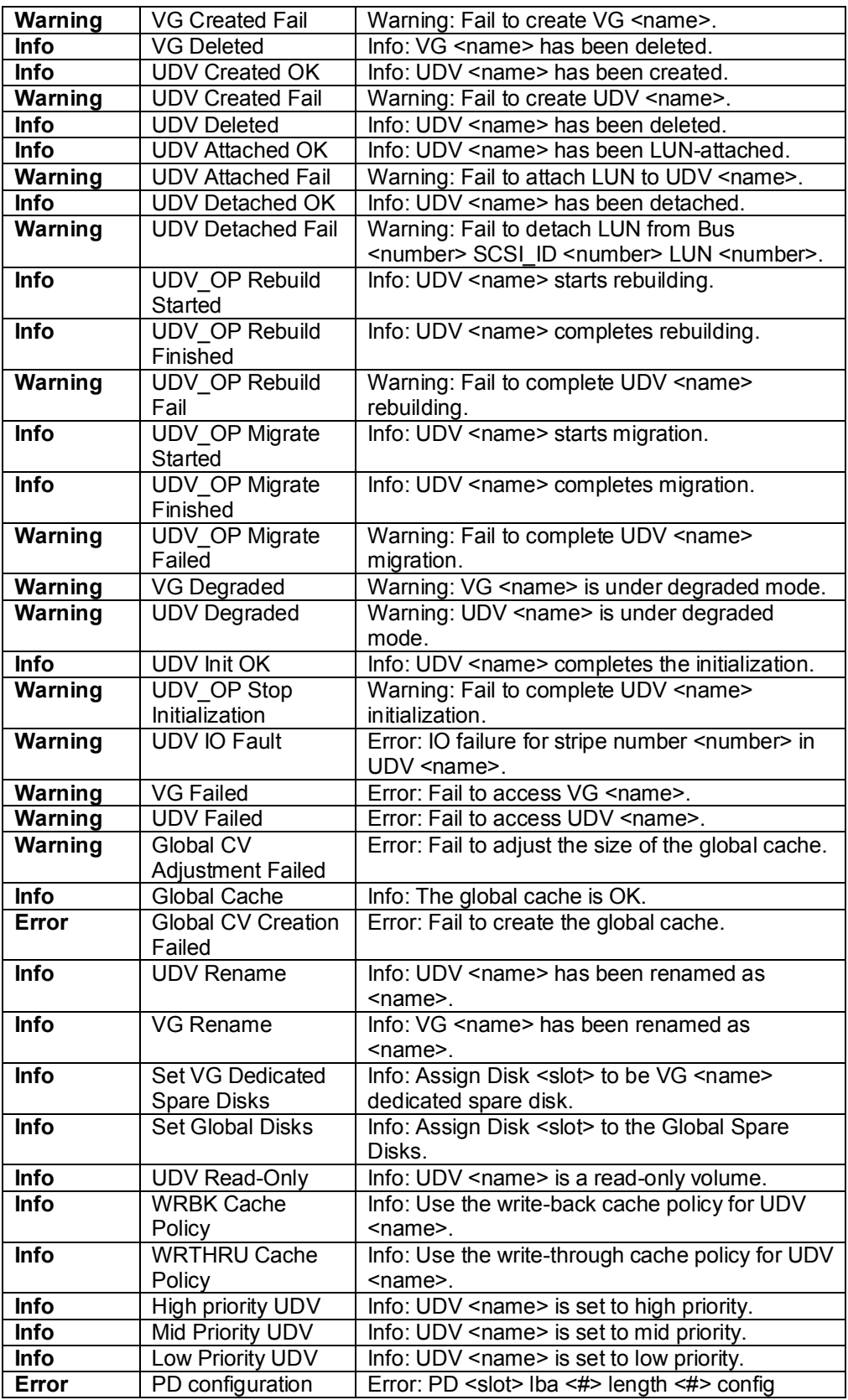

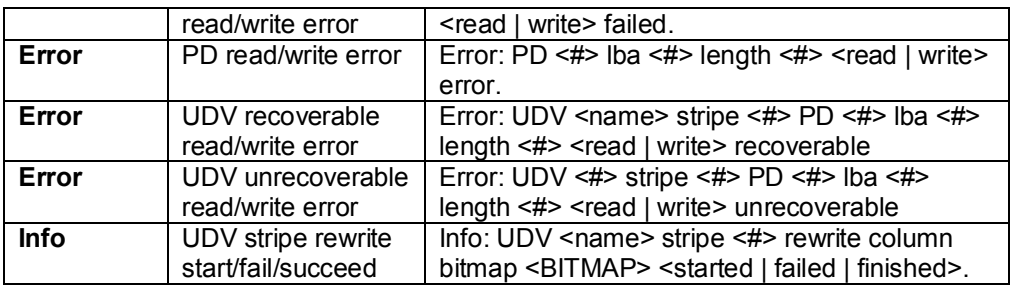

## · **Snapshot events**

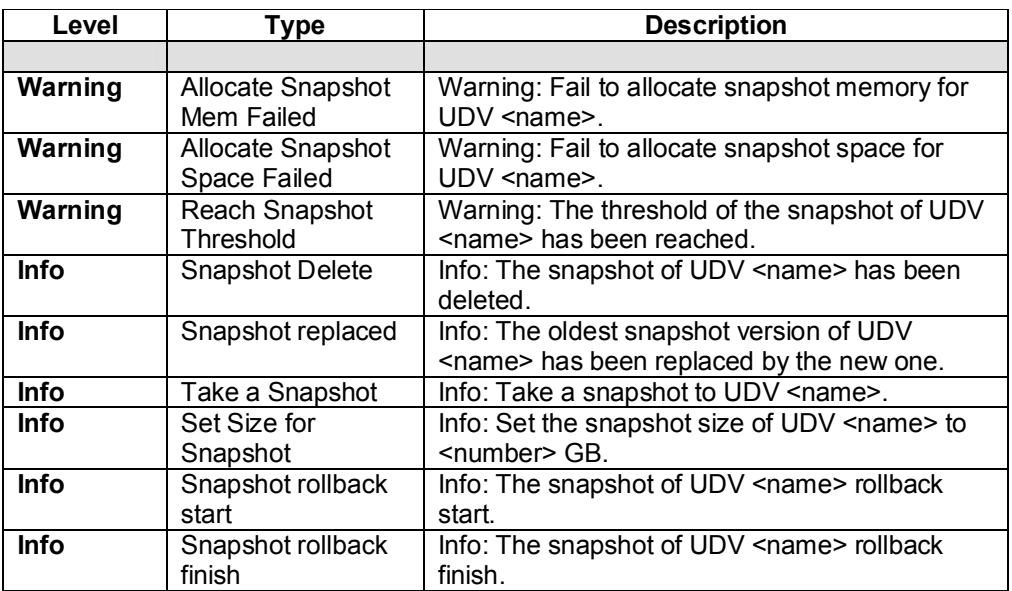

## · **QCopy events**

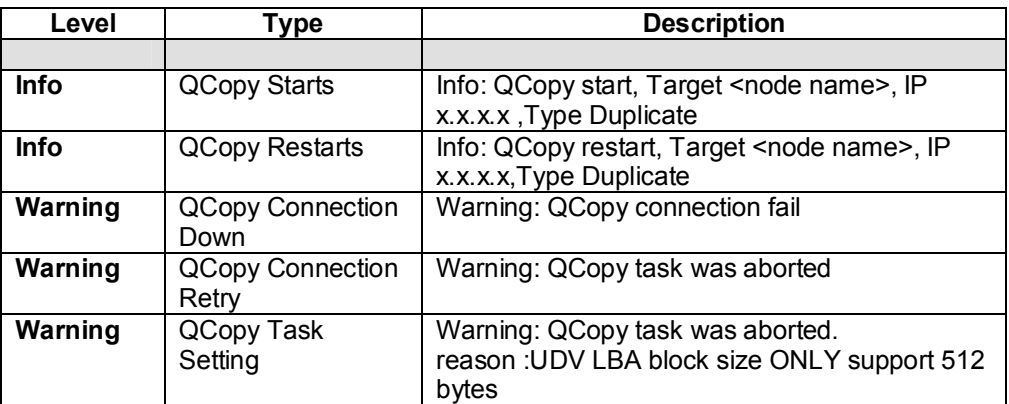

## **C. Known issues**

1. Microsoft MPIO is not supported on Windows XP or Windows 2000 Professional.

**Workaround solution:** Using Windows Server 2003 or Windows 2000 server to run MPIO.

## **D. Microsoft iSCSI Initiator**

Here is the step by step to setup Microsoft iSCSI Initiator. Please visit Microsoft website for latest iSCSI initiator. The following setup may not use the latest Microsoft iSCSI initiator.

- 1. Run Microsoft iSCSI Initiator version 2.03. Please see Figure D.1.
- 2. Click **"Discovery"**.

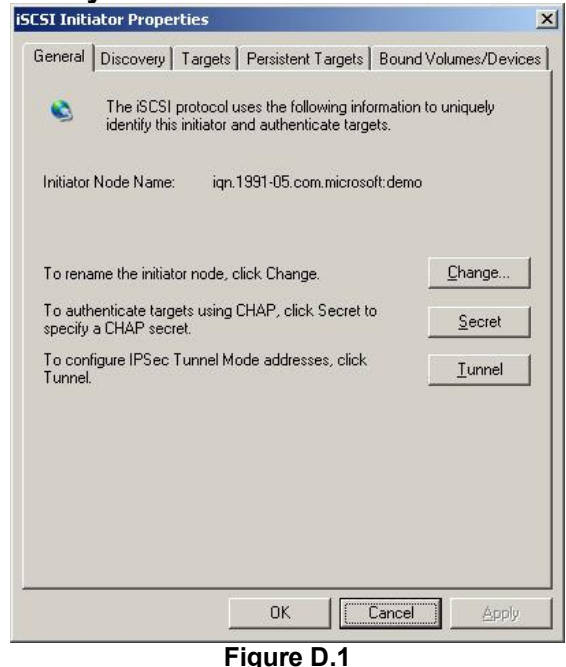

3. Click **"Add"**. Input IP address or DNS name of iSCSI storage device. Please see Figure D.2.

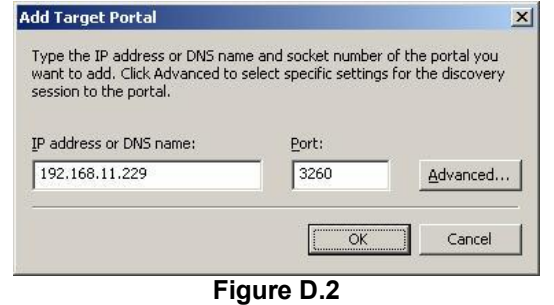

4. Click **"OK"**. Please see Figure D.3.

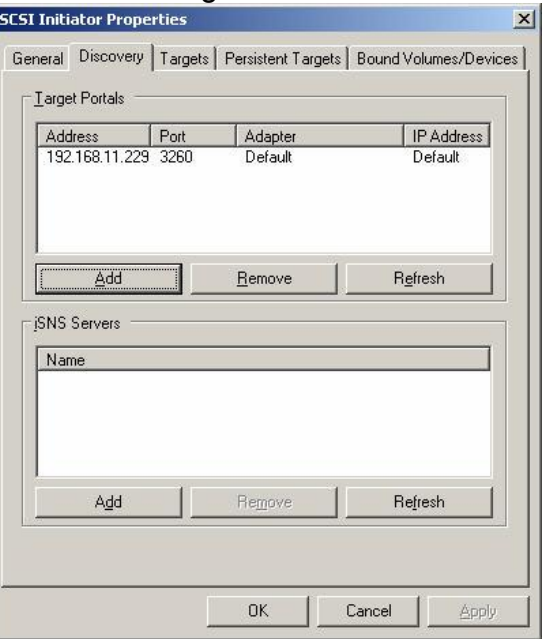

**Figure D.3** 

5. Click **"Targets"**. Please see Figure D.4.

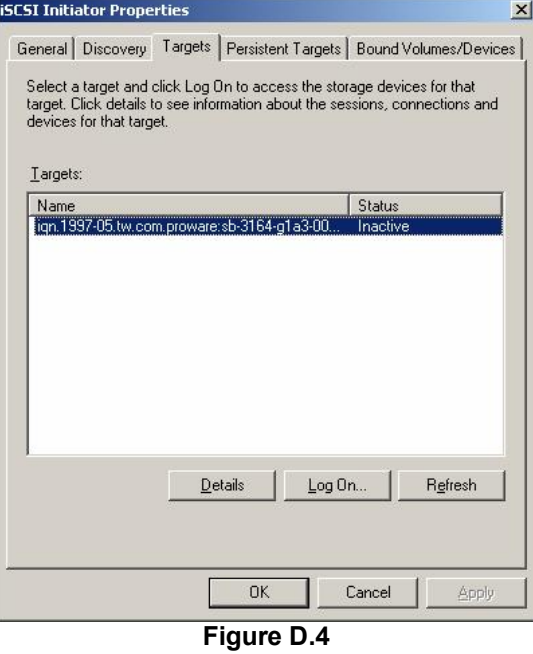

6. Click **"Log On"**. Please see Figure D.5. Check **"Enable multi-path"** if running MPIO.

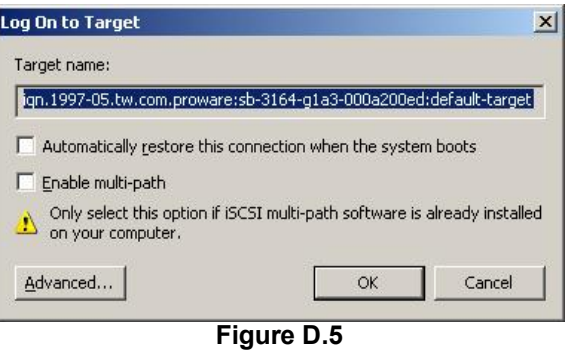

7. Click **"Advance"** if CHAP information is needed. Please see Figure D.6.

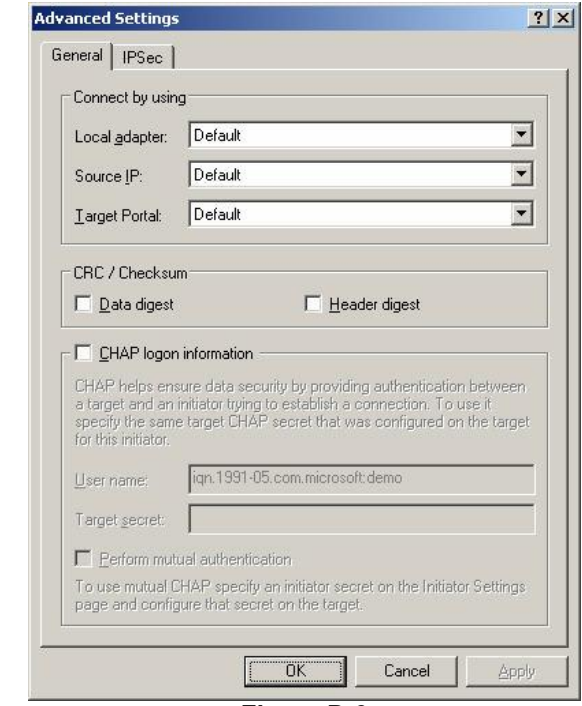

**Figure D.6** 

- 8. Click **"OK"**. The status would be "Connected". Please see Figure D.7.
- 9. Done, it can connect to an iSCSI disk.

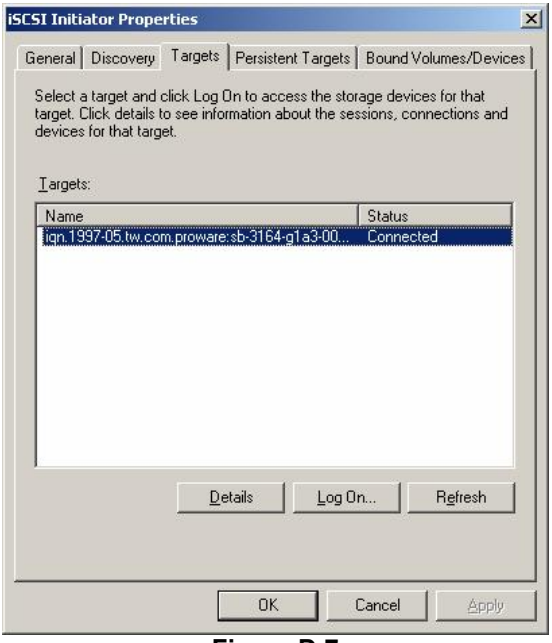

**Figure D.7** 

The following procedure is to log off iSCSI device.

A. Click **"Details"**. Please see Figure D.8.

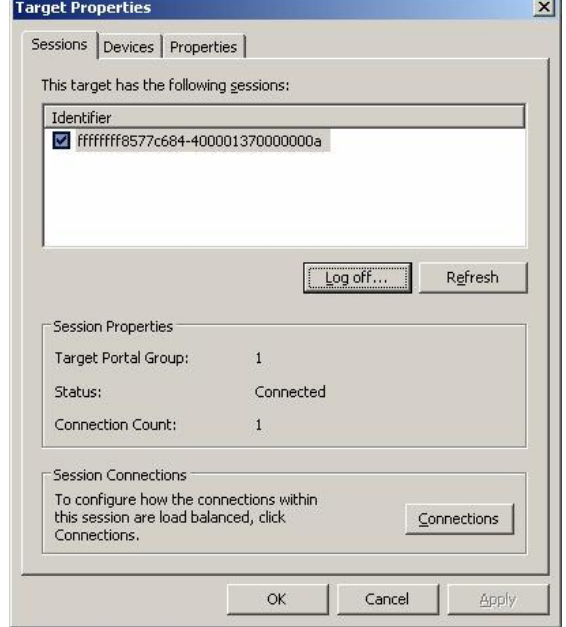

**Figure D.8** 

- B. Check the Identifier, which will be deleted.
- C. Click **"Log off"**.
- D. Done, the iSCSI device log off successfully.

## **E. Trunking/LACP setup instructions**

Here is the step by step to setup Trunking and LACP. There are 2 kinds of scenarios for Trunking/LACP. Please see Figure E.1.

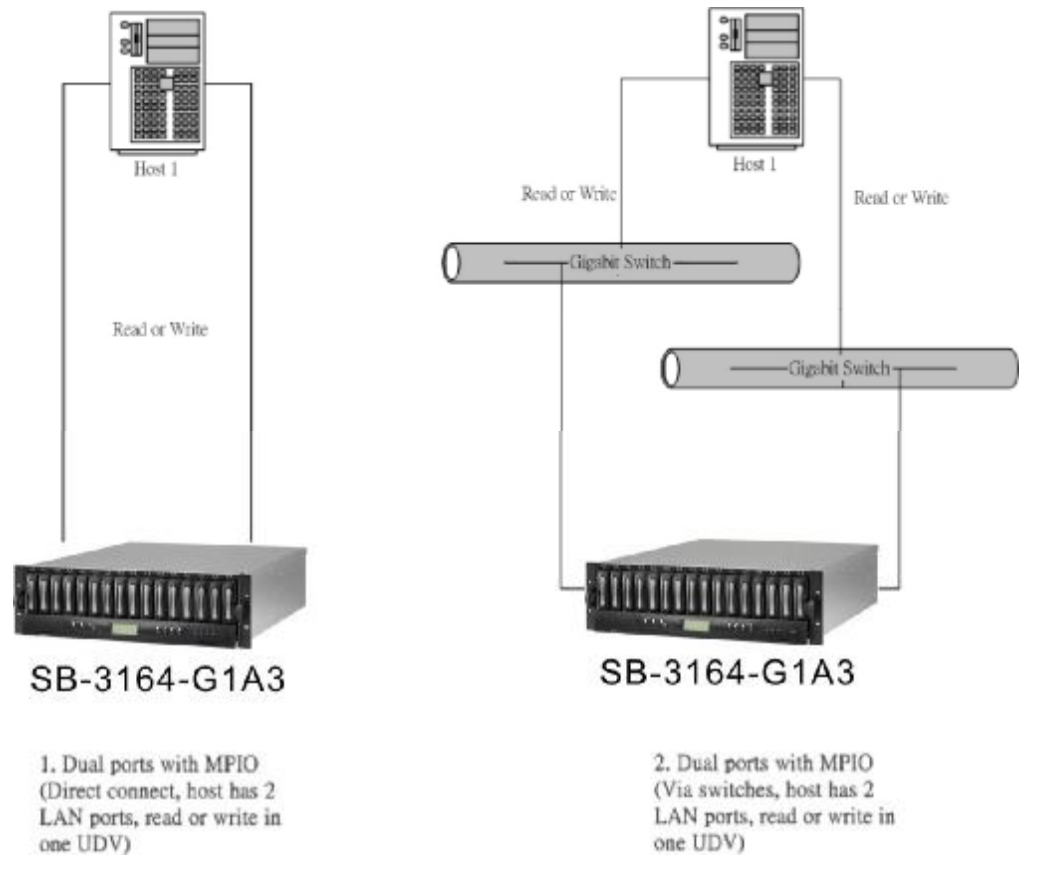

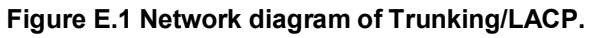

The setup instructions are in the following figures.

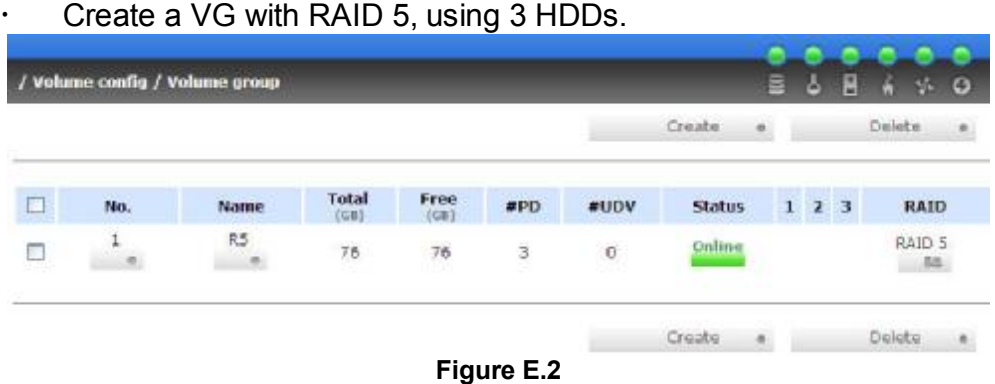

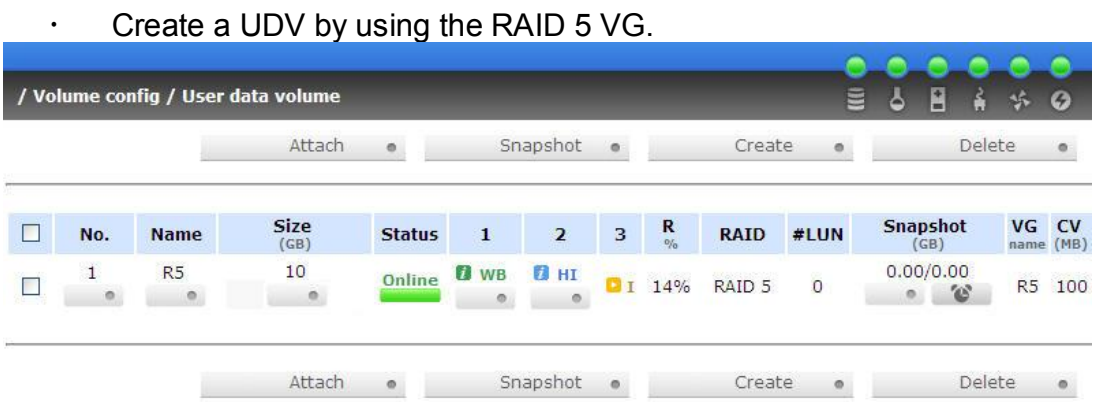

### **Figure E.3**

û Run Microsoft iSCSI initiator 2.03 and check the **Initiator Node Name**.

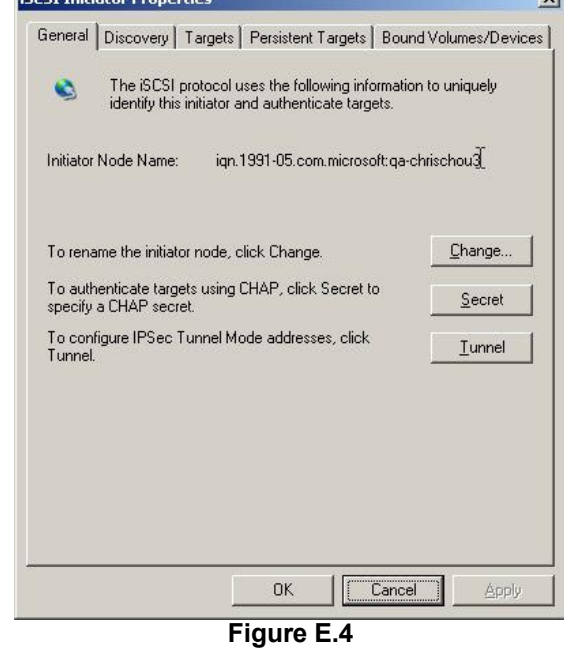

û Attaching LUN to R5 UDV. Input the **Initiator Node Name** in the **Host** field.

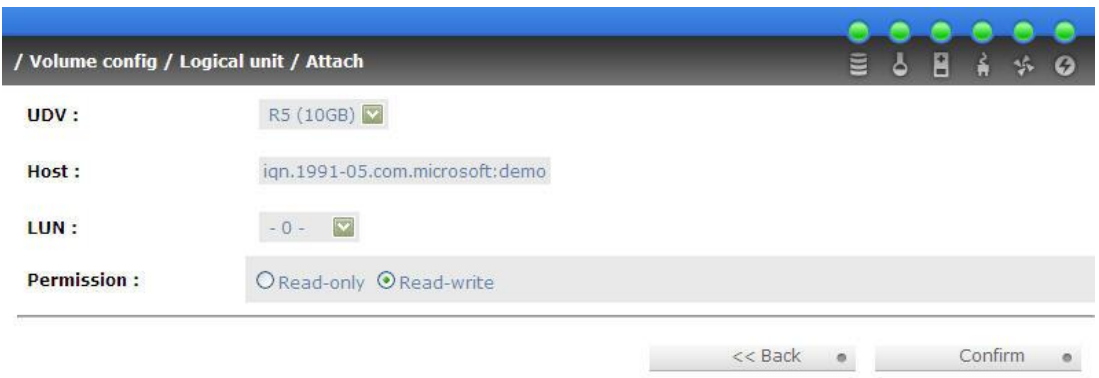

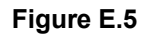

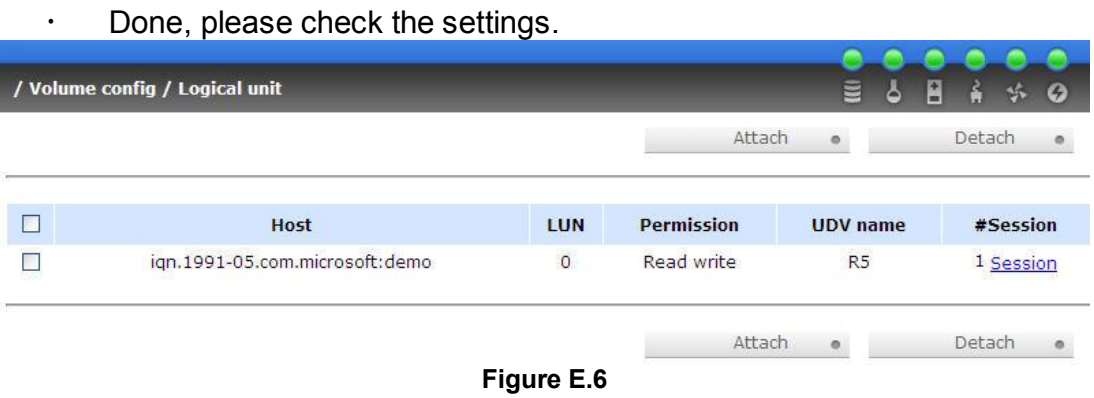

û Check iSCSI settings. The IP address of iSCSI data port 1 is 192.168.11.229. Using port 1 as Trunking or LACP. Click the blue square in "Aggregation" field to set Trunking or LACP.

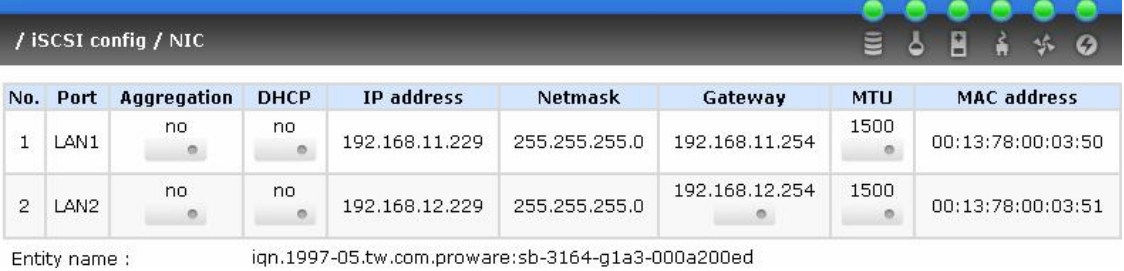

ign.1997-05.tw.com.proware:sb-3164-g1a3-000a200ed<br>**Figure E.7** 

### û Select "Trunking". If LACP is needed, please see Figure E.12.

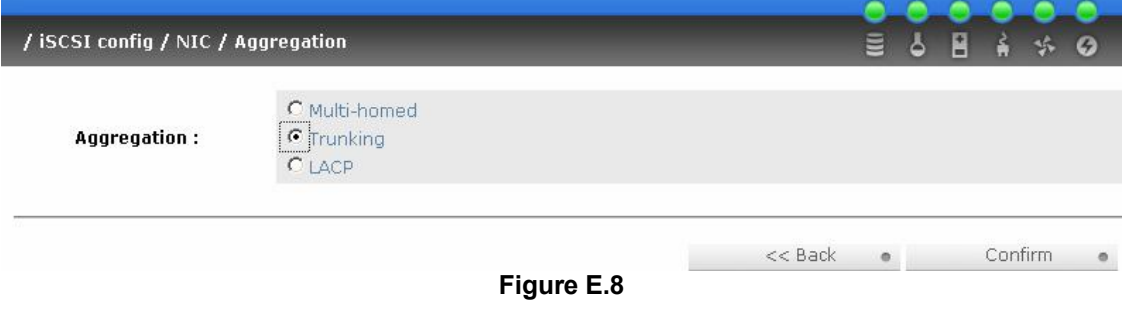

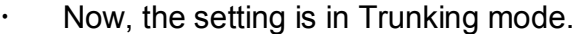

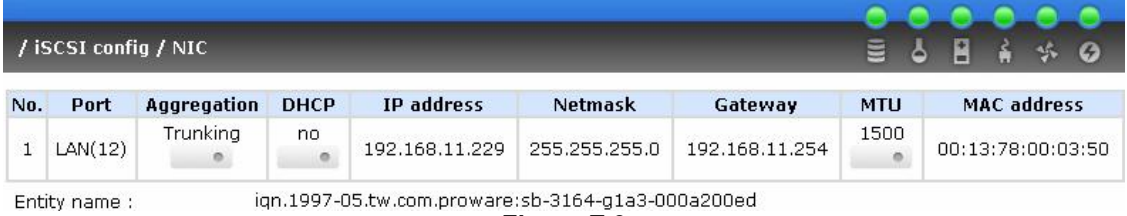

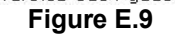

û Enable switch Trunking function of port 21 and 23. Below is an example of Dell PowerConnect 5324. Go to Figure E.14 for next step.

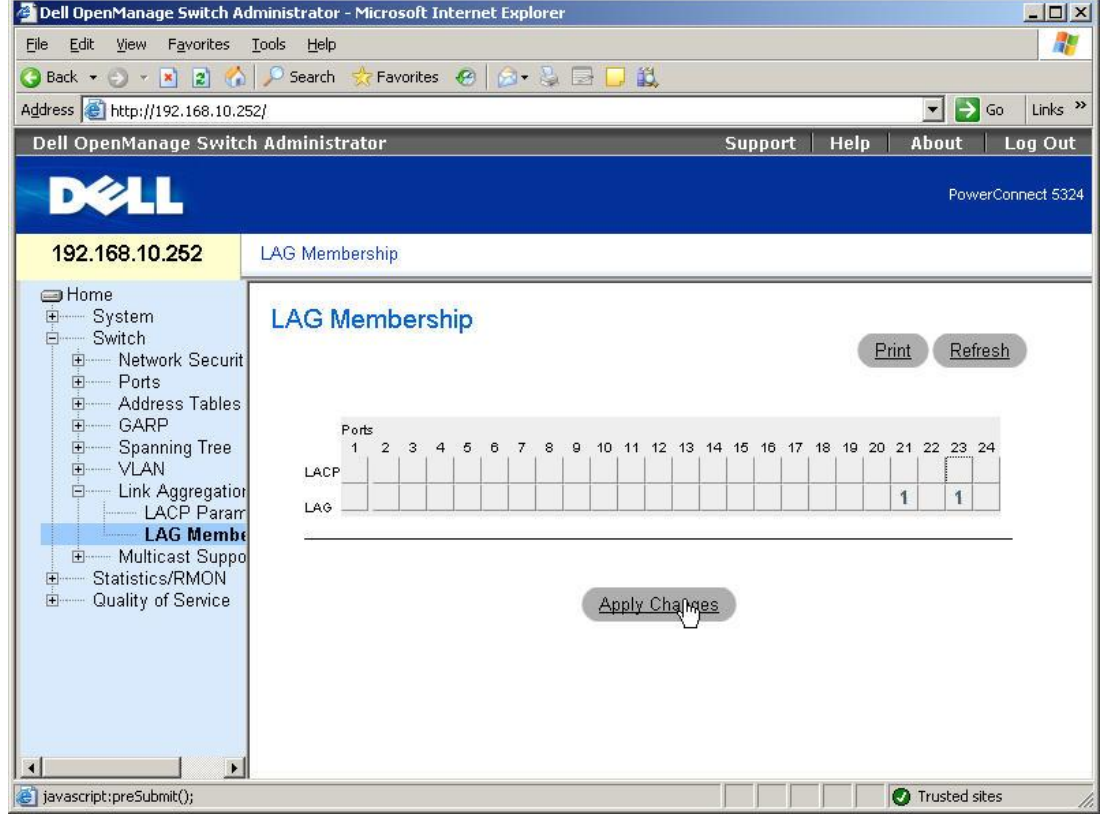

**Figure E.10**

### û Select "LACP". If Trunking is needed, please see Figure E.8.

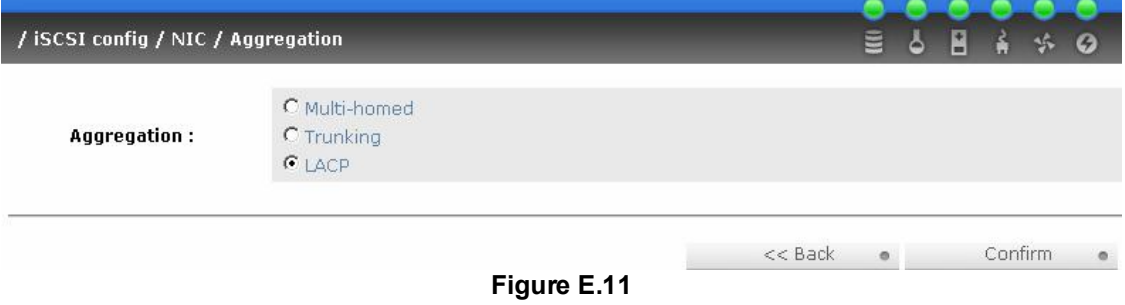

## **WARED NOW, the setting is LACP mode.**

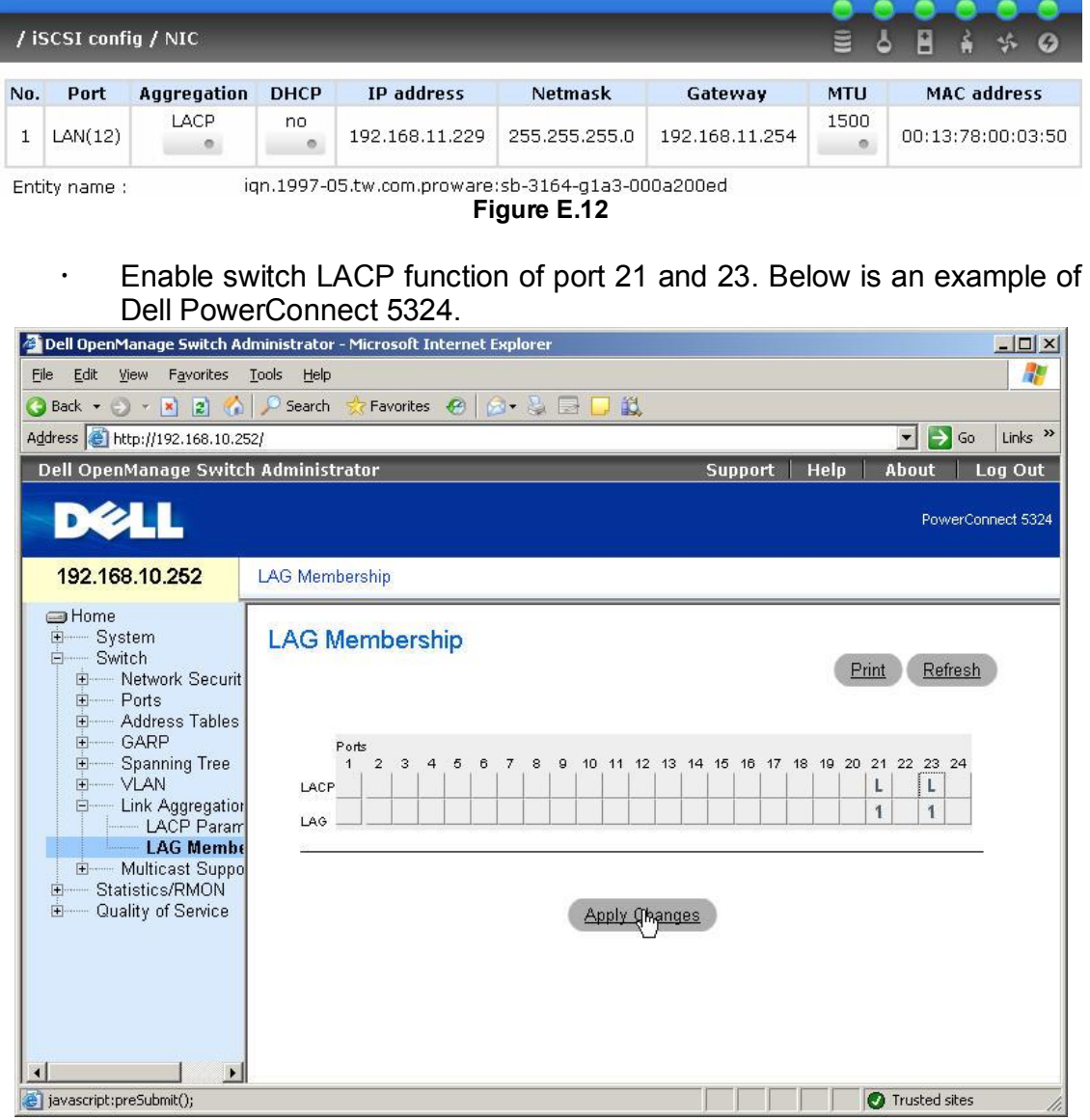

**Figure E.13**

û Add Target Portals in Microsoft iSCSI initiator 2.03.

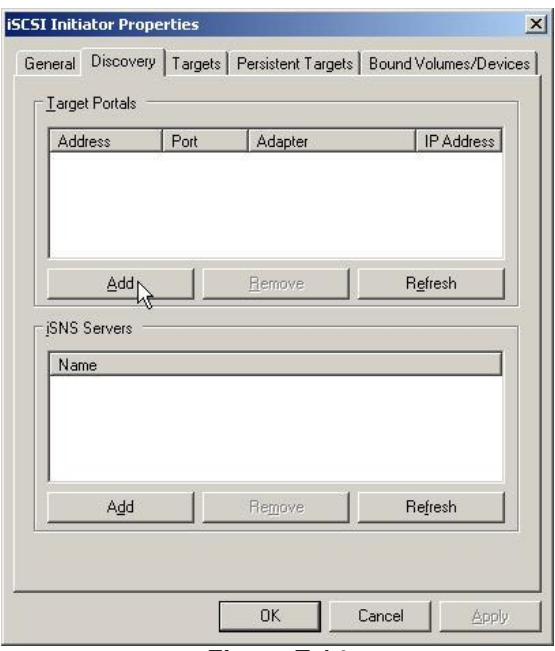

**Figure E.14**

û Input the IP address of iSCSI data port 1 (192.168.11.229 as mentioned in previous page).

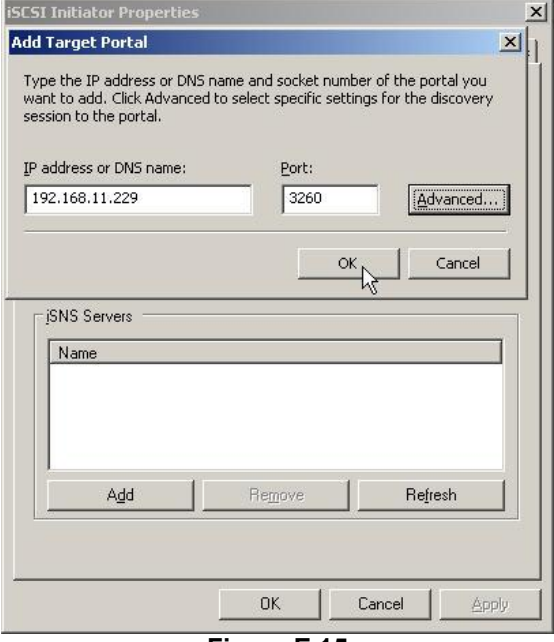

**Figure E.15**

û Click "Targets" to log on.

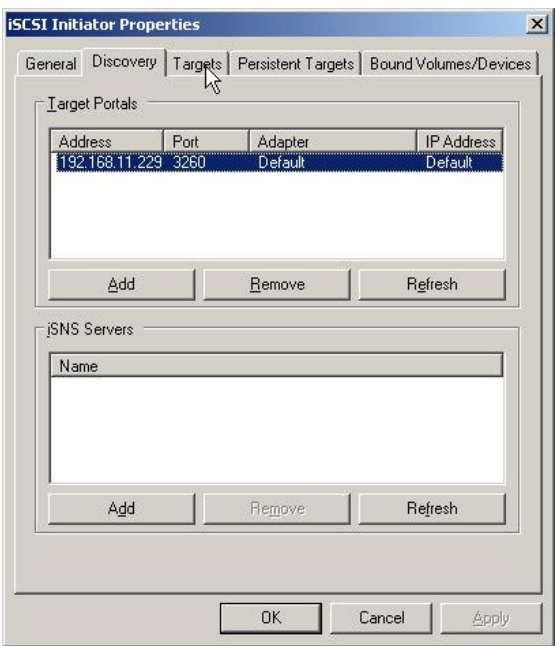

**Figure E.16**

 $\cdot$  Log on.

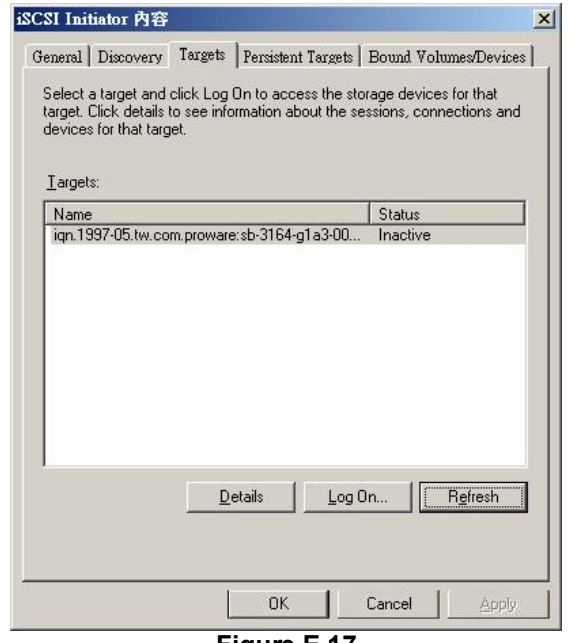

#### **Figure E.17**

· Click "Advanced".

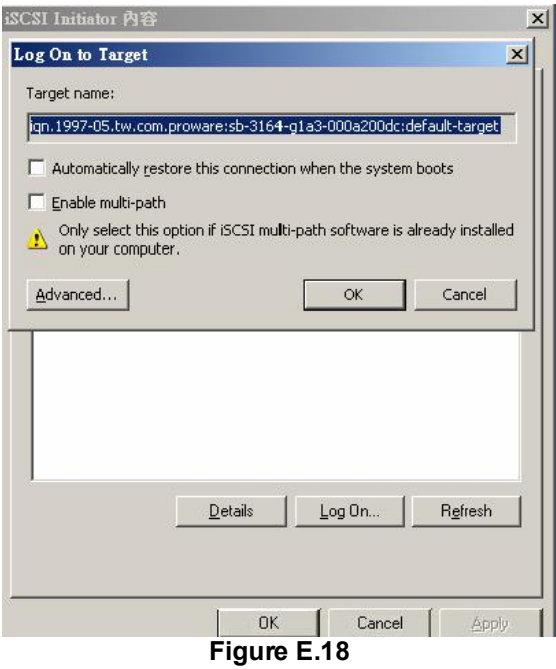

û Select Target Portal to iSCSI data port 1 (192.168.11.229). Then click "OK".

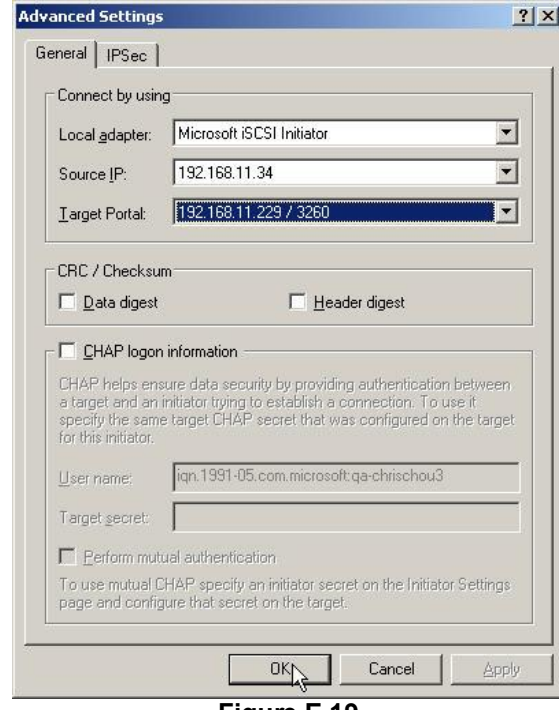

**Figure E.19**

 $\cdot$  The setting is completed.

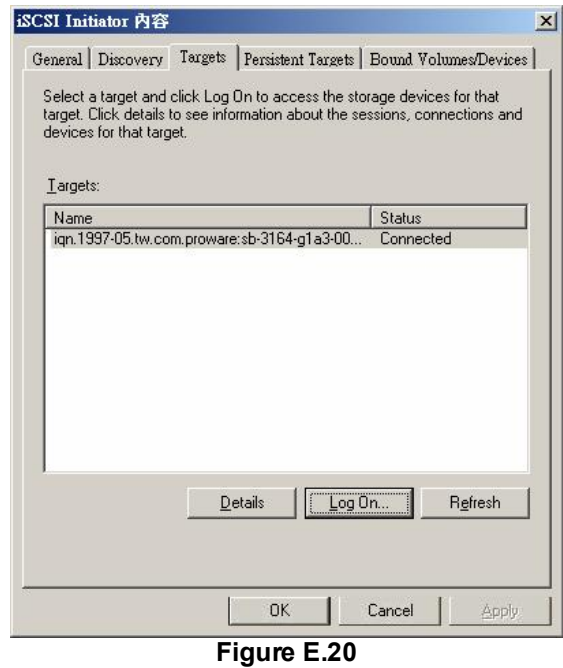

û Run "Computer Management" in Windows. Make sure the disks are available. Then the disks can be tested for performance by IOMETER.

| 9<br>File<br>Window<br><b>Action</b><br>View                                                                                                    | Help                                                                                                    |                                                            |                                                   |                                                                    |                                                                     | $  P  \times$                                            |
|----------------------------------------------------------------------------------------------------|----------------------------------------------------------------------------------------------------|------------------------------------------------------------|---------------------------------------------------|--------------------------------------------------------------------|---------------------------------------------------------------------|----------------------------------------------------------|
| ピ<br>白田<br>$\Leftrightarrow$<br>Computer Management (Local)<br>System Tools<br>Ė<br><b>制 Event Viewer</b><br>F <sub>1</sub><br>Shared Folders<br>$\overline{+}$<br>Local Users and Groups<br>Ė<br>H <sub>1</sub><br>Performance Logs and Alert.<br>Device Manager | 0 X 曾广 Q 显<br>Volume<br>$\Box$ (E:)<br>QA TOOLS (F:)<br>WINDOWS2003 (D:)<br>$\blacksquare$ Windows 2000 (C:) | Layout<br>Partition<br>Partition<br>Partition<br>Partition | Type  <br><b>Basic</b><br>Basic<br>Basic<br>Basic | File System<br><b>NTFS</b><br><b>FAT32</b><br><b>FAT32</b><br>NTFS | Status<br>Healthy<br>Healthy<br>Healthy (Boot)<br>Healthy (System)  | Capacity<br>19.53 GB<br>15.88 GB<br>19.52 GB<br>19.53 GB |
| Storage<br>Ġ<br>Removable Storage<br>中                                                                                                    |                                                                                                    |                                                            |                                                   |                                                                    |                                                                     |                                                          |
| Disk Defragmenter<br>Disk Management<br>Services and Applications<br>$+$                                                                                                    | <b>EPDisk 0</b><br>Basic<br>74,50 GB<br>Online                                                               | Windows:<br>19.53 GB N<br>Healthy (Sy                      | WINDOW:<br>19.53 GB F                             | (E)<br>Healthy<br>Healthy (Br                                      | <b>QA TOOLS</b><br>15.90 GB F<br>19.53 GB N <sup>2</sup><br>Healthy |                                                          |

**Figure E.21**

## **F. MPIO and MC/S setup instructions**

Here is the step by step to setup MPIO. There are 2 kinds of scenarios for MPIO. Please see Figure F.1. **IS16GL** suggests using scenario 2 for better performance.

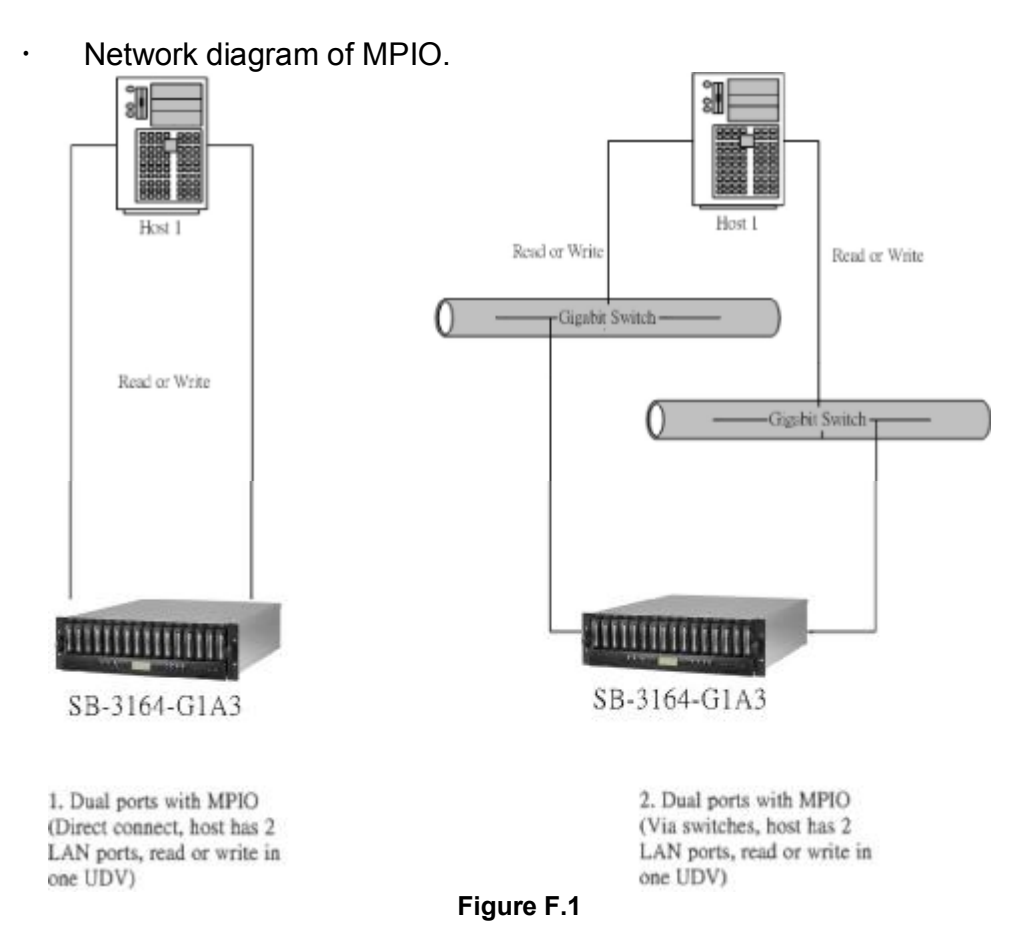

The setup instructions are in the following figures.

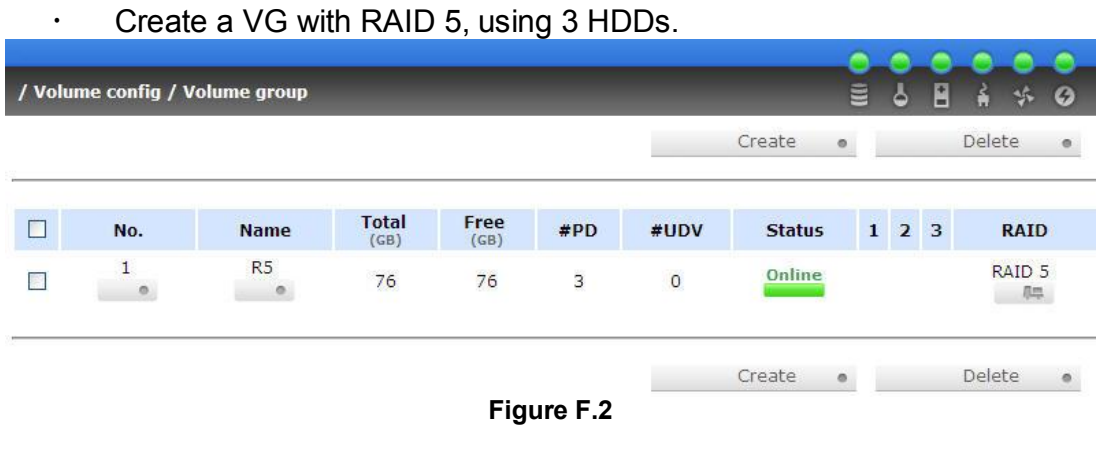

 $\cdot$  Create a UDV by using RAID 5 VG.

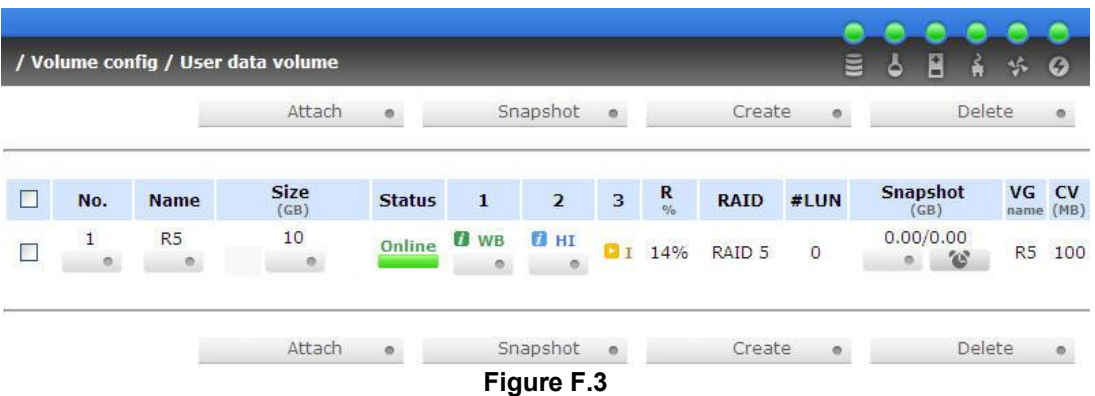

û Run Microsoft iSCSI initiator 2.03 and check the **Initiator Node Name**.

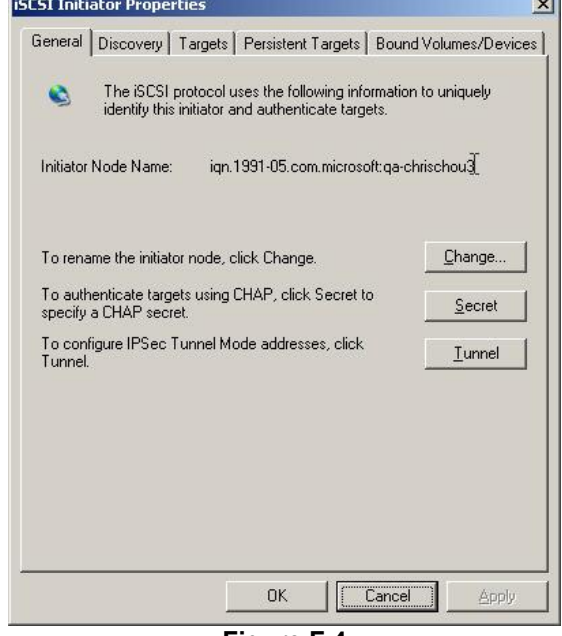

**Figure F.4**

## û Attaching LUN to R5 UDV. Input the **Initiator Node Name** in **Host** field.

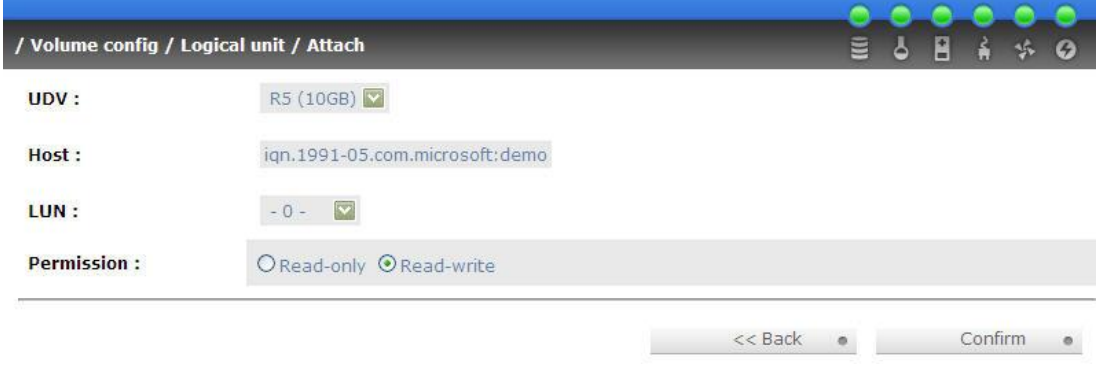

- **Figure F.5**
- $\cdot$  The volume config setting is done.

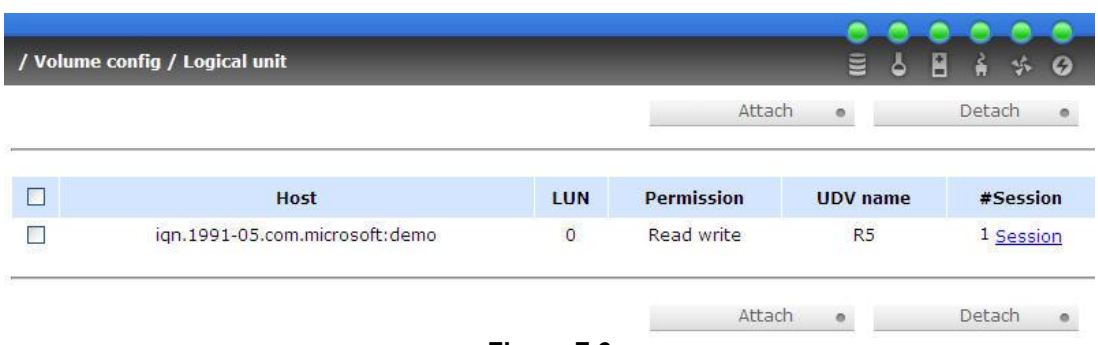

### **Figure F.6**

û Check iSCSI settings. The IP address of iSCSI data port 1 is 192.168.11.229, port 2 is 192.168.12.229 for example.

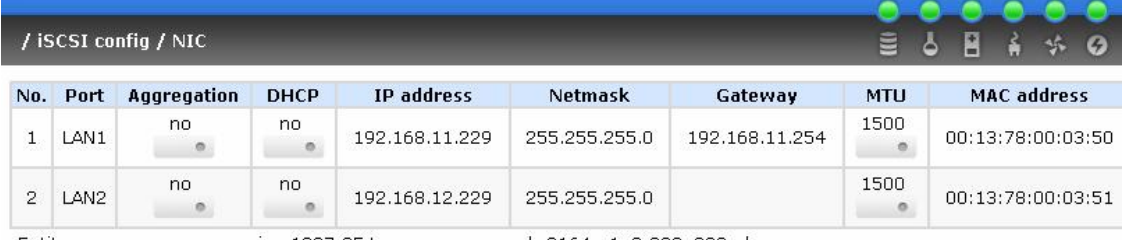

Entity name:

ign.1997-05.tw.com.proware:sb-3164-g1a3-000a200ed

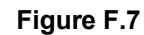

# **Add Target Portals on Microsoft iSCSI initiator 2.03.**<br>ISCSI initiator Properties

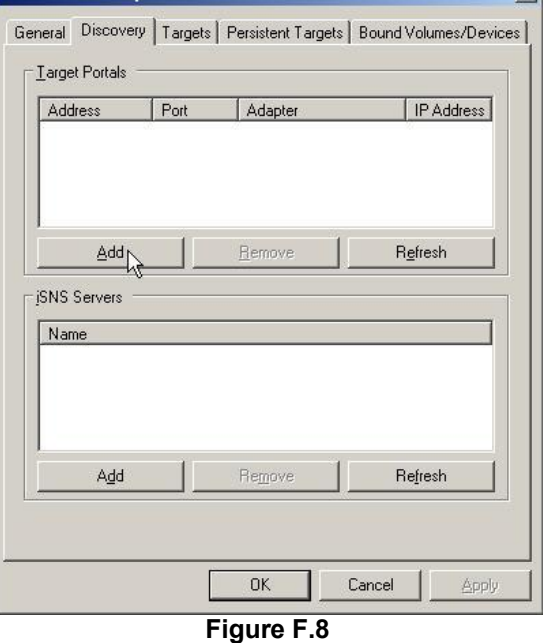

û Input the IP address of iSCSI data port 1 (192.168.11.229 as mentioned in previous page).

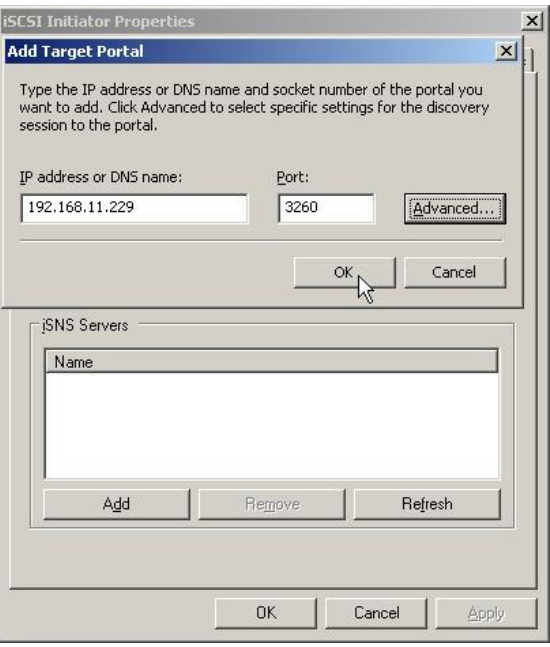

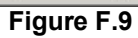

û Add second Target Portals on Microsoft iSCSI initiator 2.03.

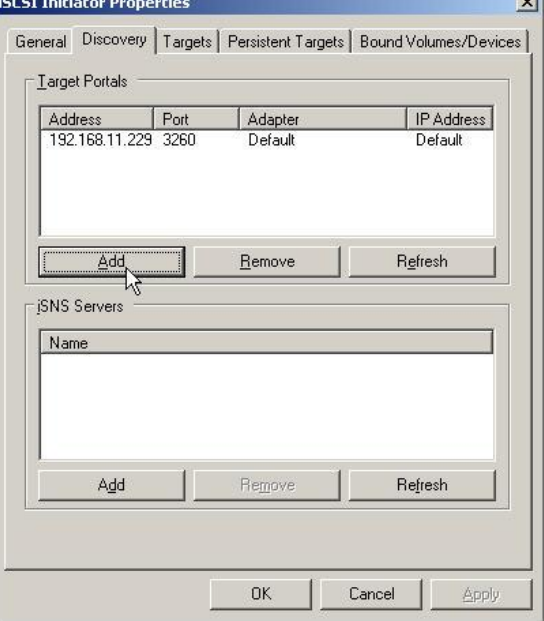

**Figure F.10**

û Input the IP address of iSCSI data port 2 (192.168.12.229 as mentioned in previous page).

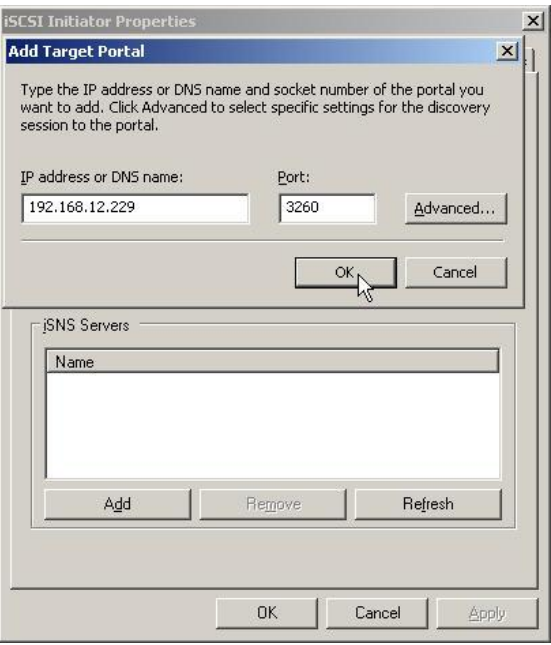

**Figure F.11**

## $\cdot$  The initiator setting is done.

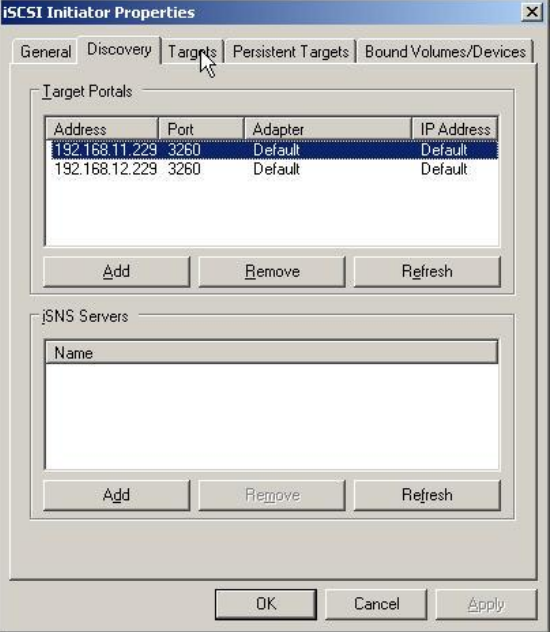

**Figure F.12**

 $\cdot$  Log on.

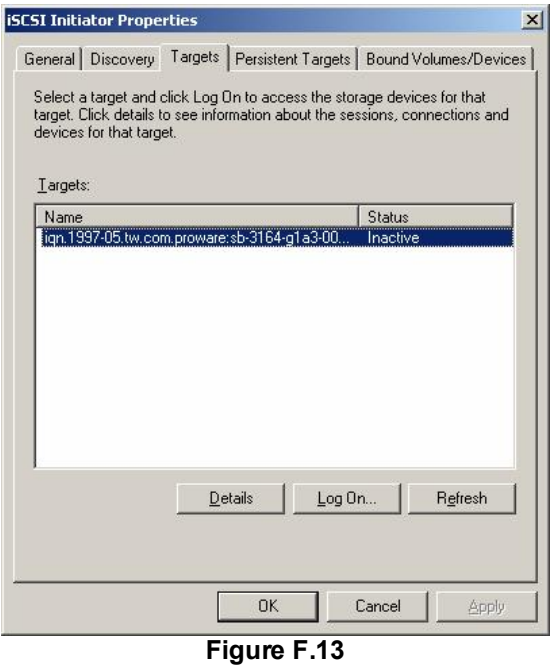

û Enable "Enable multi-path" checkbox. Then click "Advanced".

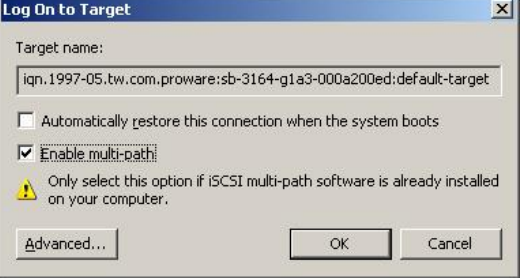

**Figure F.14**

û Select Target Portal to iSCSI data port 1 (192.168.11.229). Then click "OK"

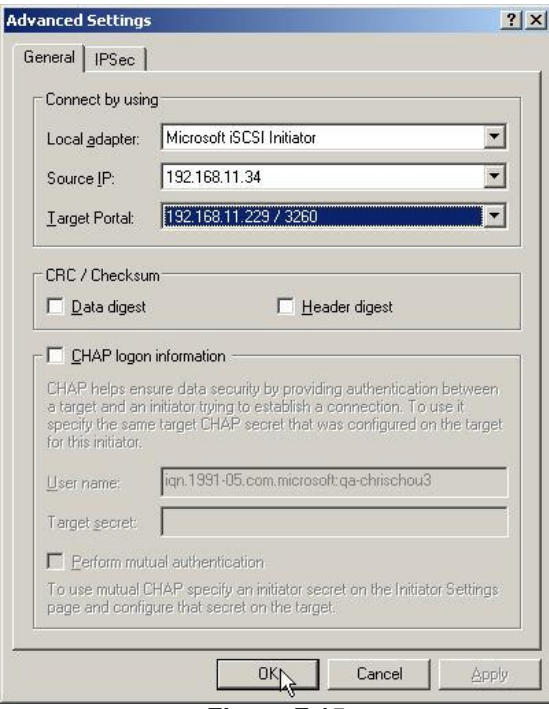

**Figure F.15**

 $\cdot$  Log on again.

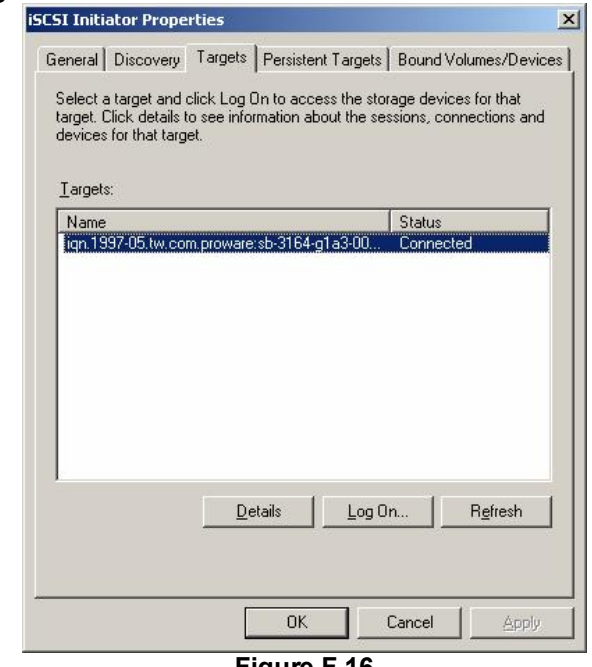

**Figure F.16**

û Enable "Enable multi-path" checkbox. Then click "Advanced".
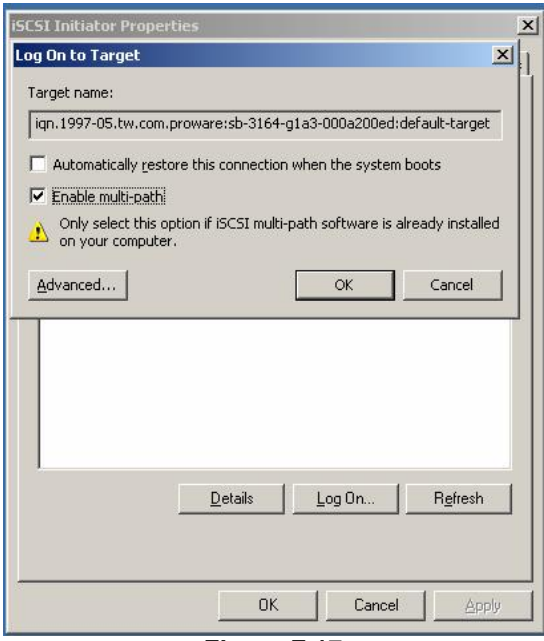

**Figure F.17**

Select Target Portal to iSCSI data port 2 (192.168.12.229). Then select "OK"

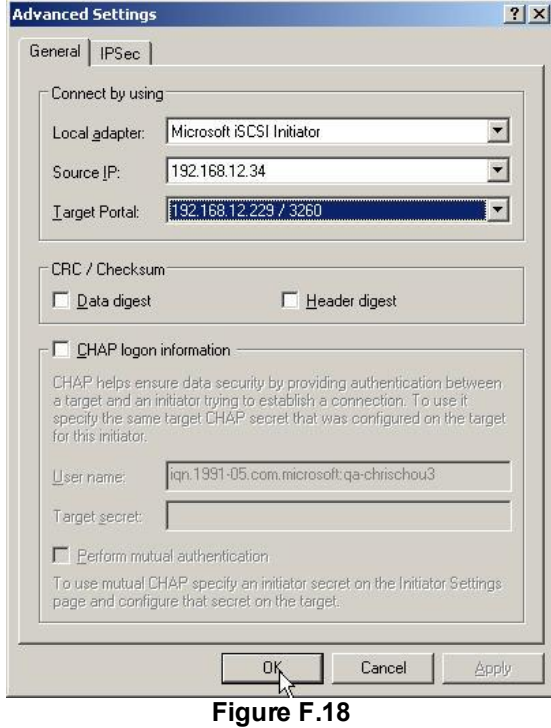

û iSCSI device is connected. Click "Details".

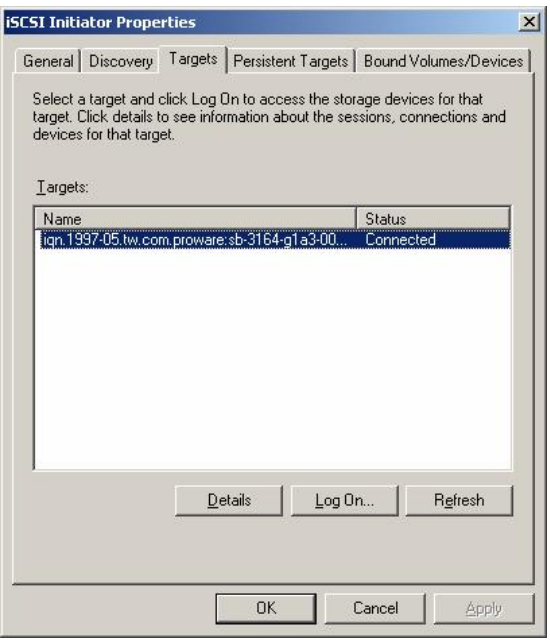

**Figure F.19**

û Click "Device" tab, then click "Advanced".

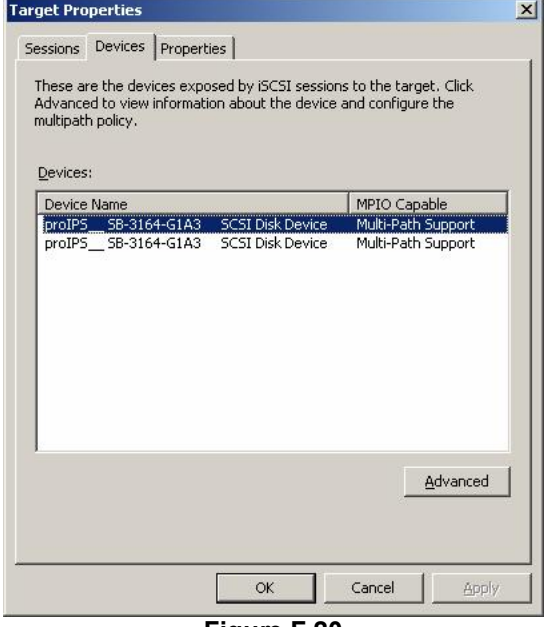

**Figure F.20**

û Click "MPIO" tab, select "Load Balance Policy" to "Round Robin".

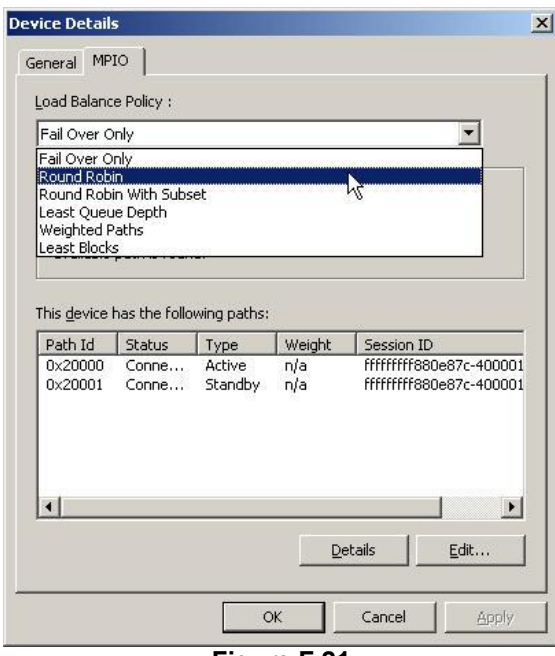

**Figure F.21**

· Click "Apply".

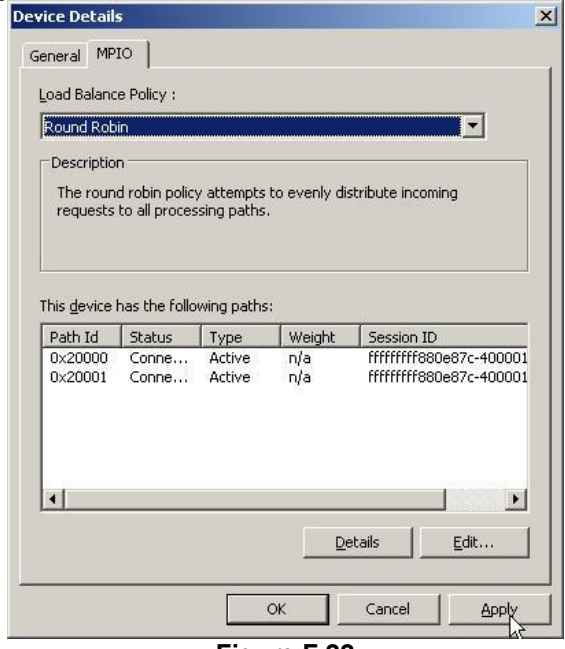

**Figure F.22**

û Run "Device Manage" in Windows. Make sure MPIO device is available. Then the disk can be tested performance by IOMETER.

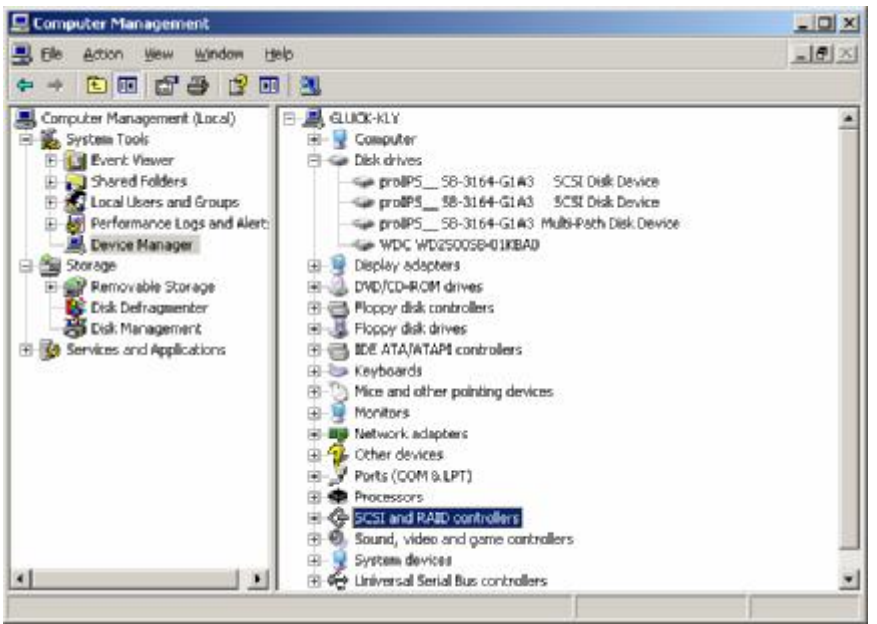

**Figure F.23**

The **MC/S** setup instructions are very similar to MPIO, detail steps are in the following figures. For the target side setting, the steps are exactly the same as MPIO. Please refer to **Figure F.1 to Figure F.9**.

- û Create a VG with RAID 5, using 3 HDDs.
- Create a UDV by using RAID 5 VG.
- Run Microsoft iSCSI initiator 2.03 and check the Initiator Node Name.
- Attaching LUN to R5 UDV. Input the Initiator Node Name in Host field.
- The volume config setting is done.
- û Check iSCSI settings. The IP address of iSCSI data port 1 is 192.168.11.229, port 2 is 192.168.12.229 for example.
- Add Target Portals on Microsoft iSCSI initiator 2.03.
- û Input the IP address of iSCSI data port 1 (192.168.11.229 as mentioned in previous pages). For MC/S, there is only **ONE "Target Portals"** in the **"Discovery"** tab.

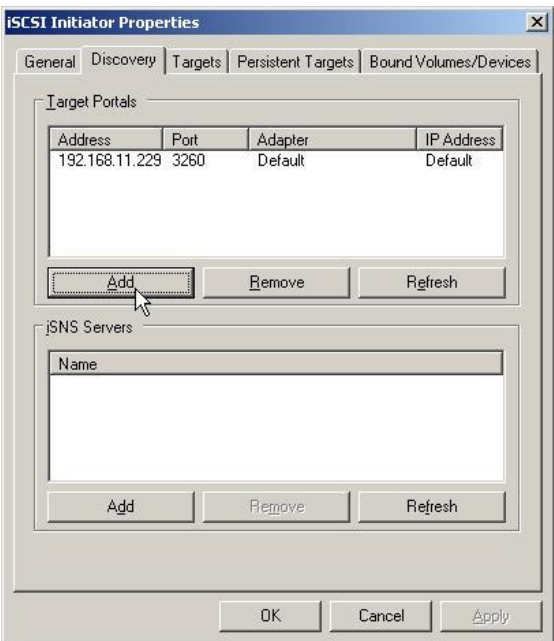

**Figure F.24** 

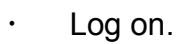

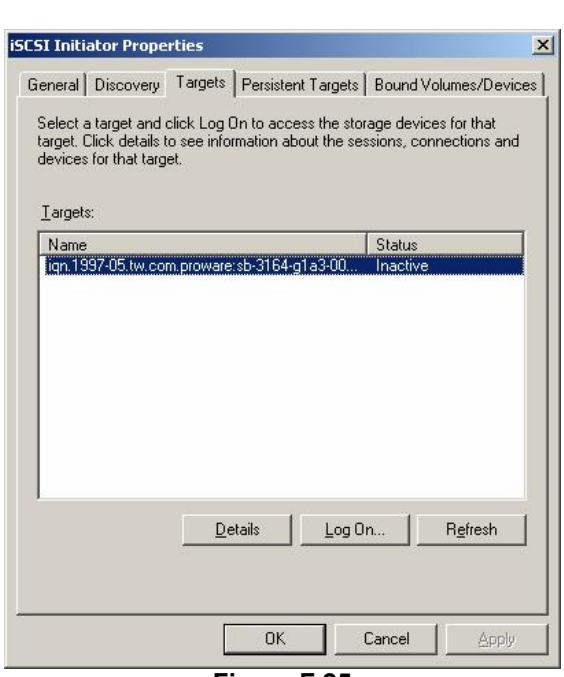

**Figure F.25**

û Then click "Advanced".

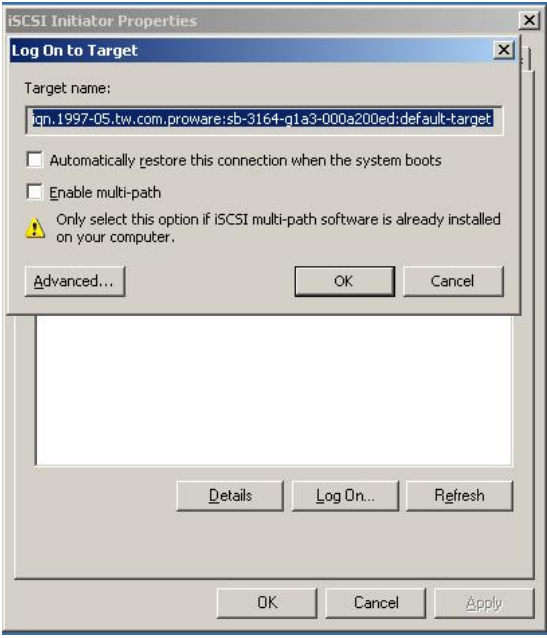

**Figure F.26** 

û Select set Local Adapter, Source IP, and Target Portal to iSCSI data port 1 (192.168.11.229). Then click "OK"

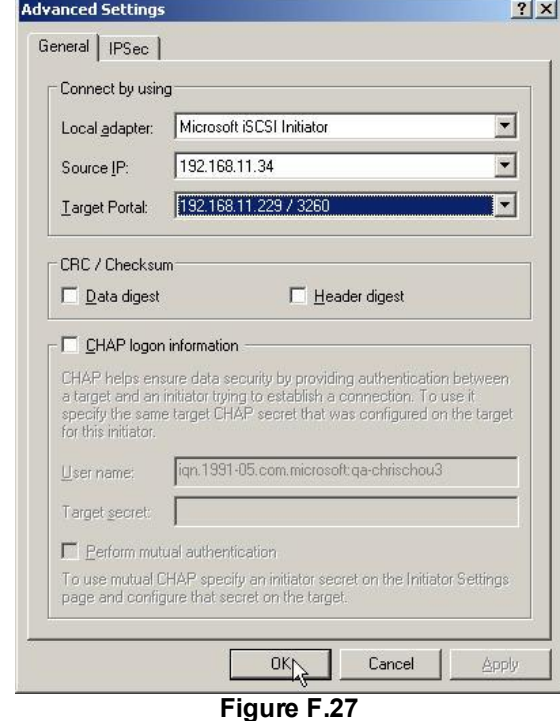

û After connected, click "Details", then in the "Session" tab, click "Connections"

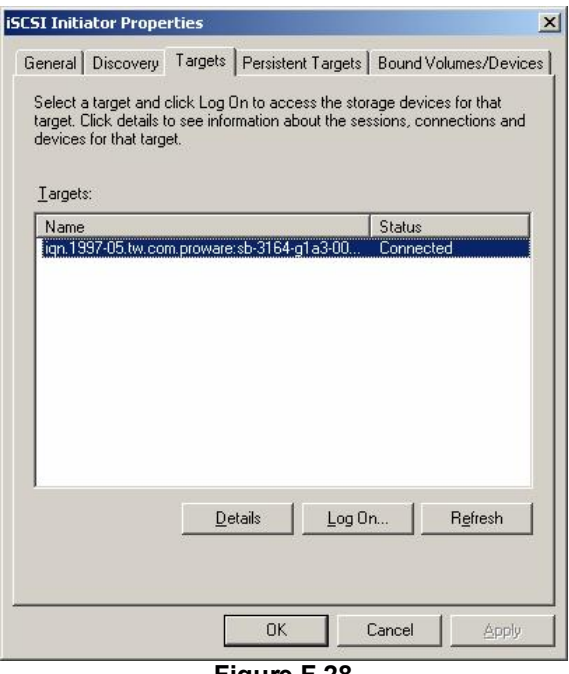

**Figure F.28** 

û Choose "Round Robin" for Load Balance Policy

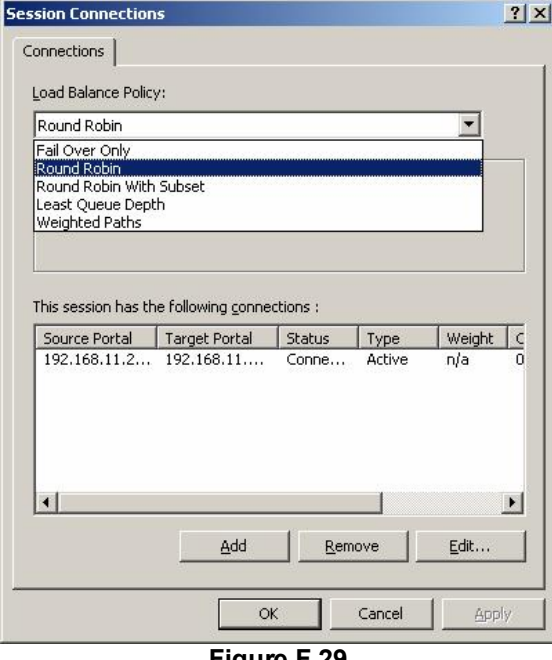

**Figure F.29** 

û "Add" Source Portal for the iSCSI data port 2(192.168.12.229)

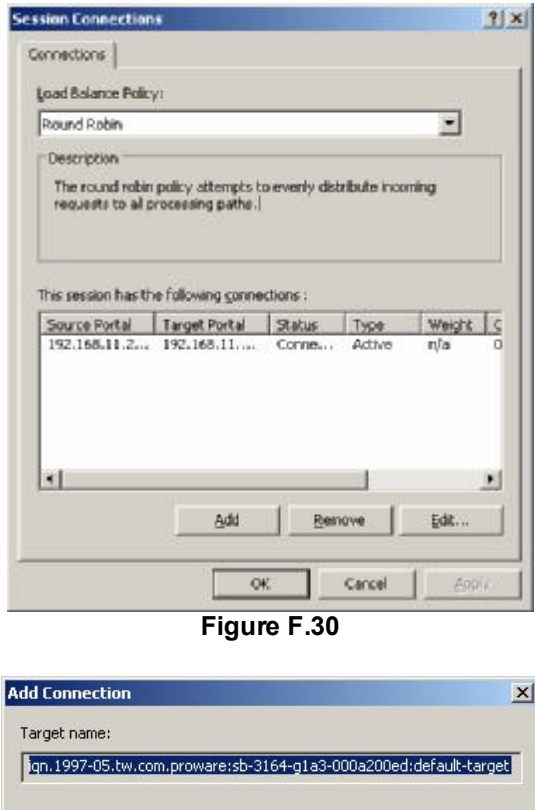

**Figure F.31**

 $Advanced...$ 

û Select Local adapter, Source IP, and Target Portal to iSCSI data port 2 (192.168.12.229). Then select "OK"

 $\alpha$ 

Cancel

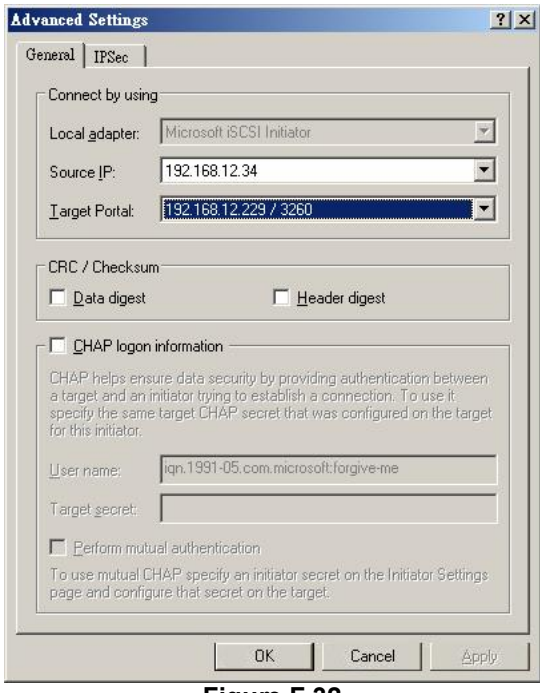

**Figure F.32**

 $\cdot$  The MC/S setting is done.

# **G. QLogic QLA4010C setup instructions**

The following is the step by step setup of Qlogic QLA4010C.

û Log on the iSCSI HBA Manager and the current state shows **"No Connection Active"**.

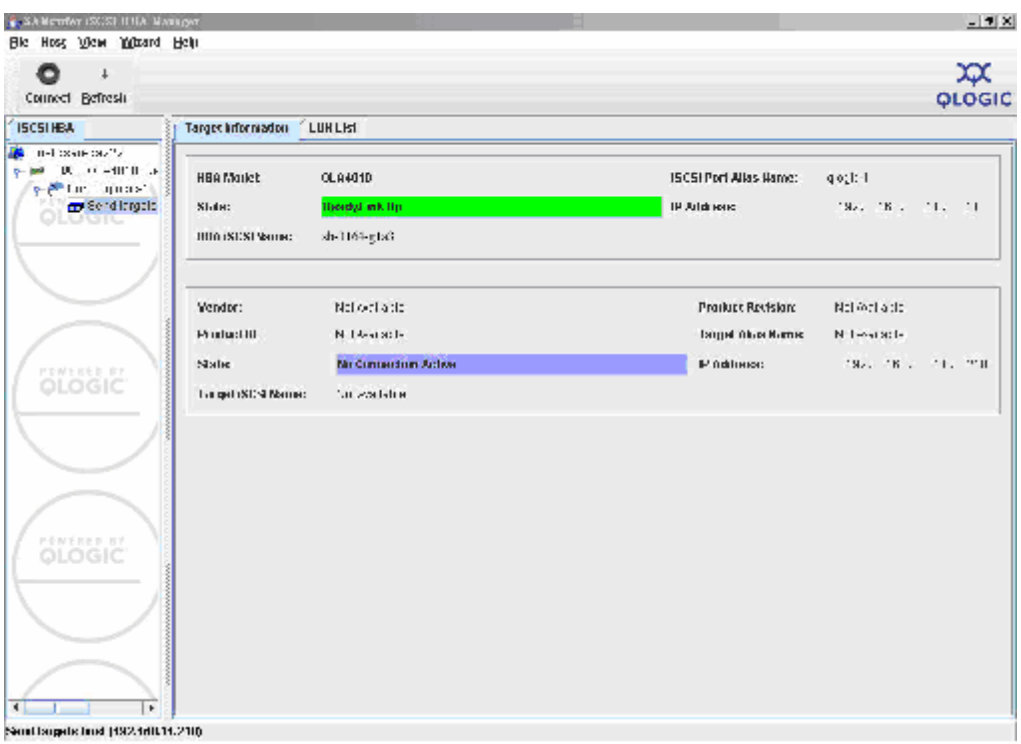

**Figure G.1** 

## û Click **"Target settings"**. Then select the target and click **"Config Parameters"**.

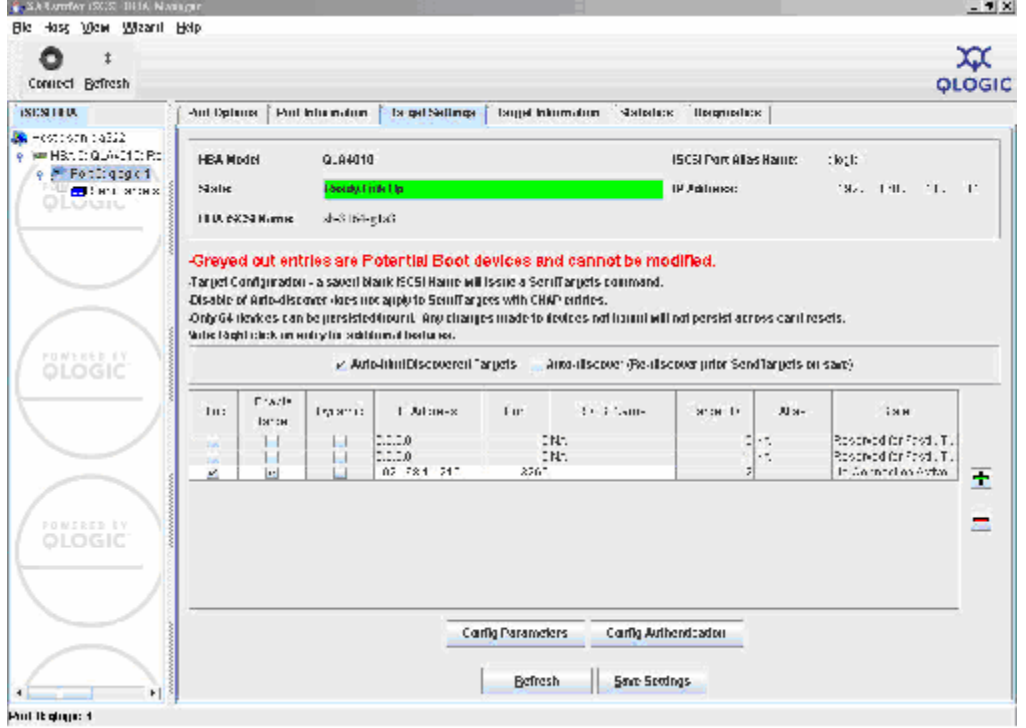

**Figure G.2** 

## û Disable **"Immediate Data"** and enable **"Initial R2T"**.

| * quan-ga222 Target Painmelers |                         |                         |                         |                |        |             |                    |                       |                             | $\underline{\mathbf{x}}$ |
|--------------------------------|-------------------------|-------------------------|-------------------------|----------------|--------|-------------|--------------------|-----------------------|-----------------------------|--------------------------|
| Target                         | TargettD                | Bind                    |                         | Enable Dynamic | Snack: | Initial R2T | Immediate<br>Diata | Execution<br>Throttle | Max:<br><b>Burst</b><br>Len | First<br>Burst<br>Len    |
| 192.168.11.210.3260 Ta.        | $\overline{\mathbf{z}}$ | $\overline{\mathbb{R}}$ | $\overline{\mathbf{z}}$ | u              | G      | D           | ø                  | 五斗                    | 512                         |                          |
|                                |                         |                         |                         |                |        |             |                    |                       |                             |                          |
| $\left  \cdot \right $         | ×                       |                         |                         |                |        |             |                    |                       |                             | ٠                        |
|                                |                         |                         |                         | OK             |        | Cancel      |                    |                       |                             |                          |

**Figure G.3** 

## û Click **"OK"**.

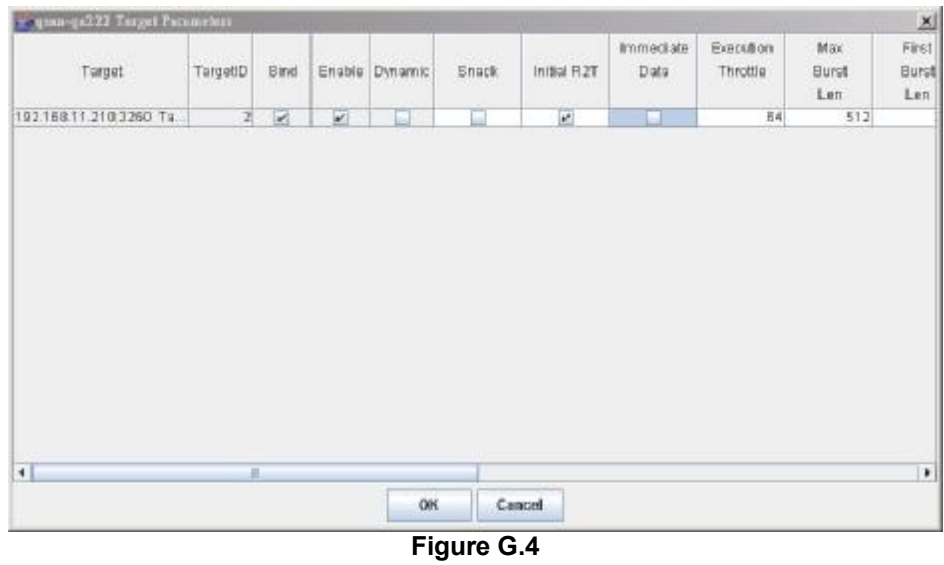

n Click **"Save settings"** and click **"Yes"** on next page.

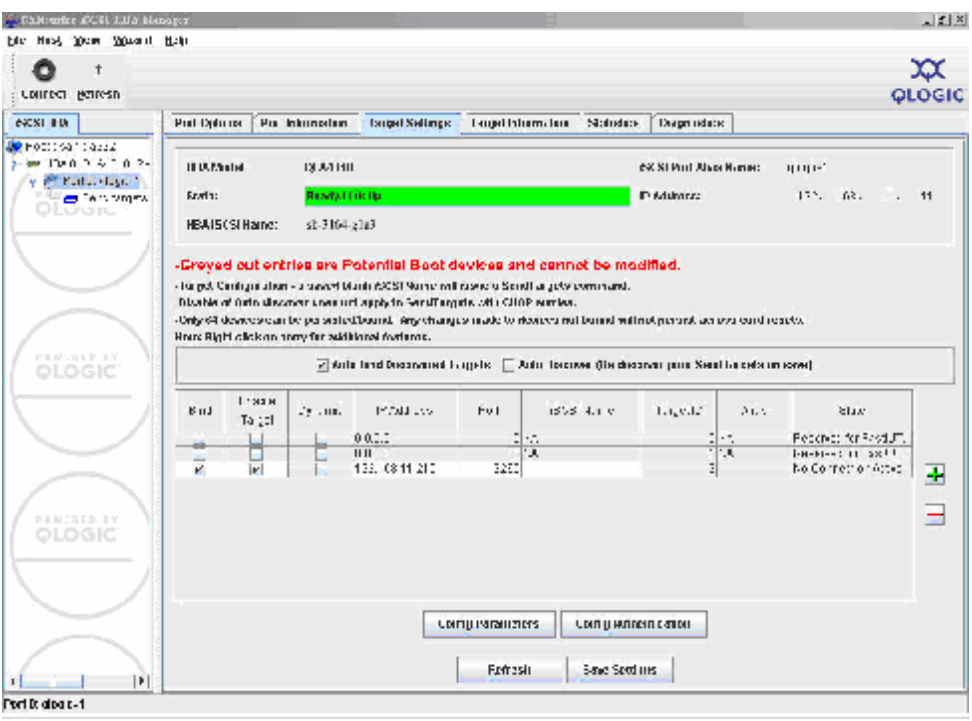

**Figure G.5** 

û Click "**Refresh**" and find a new target with iSCSI name.

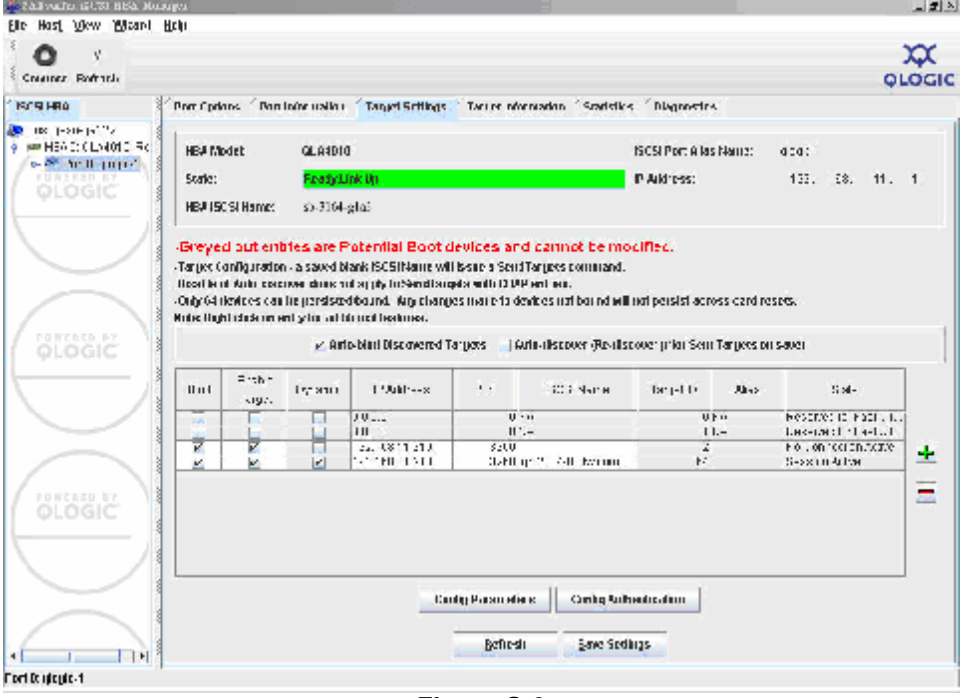

**Figure G.6** 

û Check the parameters which **"Initial R2T"** are enabled.

| * quan-ga222 Target Patroneless |                |               |                             |                      |                        |               |                   |                       |                            | $\mathbf{x}$          |
|---------------------------------|----------------|---------------|-----------------------------|----------------------|------------------------|---------------|-------------------|-----------------------|----------------------------|-----------------------|
| Target                          | TargetD        | Bind          |                             | Enable Dynamic       | <b>LOWER</b><br>Shack: | Initial R2T   | Immediate<br>Data | Execution<br>Throttle | Max<br><b>Burst</b><br>Len | First<br>Burst<br>Len |
| 192.168.11.210.3260 Tu.         |                |               |                             |                      |                        |               |                   | 石斗                    | 512                        |                       |
| 192.188.11.210.3260 Ta          | $\frac{2}{64}$ | $\frac{1}{2}$ | $\frac{\epsilon}{\epsilon}$ | $\frac{1}{\sqrt{2}}$ |                        | $\frac{1}{2}$ |                   | 64                    | 512                        |                       |
|                                 |                |               |                             |                      |                        |               |                   |                       |                            |                       |
|                                 |                |               |                             |                      |                        |               |                   |                       |                            |                       |
| $\blacksquare$                  | 玉              |               |                             | OK                   |                        | Cancel        |                   |                       |                            | ٠                     |

**Figure G.7** 

û Check **"Target Information"** again and the state changed to **"Session Active"**.

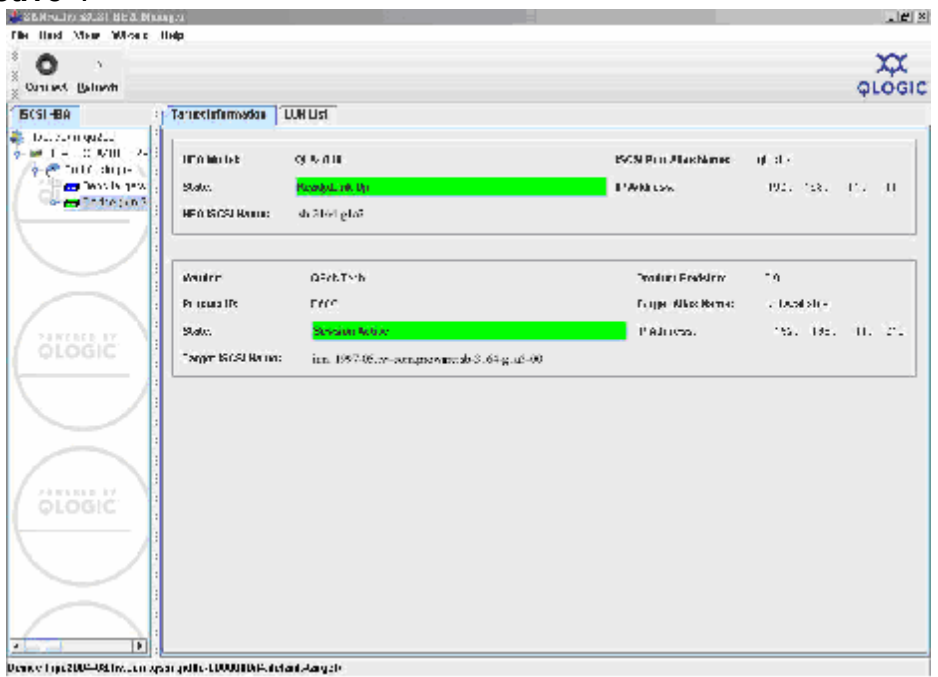

**Figure G.8** 

û Then, run **"Computer Management"** in Windows. Make sure the disk appears.

| Computer Management                                                                                                    |                                                                                        |                                                            |                                            |                                                                           |                                                                    | $ \Box$ $\times$                                         |
|----------------------------------------------------------------------------------------------------|----------------------------------------------------------------------------------------|------------------------------------------------------------|--------------------------------------------|---------------------------------------------------------------------------|--------------------------------------------------------------------|----------------------------------------------------------|
| 9<br>Eile<br>Window<br>Action<br>View                                                                                                    | Help                                                                                   |                                                            |                                            |                                                                           |                                                                    | $-1$                                                     |
| ピ<br>闰<br>E<br>$\Leftrightarrow$<br>mo                                                                                                    | $N \in \mathbb{R}$ of $\mathbb{R}$                                                     |                                                            |                                            |                                                                           |                                                                    |                                                          |
| Computer Management (Local)<br>System Tools<br>Ė<br><b>制 Event Viewer</b><br>$+$<br>Shared Folders<br>$\overline{+}$<br>Local Users and Groups<br>$+$<br>Performance Logs and Alert.<br>F <sub>1</sub><br>Device Manager | Volume<br>$\Box$ (E:)<br>$\Box$ QA TOOLS (F:)<br>WINDOWS2003 (D:)<br>Windows 2000 (C:) | Layout<br>Partition<br>Partition<br>Partition<br>Partition | Type  <br>Basic<br>Basic<br>Basic<br>Basic | File System<br><b>NTFS</b><br><b>FAT32</b><br><b>FAT32</b><br><b>NTFS</b> | Status<br>Healthy<br>Healthy<br>Healthy (Boot)<br>Healthy (System) | Capacity<br>19.53 GB<br>15.88 GB<br>19.52 GB<br>19.53 GB |
| Storage<br>$\sim$<br>F<br>Removable Storage<br>中<br>Disk Defragmenter<br>Disk Management<br>El & Services and Applications                                                                                               | ∢<br><b>EPDisk 0</b><br><b>Basic</b><br>74.50 GB<br>Online                             | Windows:<br>19.53 GB NT<br>Healthy (Sy                     |                                            | (E)<br>WINDOW:<br>19.53 GB F<br>Healthy (Br<br>Healthy                    | <b>OA TOOLS</b><br>19.53 GB N°<br>15.90 GB F<br>Healthy            |                                                          |
|                                                                                                    | <b>EPDisk 1</b><br>Basic                                                               |                                                            |                                            |                                                                           |                                                                    |                                                          |
|                                                                                                    | 152.87 GB<br>Online                                                                    | 152.87 GB<br>Unallocated                                   | R,                                         |                                                                           |                                                                    |                                                          |

**Figure G.9** 

# **H. Installation Steps for Large Volume (TB)**

## **Introduction:**

IS16GL are capable to support large volumes (>2TB) on all product lines. When connecting IS16GL to 64bit OS installed host/server, the host/server is inherently capable for large volumes from the 64bit address. On the other side, if the host/server is installed with 32bit OS, user has to change the block size to 1KB, 2KB or 4KB to support volumes up to 4TB, 8TB or 16TB, for the 32bit host/server is not LBA (Logical Block Addressing) 64bit supported. For detail installation steps, please check below.

## **Before starting, prepare the following items.**

- 1. IS16GL.
- 2. Refer to **User Manual** for certification list of:
	- û RAM
	- û iSCSI Initiator (Software), NIC, or iSCSI HBA card
	- SATA hard drive
- 3. Server, refer to **OS\_HBA\_Initiator List.pdf** for OS versions and HBA/Initiator driver/BIOS versions
- 4. CAT 5e, or CAT 6 network cables for management port and iSCSI data ports. Recommend CAT 6 cables for best performance. SCSI cables and terminators.
- 5. Prepare storage system configuration plan.
- 6. Management and iSCSI data ports network information. When using static IP, please prepare static IP addresses, subnet mask, and default gateway.
- 7. Gigabit LAN switches. (Recommended) or Gigabit LAN switches with VLAN/LACP/Trunking functions. (Optional)
- 8. CHAP security information, including CHAP usernames and secrets. (Optional)
- 9. Setup the hardware connection before power up servers and IS16GL. Connect console cable, management port cable, SCSI cables, terminators, and iSCSI data port cables first.

## **Step A: configure your target**

1. Go to \Volume config\Volume group, create a VG.

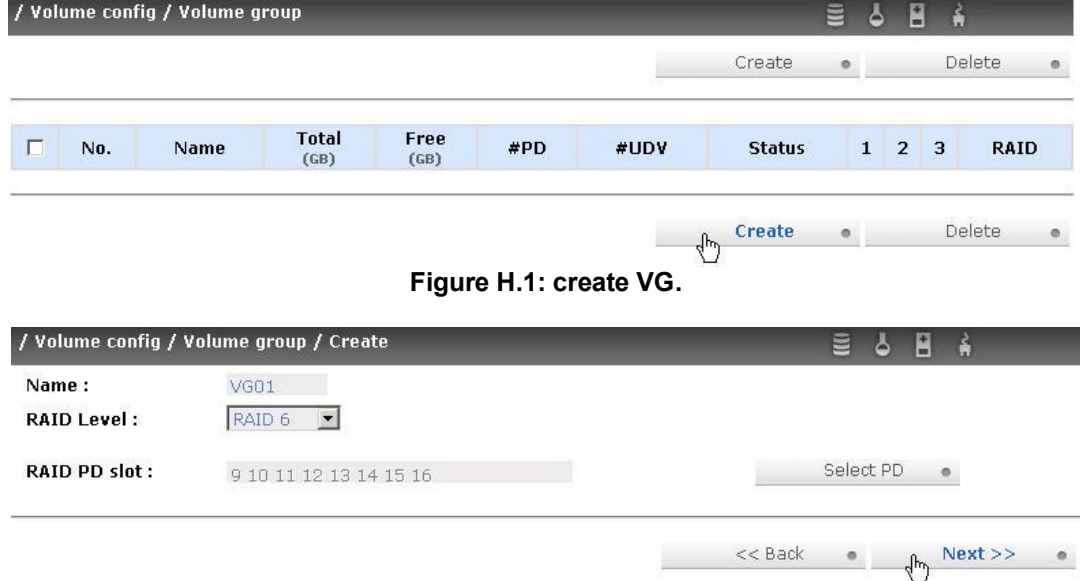

**Figure H.2: choose RAID level and disks.** 

| / Volume config / Volume group / Create / Confirm | ≣                      | ه | Ě |  |  |
|---------------------------------------------------|------------------------|---|---|--|--|
| Create VGO1:                                      | RAID 6                 |   |   |  |  |
| <b>RAID width:</b>                                |                        |   |   |  |  |
| RAID CODY:                                        |                        |   |   |  |  |
| RAID row:                                         |                        |   |   |  |  |
| <b>RAID PD slot:</b>                              | 9 10 11 12 13 14 15 16 |   |   |  |  |

<< Back . Confirm .

**Figure H.3: confirm VG settings.** 

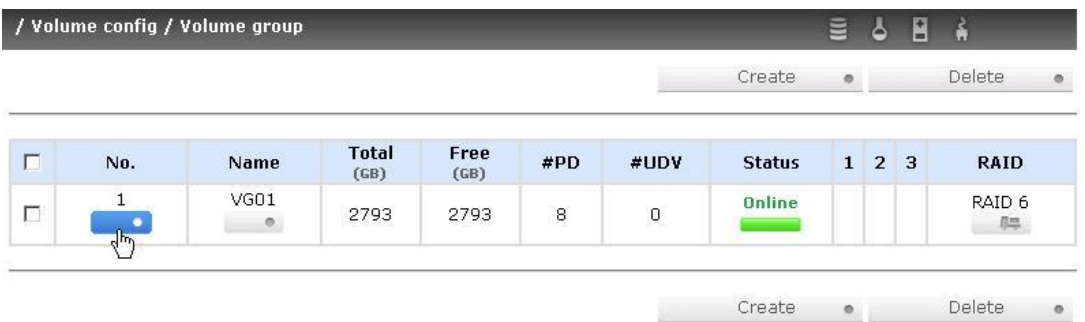

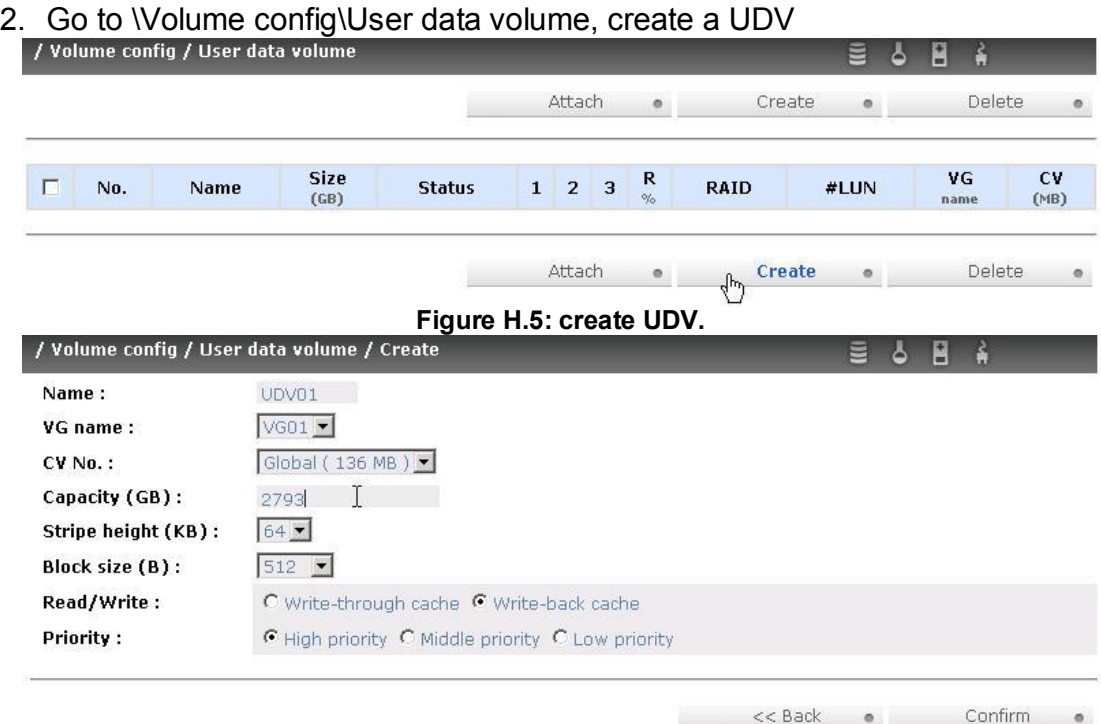

#### **Figure H.4: a RAID 6 (size 2793G) VG is created.**

**Figure H.6: setup capacity, stripe height, and block size for UDV.** 

**Notice: When the OS is 64bit, user can set the block size to any available value. If the OS is 32bit, user has to change the block size to larger values than 512B. There will be a confirmation pop-up when UDV size is over 2TB for reminding.**

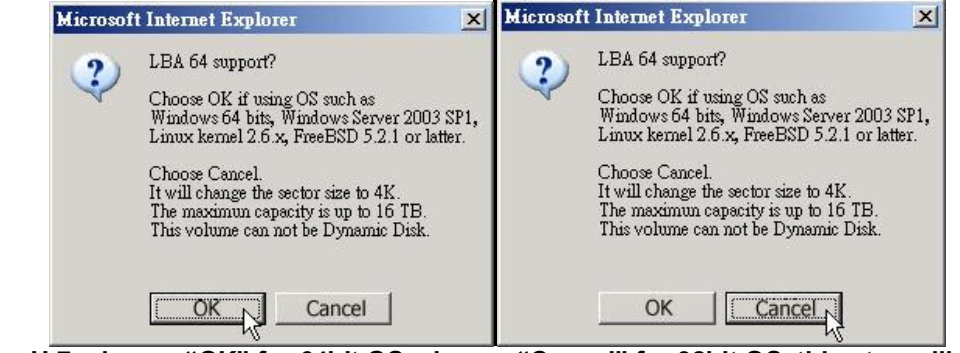

 **Figure H.7: choose "OK" for 64bit OS, choose "Cancel" for 32bit OS, this step will change block size to 4K automatically.**

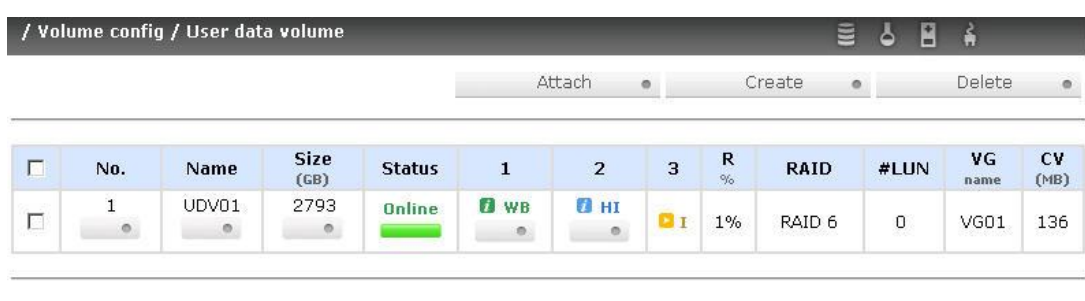

#### Attach o Create o Delete o **Figure H.8: a 2793G UDV is created. You may want to check the detail information of this UDV, go to click No. 1 icon.**

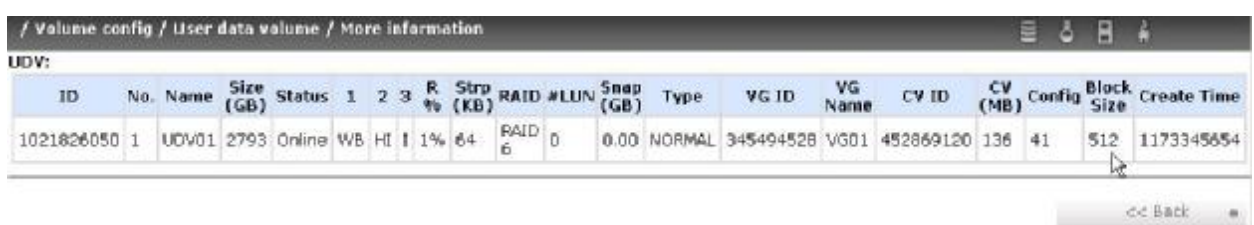

**Figure H.9: block size = 512B, for 64bit OS setting.**

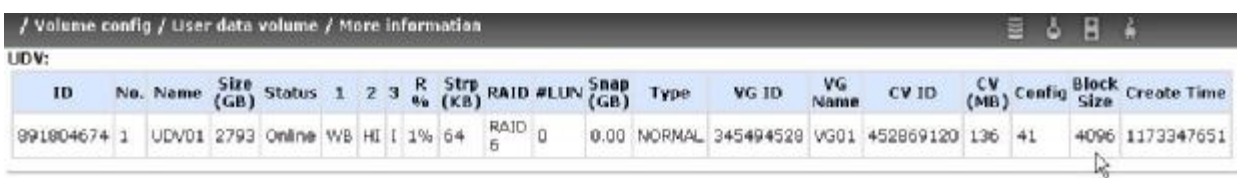

 $<<$  Back  $\qquad$ 

**Figure H.10: block size = 4K, for 32bit OS setting.**

|                                         |                   |                  |                         |               |                        | Attach                 | $\bullet$      |                | Create<br>$\circ$ |                     | Delete             | $\circ$           |
|-----------------------------------------|-------------------|------------------|-------------------------|---------------|------------------------|------------------------|----------------|----------------|-------------------|---------------------|--------------------|-------------------|
| $\Box$                                  | No.               | <b>Name</b>      | <b>Size</b><br>(GB)     | <b>Status</b> | $\mathbf{1}$           | $\overline{2}$         | 3              | $\frac{R}{\%}$ | <b>RAID</b>       | #LUN                | VG.<br>name        | <b>CV</b><br>(MB) |
| $\overline{\triangledown}$<br><u> :</u> | $\mathbf{1}$<br>۰ | UDV01<br>$\circ$ | 2793<br>$\mathcal{D}_-$ | Online        | <b>D</b> WB<br>$\circ$ | BHI<br>$\mathcal{O}_-$ | $\mathbf{a}_1$ | 26888<br>1%    | RAID 6            | $\ddot{\mathbf{0}}$ | 2222422422<br>VG01 | 100120-01<br>136  |

**Figure H.11: attach LUN for iSCSI controller.** 

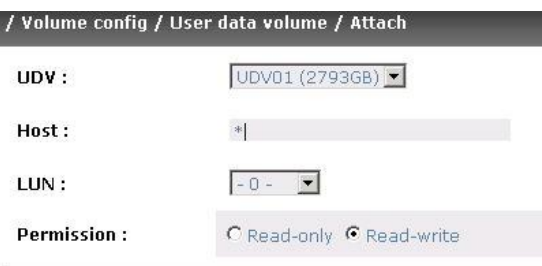

### **Figure H.12: attach LUN.**

## **Step B: configure your host/server**

- 1. User needs to setup software iSCSI initiator or iSCSI HBA first.
- 2. Below is the configuration for Windows Server 2003 R2 with Microsoft iSCSI initiator. Please install the latest Microsoft iSCSI initiator from below link. <http://www.microsoft.com/downloads/details.aspx?FamilyID=12cb3c1a-15d6>- 4585-b385-befd1319f825&DisplayLang=en

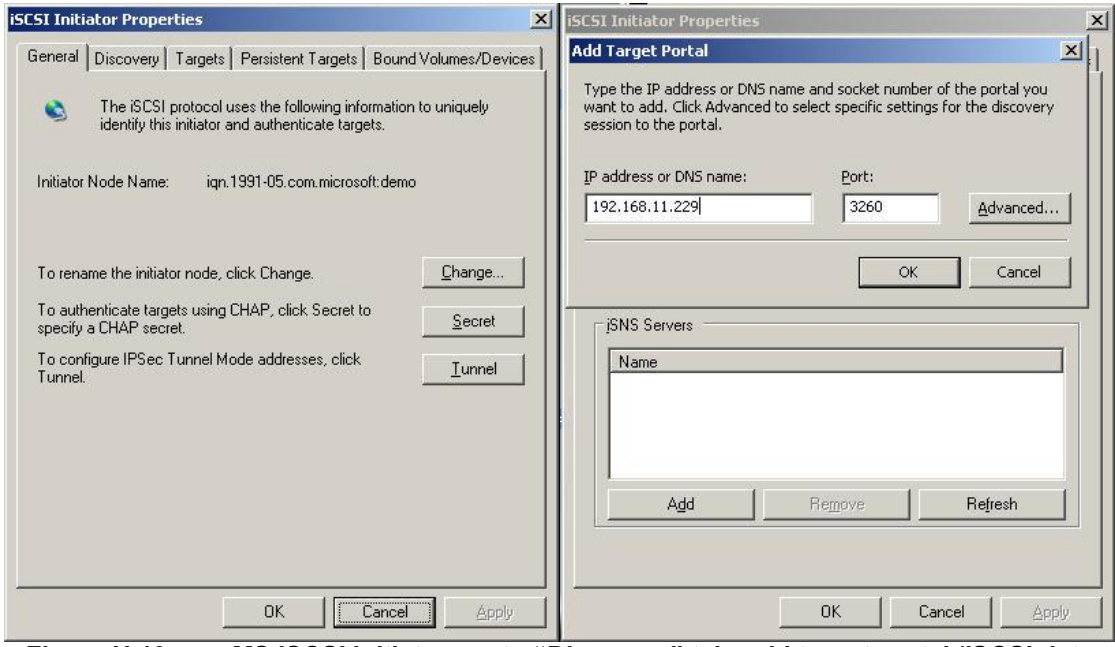

**Figure H.13: run MS iSCSI initiator, go to "Discovery" tab, add target portal (iSCSI data port).**

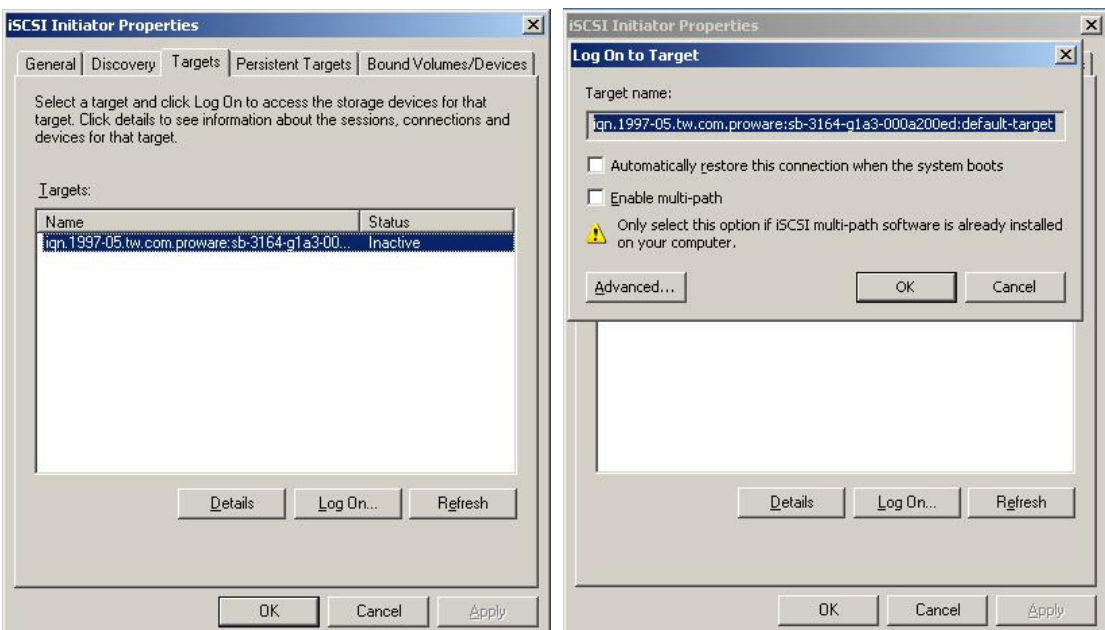

**Figure H.14: go to "Targets" tab, click "Refresh", and then "Log On…" the target.**

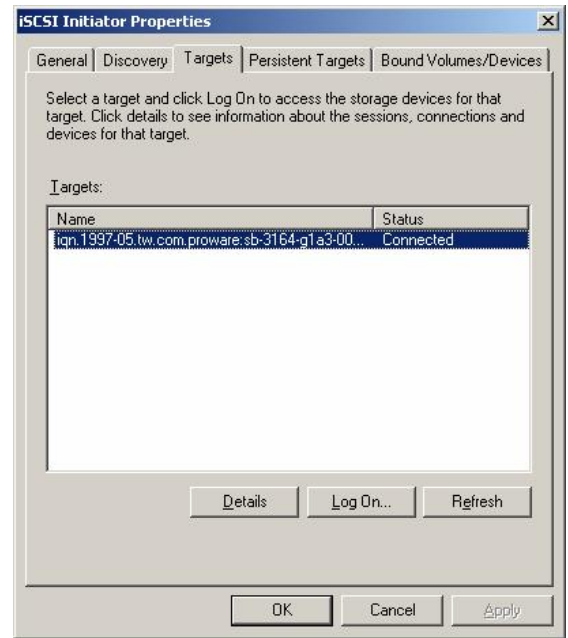

**Figure H.15: Status is "Connected", the initiator setting is done.**

## **Step C: Initialize/Format/Mount the disk**

1. Go to Control Panel \Computer Management\Device Manger\Disk drives

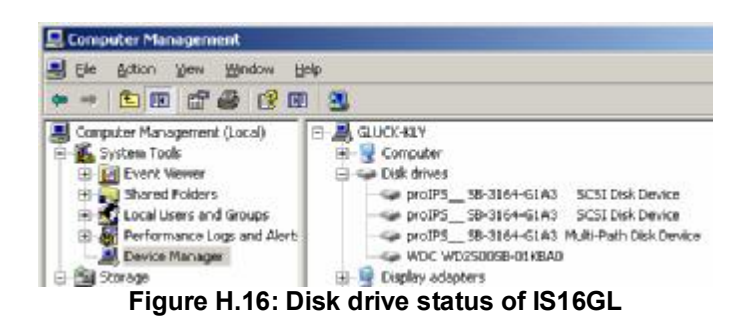

2. Go to Control Panel \Computer Management\Disk Management

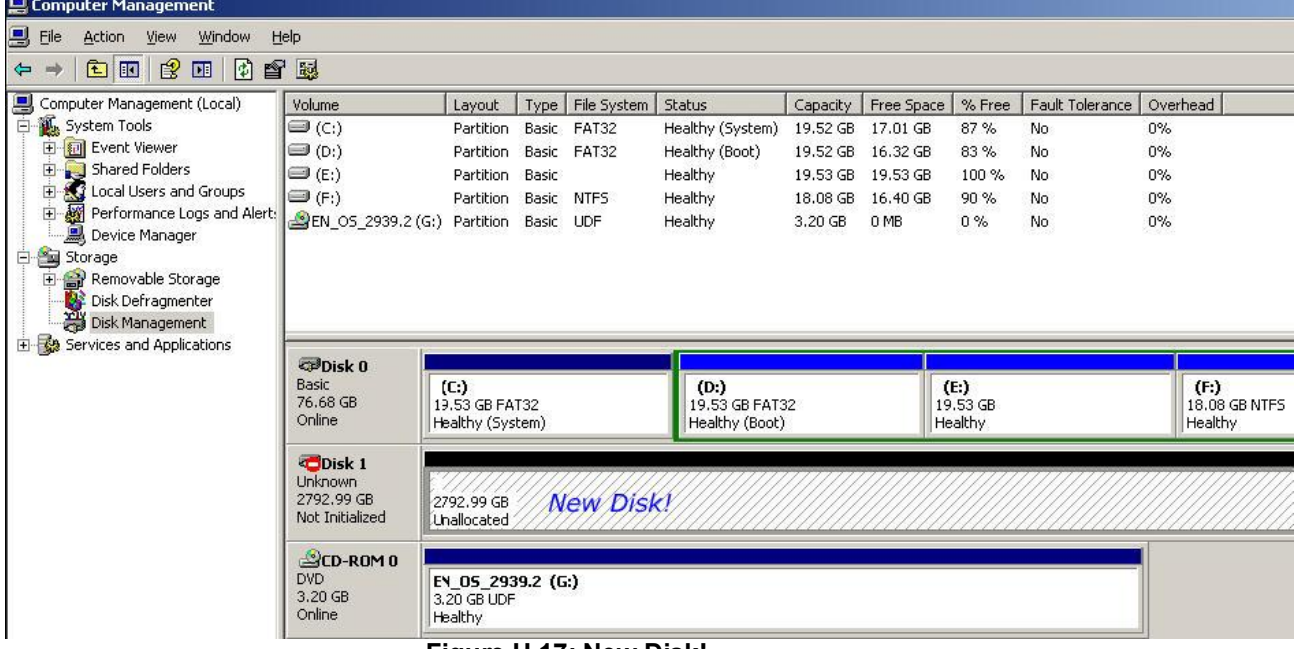

#### **Figure H.17: New Disk!**

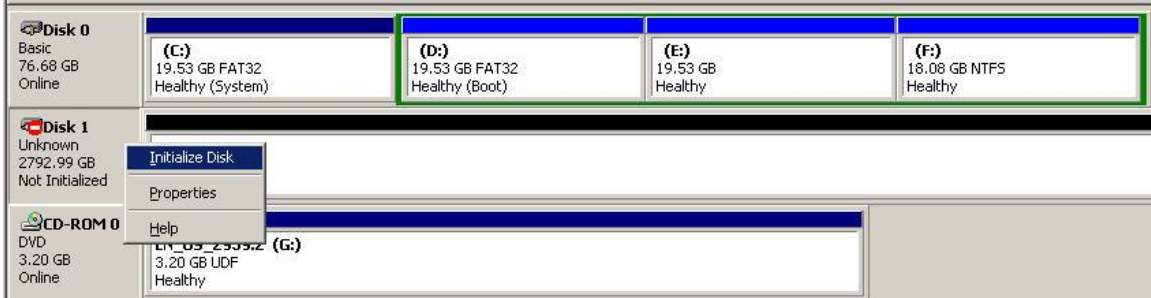

### **Figure H.18: Initialize disk.**

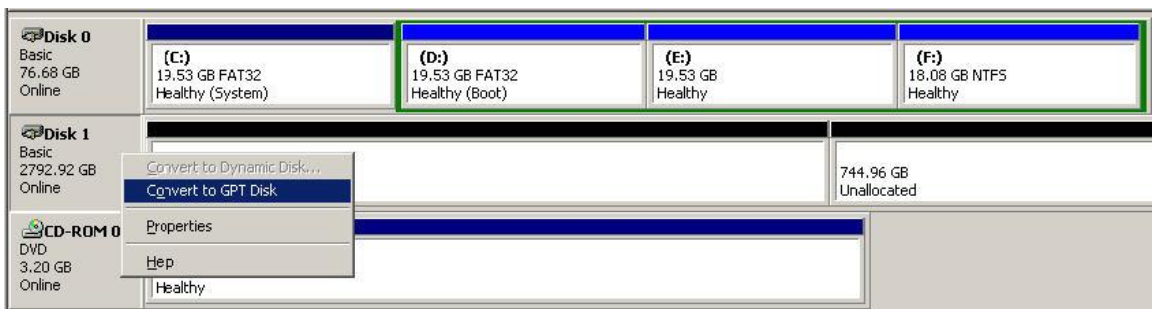

#### **Figure H.19: Convert to GPT Disk for over 2TB capacity. For more detail about GPT, please visit [http://www.microsoft.com/whdc/device/storage/GPT\\_FAQ.mspx.](http://www.microsoft.com/whdc/device/storage/GPT_FAQ.mspx)**

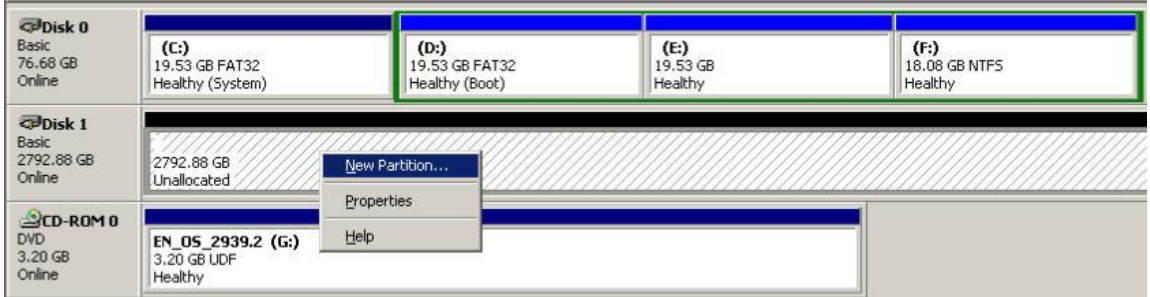

**Figure H.20: format disk.**

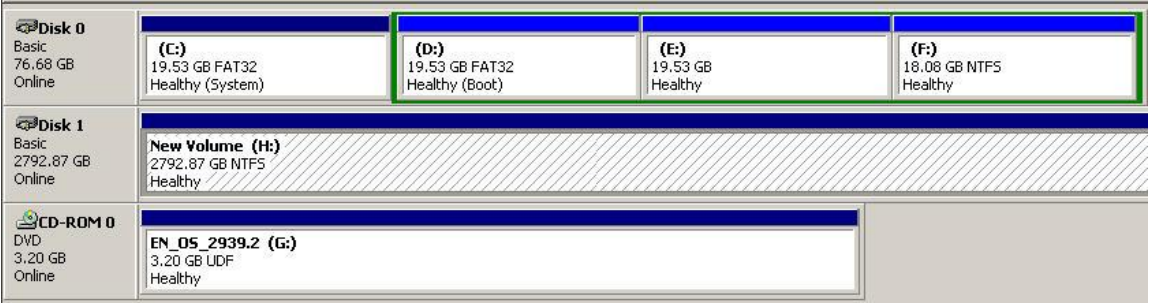

**Figure H.21: format is done.**

| Back $\star$ $\rightarrow$ $\star$ $\bullet$ | Search<br>Folders                                       | <b>B</b> B X 9     | <b>FR</b>  |  |  |  |  |
|----------------------------------------------|---------------------------------------------------------|--------------------|------------|--|--|--|--|
| Address<br>My Computer                       |                                                         |                    |            |  |  |  |  |
| Name                                         | Type                                                    | <b>Total Size</b>  | Free Space |  |  |  |  |
| <b>Hard Disk Drives</b>                      |                                                         |                    |            |  |  |  |  |
| Local Disk (C:)                              | Local Disk                                              | 19.5 <sub>GB</sub> | 17.0 GB    |  |  |  |  |
| Cocal Disk (D:)                              | Local Disk                                              | 19.5 <sub>GB</sub> | 16.2 GB    |  |  |  |  |
| Local Disk (E:)                              | Local Disk                                              |                    |            |  |  |  |  |
| Local Disk (F:)                              | Local Disk                                              | 18.0 GB            | 16.4 GB    |  |  |  |  |
| New Volume (H:)                              | Local Disk                                              | 2.72 TB            | 2.72 TB    |  |  |  |  |
| Devices with Ref                             | Free Space: 2.72 TB                                     |                    |            |  |  |  |  |
| 31% Floppy (A:)                              | Total Size: 2.72 TB<br><del>о за апетт горру об</del> К |                    |            |  |  |  |  |
| EN_OS_2939.2 (G:) CD Drive                   |                                                         | 3.20 GB            | 0 bytes    |  |  |  |  |

**Figure H.22: the new disk is ready to go, available size = 2.72TB.**

**Notice: if user setup 512B block size for UDV and the host/server OS is 32bit, in the last step of formatting disk, user will find OS cannot format the area after 2048GB (2TB).**

| <ploak 0<br="">Basic<br/>76.68.98<br/>Online</ploak> | (Ed)<br>19.53 GB FAT32<br>Healthy (System)       | (Du)<br>19.53 GB PAT32<br>Healthy (Boot) | $(4)$<br>$19.53$ GB<br>Healthy |                          | (F)<br>18.05 GB NTPS<br>Healthy |                             |
|------------------------------------------------------|--------------------------------------------------|------------------------------------------|--------------------------------|--------------------------|---------------------------------|-----------------------------|
| <br>d> d> d> d<br>Basic.<br>2792.99 GB<br>Online     | New Volume (Hr)<br>2048.00 GB NTPS<br>Healthy    |                                          |                                | 744.99 GB<br>Unallocated |                                 | OS cannot format this area! |
| SCD-ROM 0<br>DVD<br>3.20 <sub>6H</sub><br>Online     | EN 05 2939.2 (G)<br>3.20 GB UDF<br><b>Meathy</b> |                                          |                                |                          |                                 |                             |

**Figure H.23: wrong setting result: OS cannot format area after 2048GB (2TB)!**

## **System information**

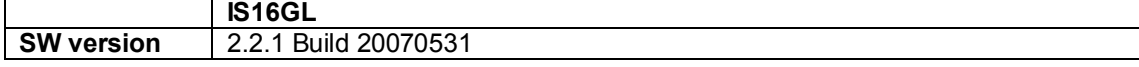

Free Manuals Download Website [http://myh66.com](http://myh66.com/) [http://usermanuals.us](http://usermanuals.us/) [http://www.somanuals.com](http://www.somanuals.com/) [http://www.4manuals.cc](http://www.4manuals.cc/) [http://www.manual-lib.com](http://www.manual-lib.com/) [http://www.404manual.com](http://www.404manual.com/) [http://www.luxmanual.com](http://www.luxmanual.com/) [http://aubethermostatmanual.com](http://aubethermostatmanual.com/) Golf course search by state [http://golfingnear.com](http://www.golfingnear.com/)

Email search by domain

[http://emailbydomain.com](http://emailbydomain.com/) Auto manuals search

[http://auto.somanuals.com](http://auto.somanuals.com/) TV manuals search

[http://tv.somanuals.com](http://tv.somanuals.com/)